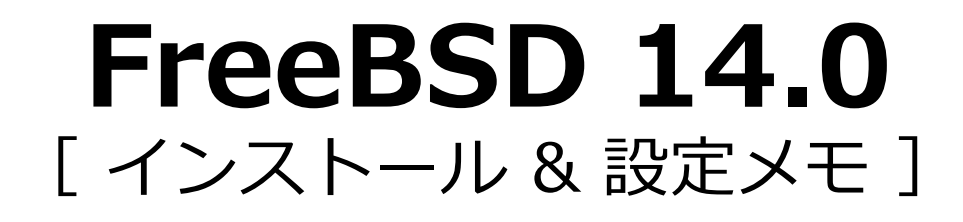

## 茂木ネットワークセンター 2024-04-07 第5版

https://moginwc.sakura.ne.jp/

### **はじめに**

概要:

- FreeBSD (フリー・ビーエスディー)は、フリー/オープンソースのUNIX系 OS(オペレーティング・システム)です。
- このメモでは、①FreeBSDをパソコンにインストール、②初期設定、③⽇本語 入力が行える状態にするまでの手順を説明します。
- 使い勝手は、サン・マイクロシステムズ(当時)のSunOS/SolarisのSunView やOpenWindows、⾒た⽬はCDEなどを⽬指します。
- UNIX経験者向けです。

### **はじめに(続き)**

詳細:

- 本メモでは、英語キーボードの使用を想定しており、日本語入力のON/OFFは、 [CapsLock]で行えるように設定します。(※日本語キーボード設定の記載もありま す)
- 日本語入力関連は、uim+anthyを利用します。
- 端末ターミナルは、mltermを利用します。
- シェルは、tcshを使⽤するように設定します。
- BIOS/UEFIで表示されるCMOSクロックは、ローカルタイム (日本標準時JST) に設定されていることを前提とします。

免責事項:

• 当インストール&設定メモは、当方の趣味の範疇での知識で記載されています。 誤り等あるかもしれませんが、ご容赦いただけると幸いです。 ・・・・・・・・・・・・・<br>业士の趣はの第票<del>へ</del>の知識

# **FreeBSD 14.0** [ インストール & 設定メモ ]

- 1. インストーラーのダウンロード 2. インストール 2. インストール (キーボード設定) 2. インストール (ホスト名設定) 2. インストール(ディストリビューション選択) 3. 初期設定(端末エミュレータ) 2. インストール (パーティション設定) 2. インストール (rootパスワードの設定) 2. インストール (ネットワーク設定) 2. インストール (タイムゾーン設定) 2. インストール (日付・時刻の設定) 2. 一般ユーザーの追加 3. 初期設定 3. 初期設定(システム共通) 3. 初期設定 (グラフィックドライバー) 3. 初期設定 (vimエディタ) 3. 初期設定 (シェルスクリプト) 3. 初期設定(ウインドウ関連1〜3) 3. 初期設定 (日本語入力1〜3) 3. 初期設定 (firefox、その他) 3. 初期設定 (パッケージのアップデート) 4. FreeBSDの起動〜終了
- 3. 初期設定(sudo)
- 
- appx. VMWareでの使用方法

#### appx. 便利な使い方

1.インストーラーのダウンロード

### ① https://www.freebsd.org/ へアクセスする

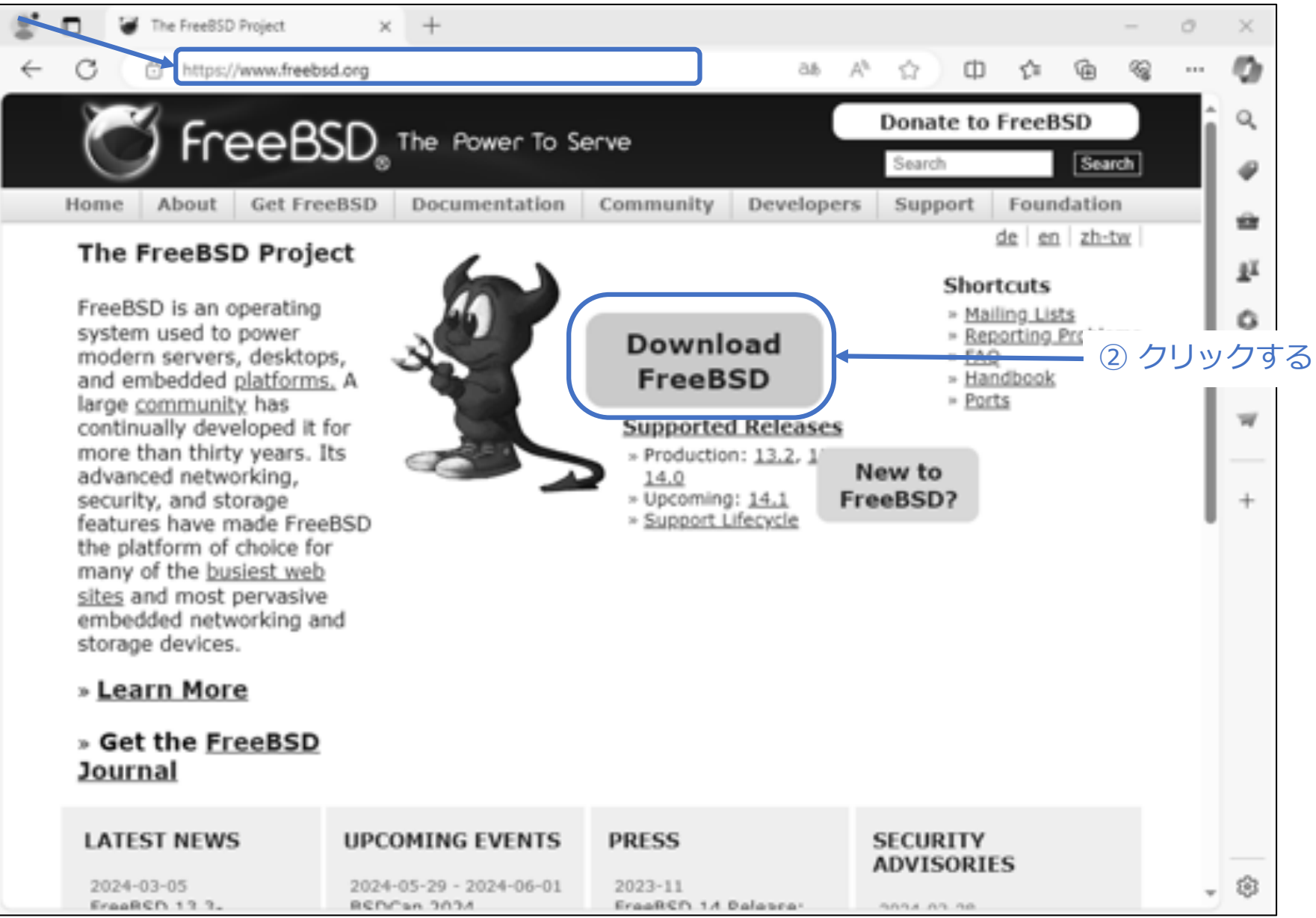

# 続き|1.インストーラーのダウンロード

 $(2)$ 

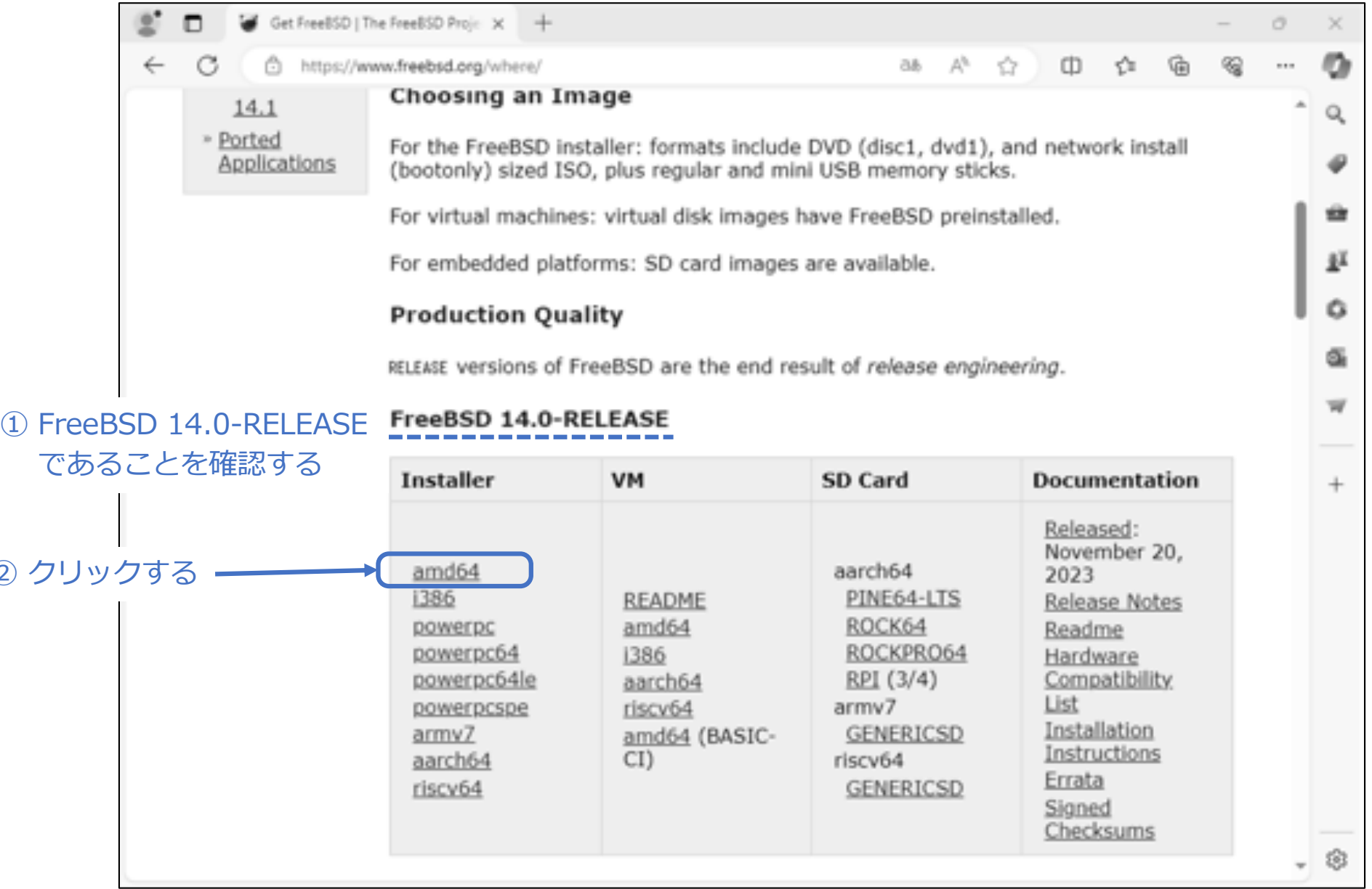

# 続き|1.インストーラーのダウンロード

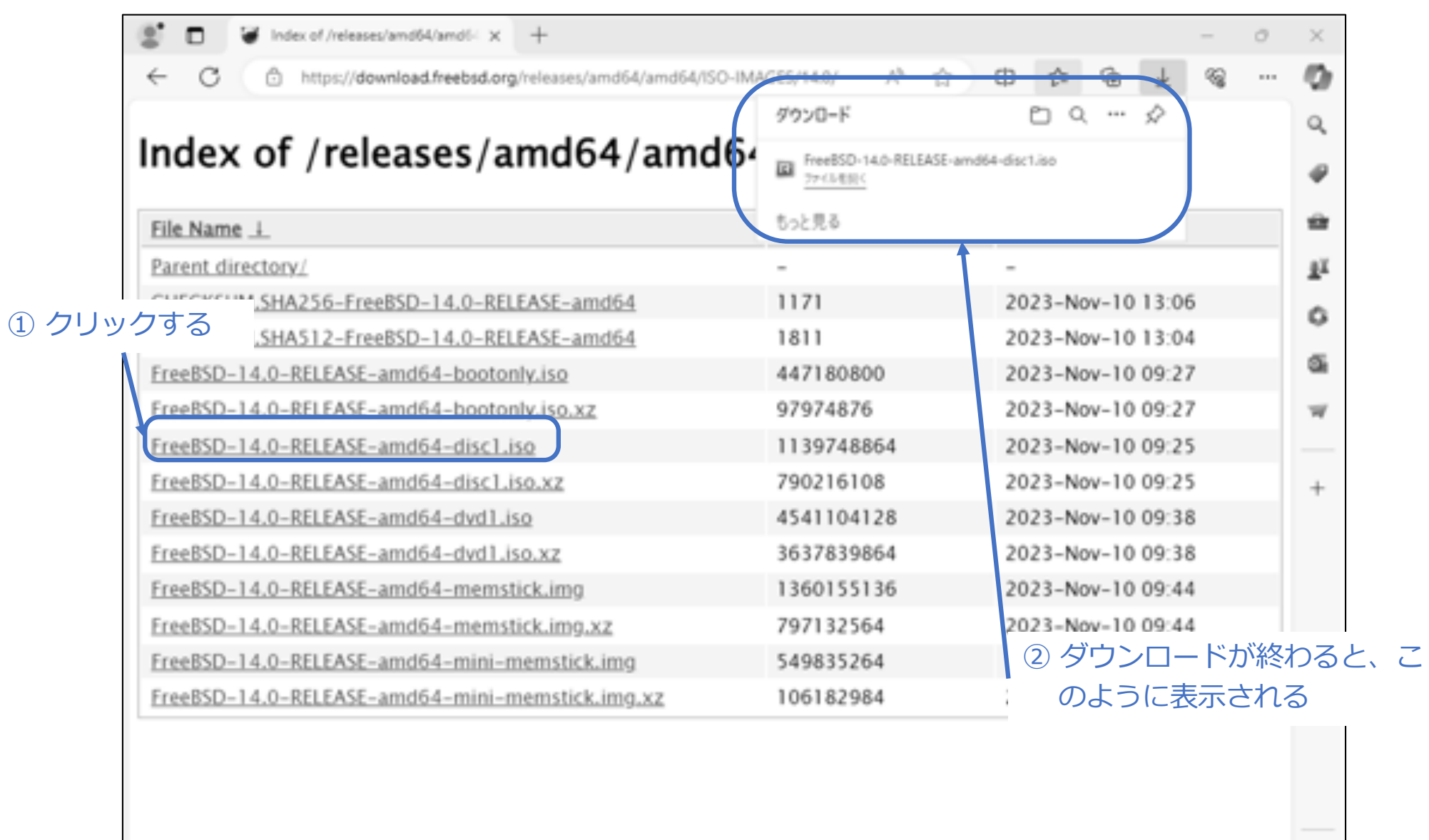

8

続き|1.インストーラーのダウンロード

① ダウンロードした FreeBSD-14.0-RELEASE-amd64-disc1.iso を DVD に書き込む。

2. インストール

① FreeBSDをインストールするパソコンで、DVDを使って起動する。

続き|2. インストール

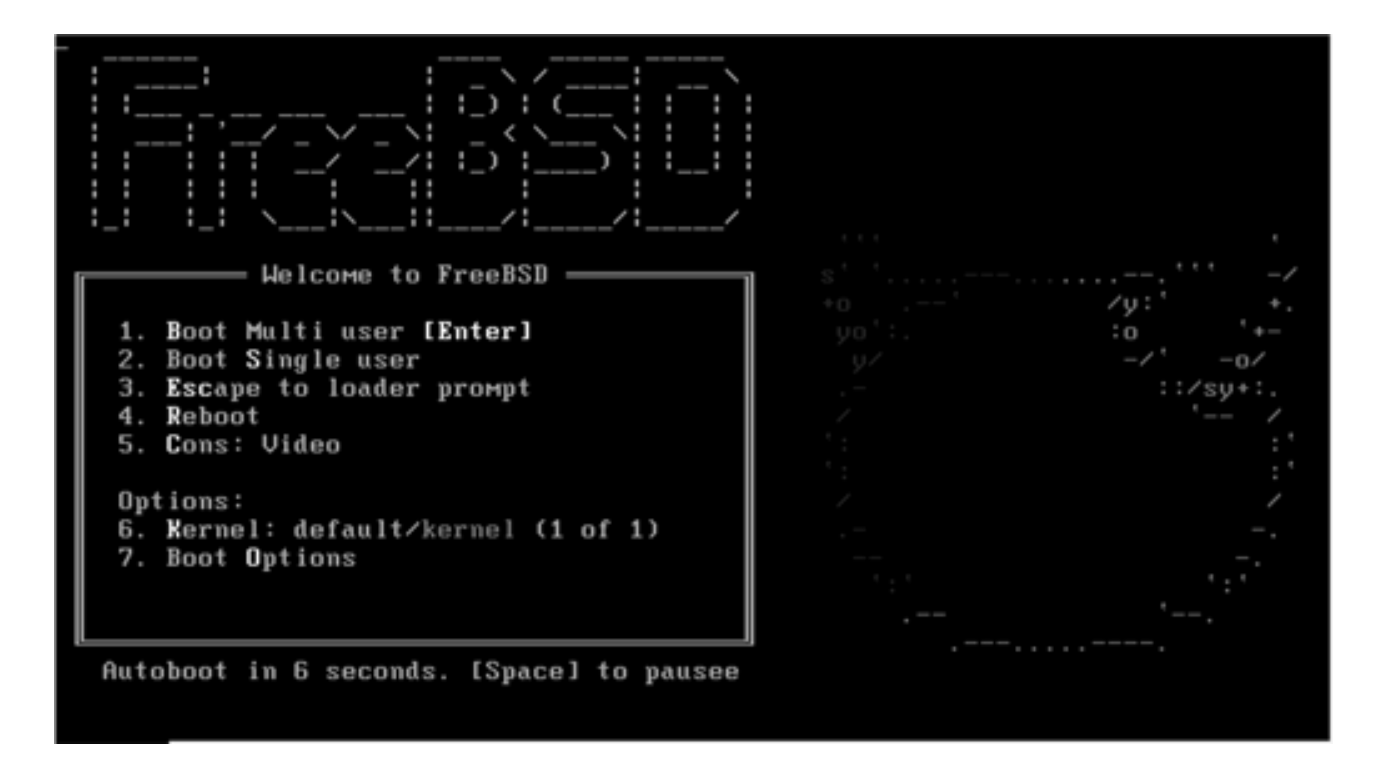

続き|2. インストール

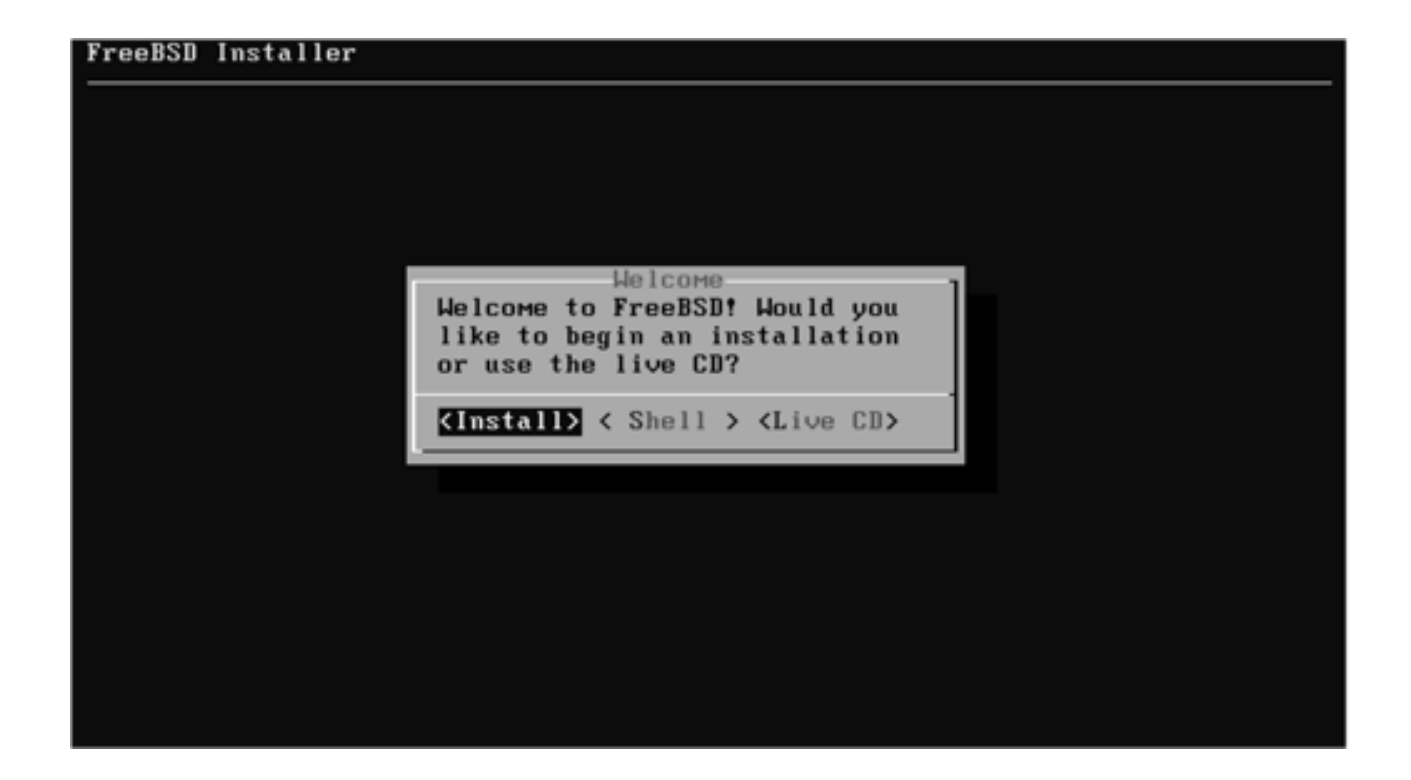

続き|2. インストール(キーボード設定)

① ↑↓キーで、United States of Americaを選択し、Enterキーを押す。

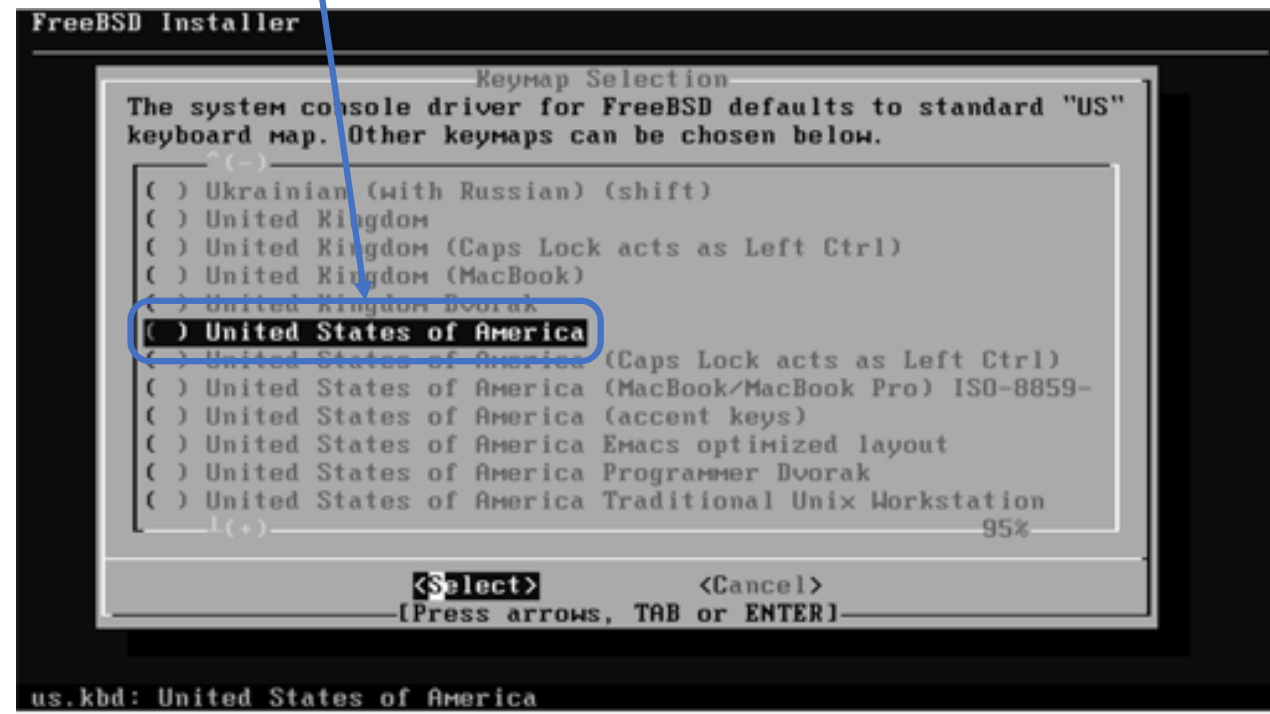

※ 日本語キーボードの場合は、Japanese 106 を選択し、Enterキーを押す。

続き | 2. インストール (キーボード設定)

① ↑キーで、Continue with us.kbd keymapを選択し、Enterキーを押す。

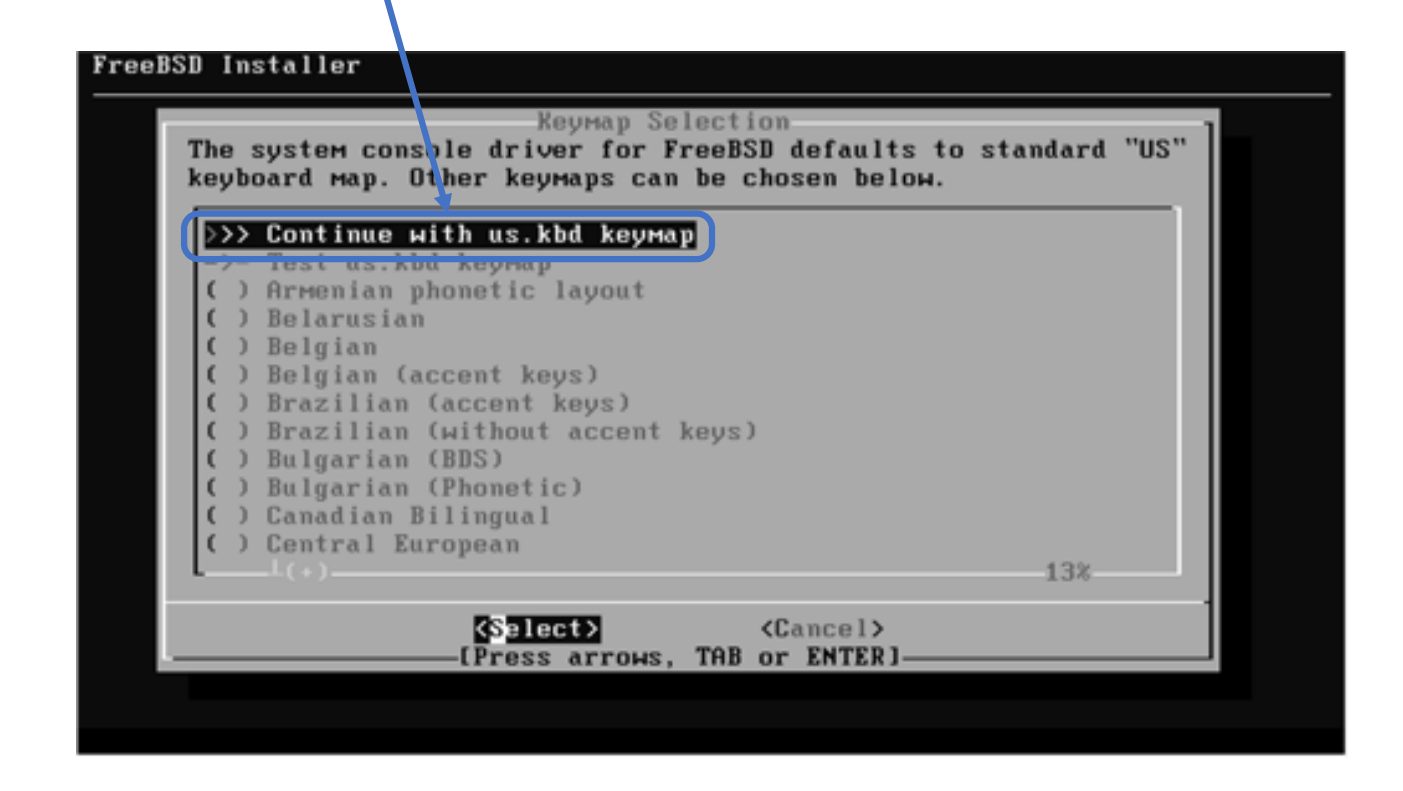

※ 日本語キーボードの場合は、↑キーで、Continue with jp.kbd keymapを選択し、Enterキーを押す。

続き | 2. インストール (ホスト名設定)

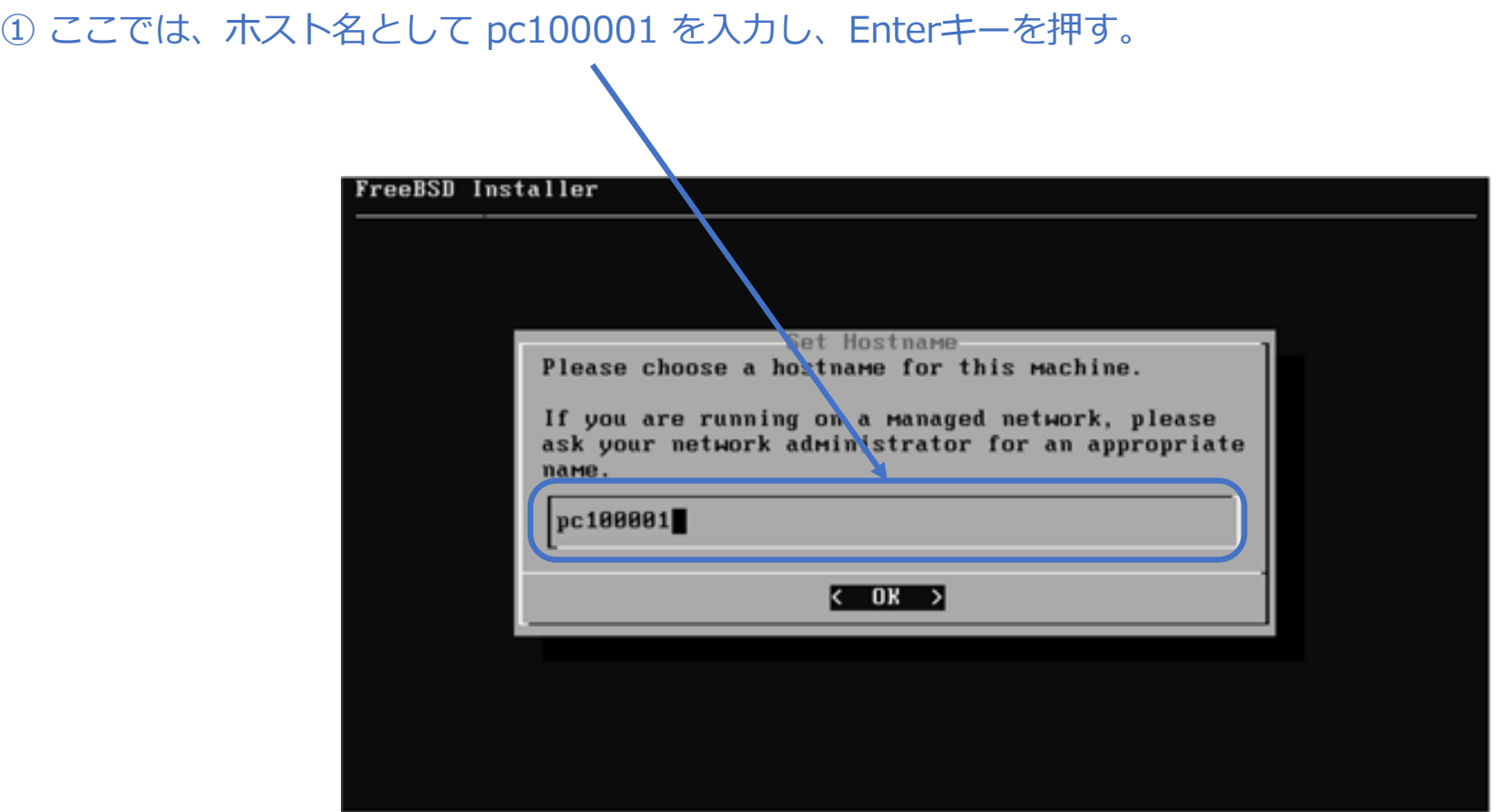

続き | 2. インストール(ディストリビューション選択)

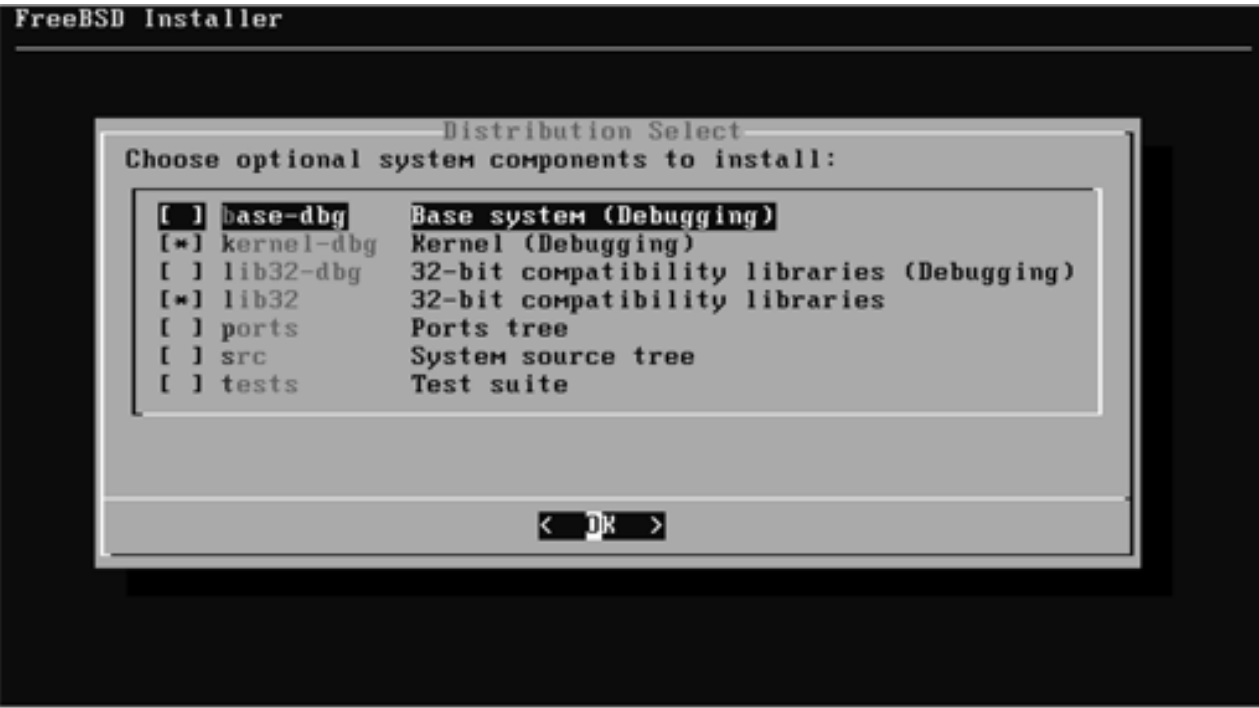

続き | 2. インストール (パーティション設定)

① Auto (UFS) を選択し、Enterキーを押す。

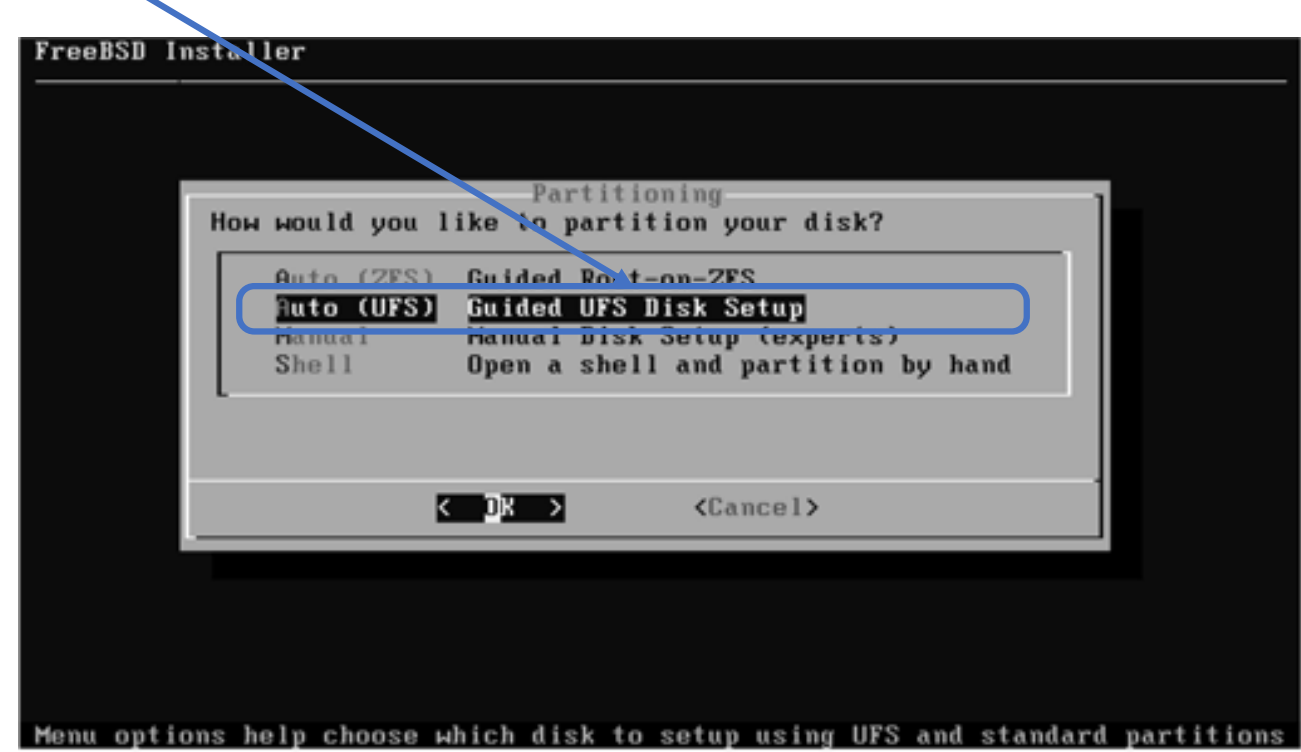

続き | 2. インストール (パーティション設定)

① もし、このような画⾯が表⽰された場合は、↑↓キーでインストール先ディスク選択し、Enter キーを押す。

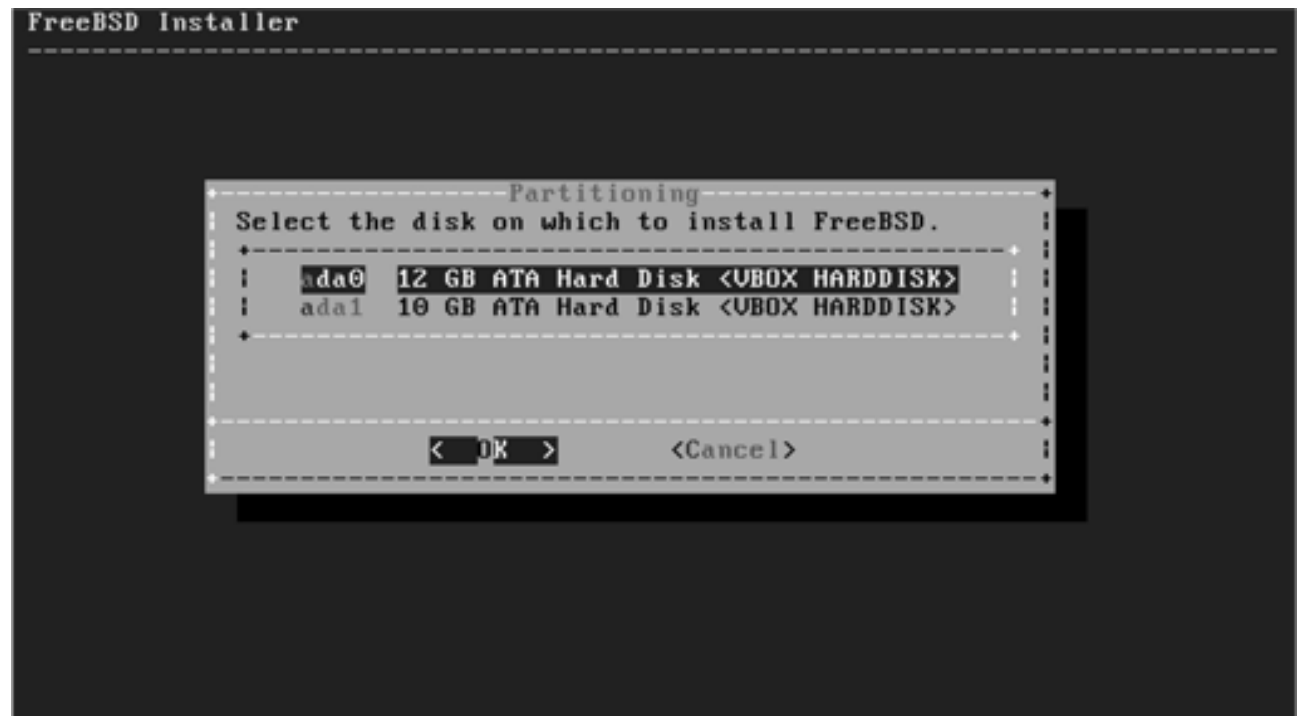

続き | 2. インストール (パーティション設定)

① Entire Diskを選択し、Enterキーを押す。

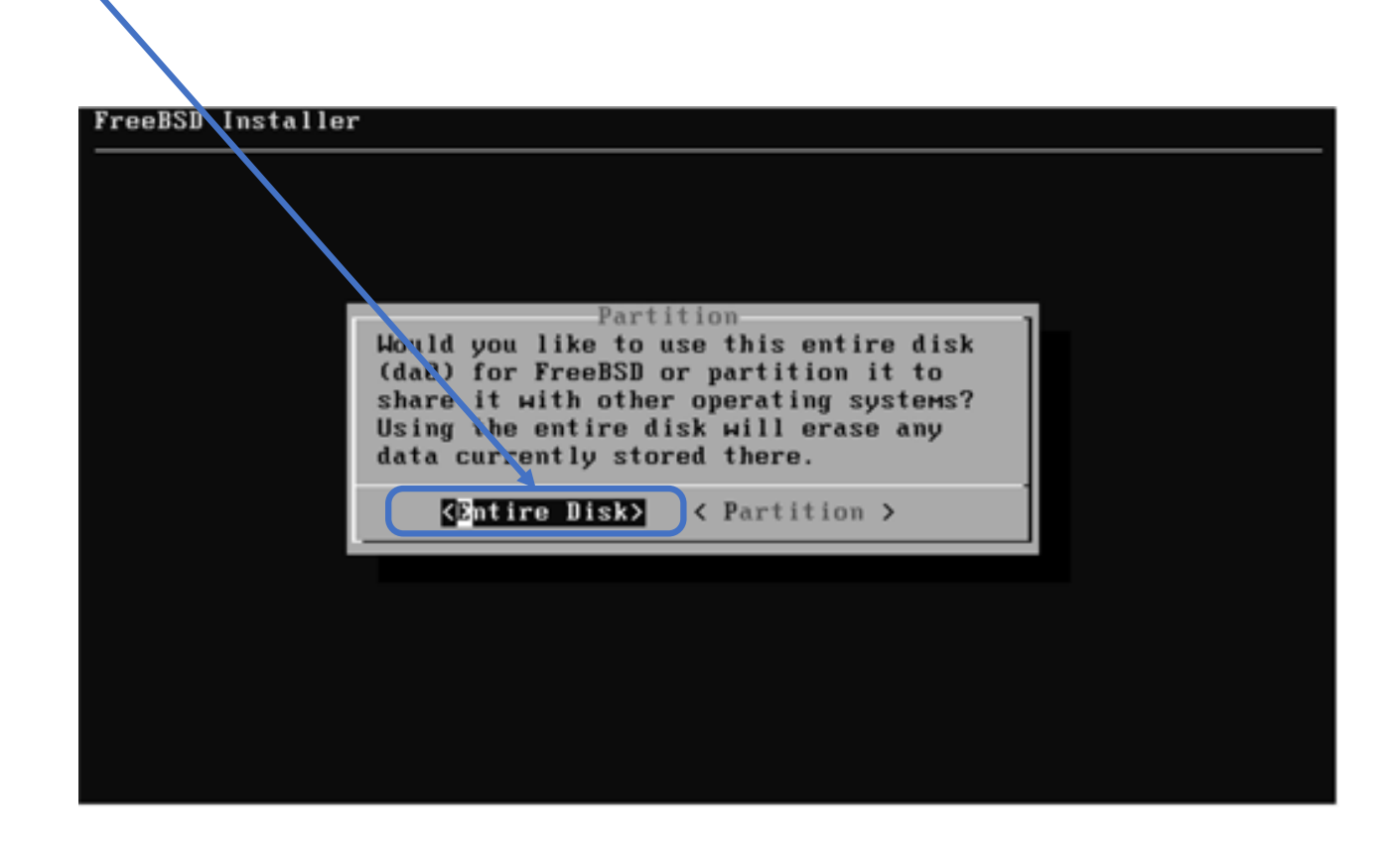

続き | 2. インストール (パーティション設定)

① もし、この確認画⾯が表⽰された場合は、Enterキーを押す。

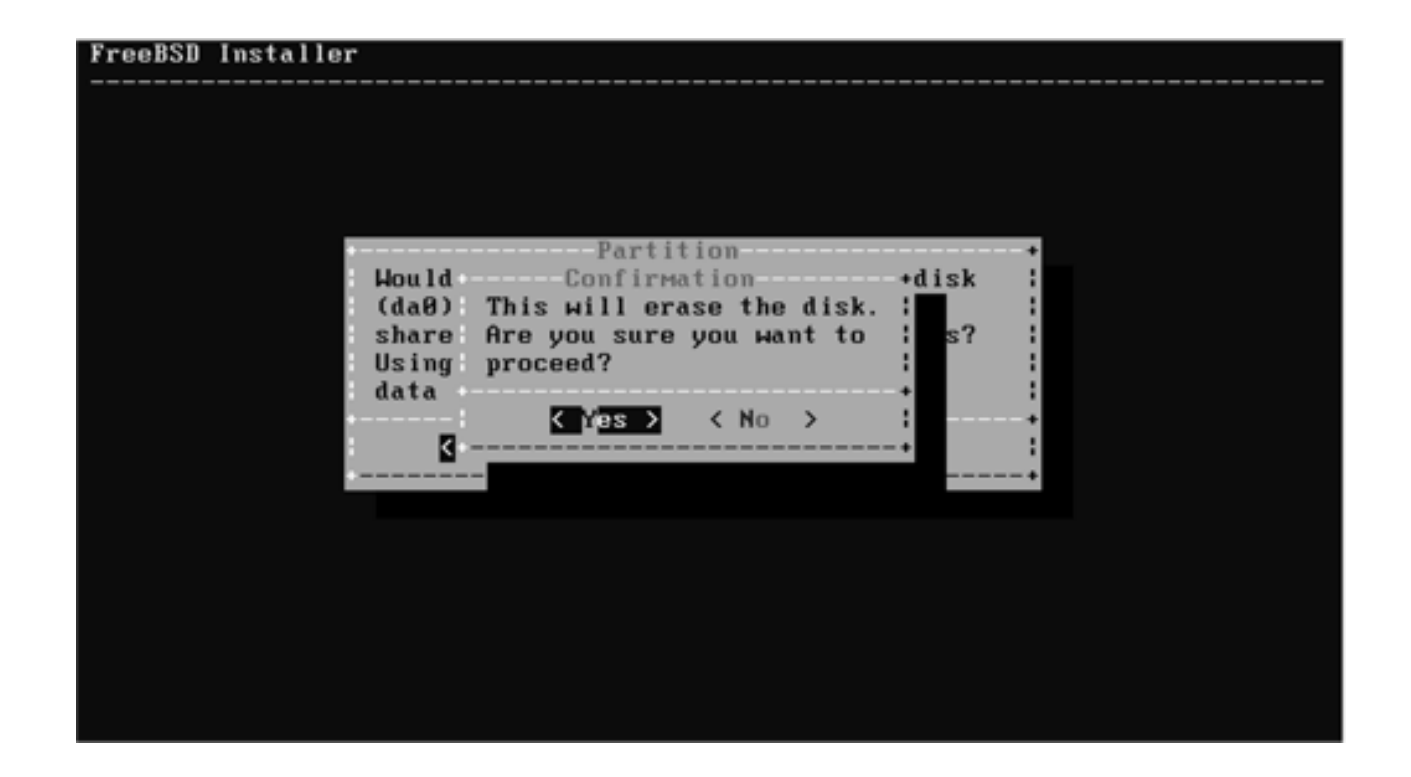

続き | 2. インストール (パーティション設定)

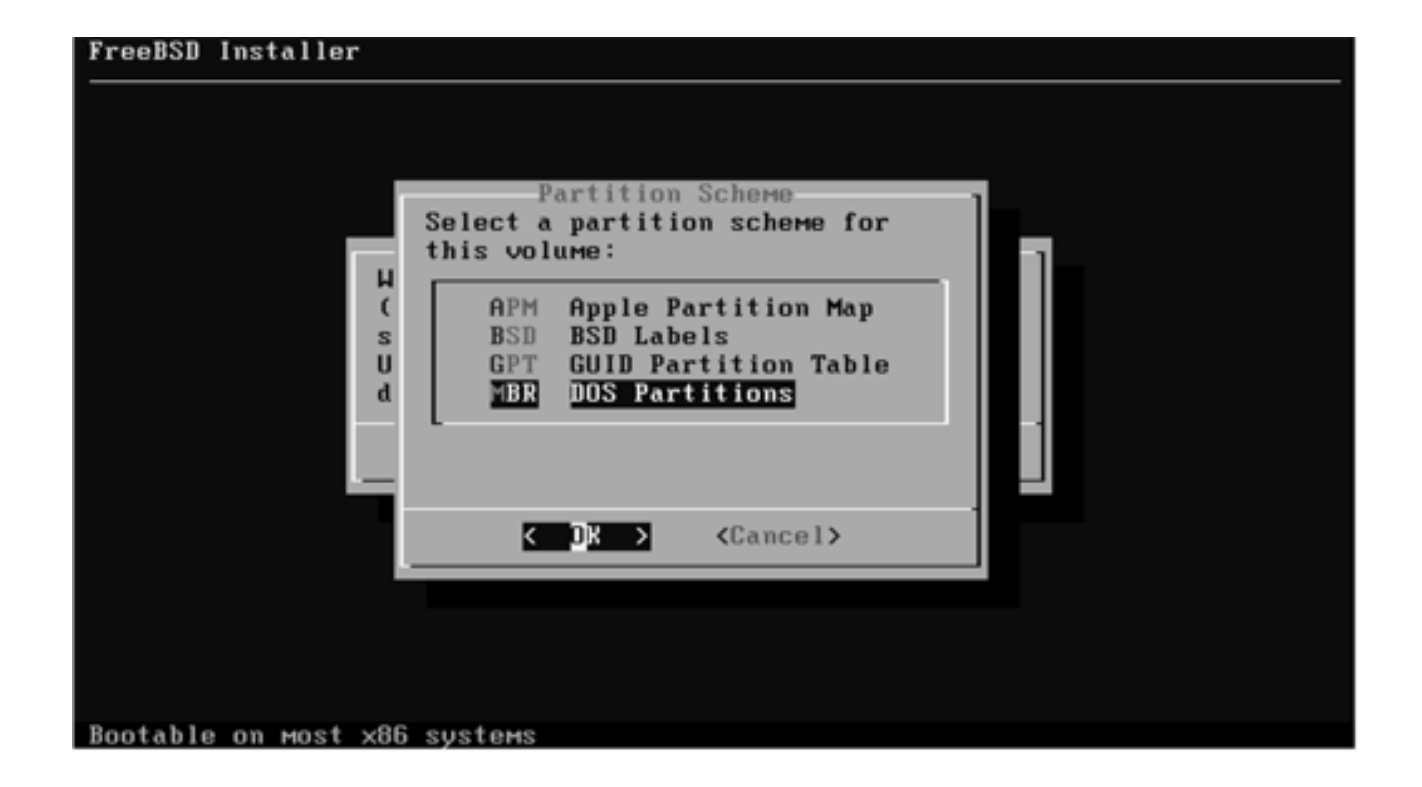

続き | 2. インストール (パーティション設定)

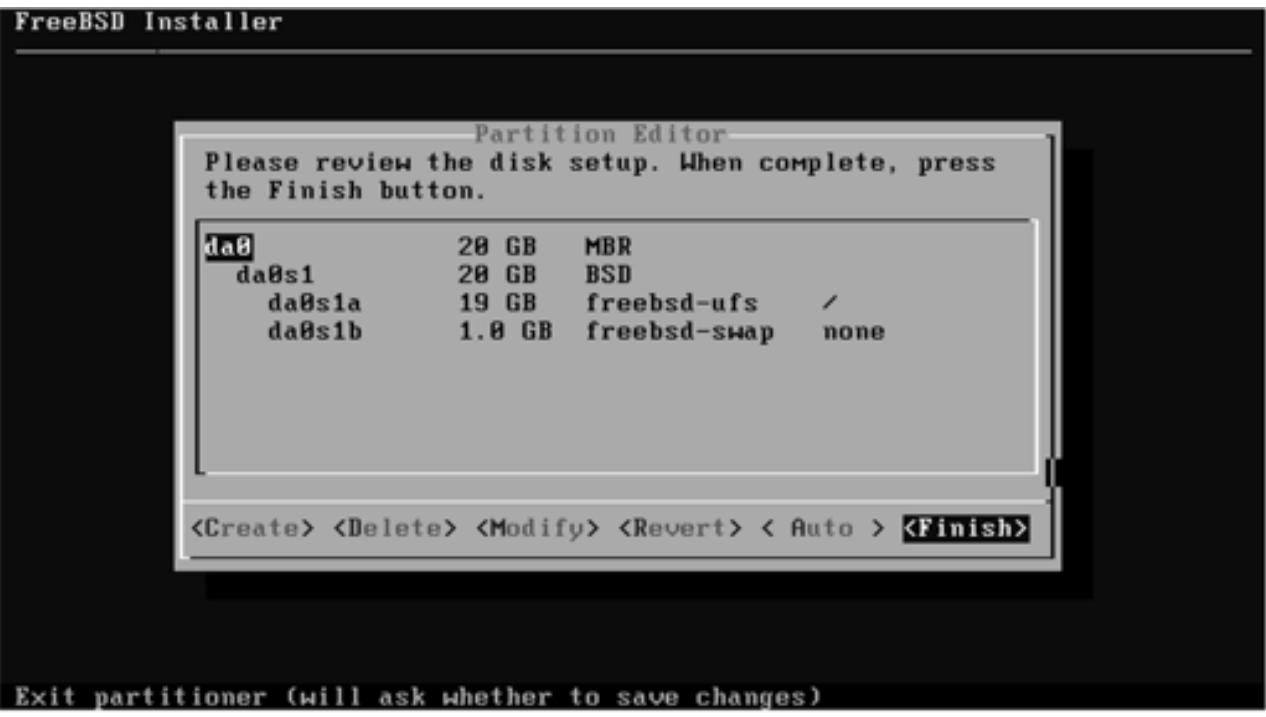

続き|2. インストール

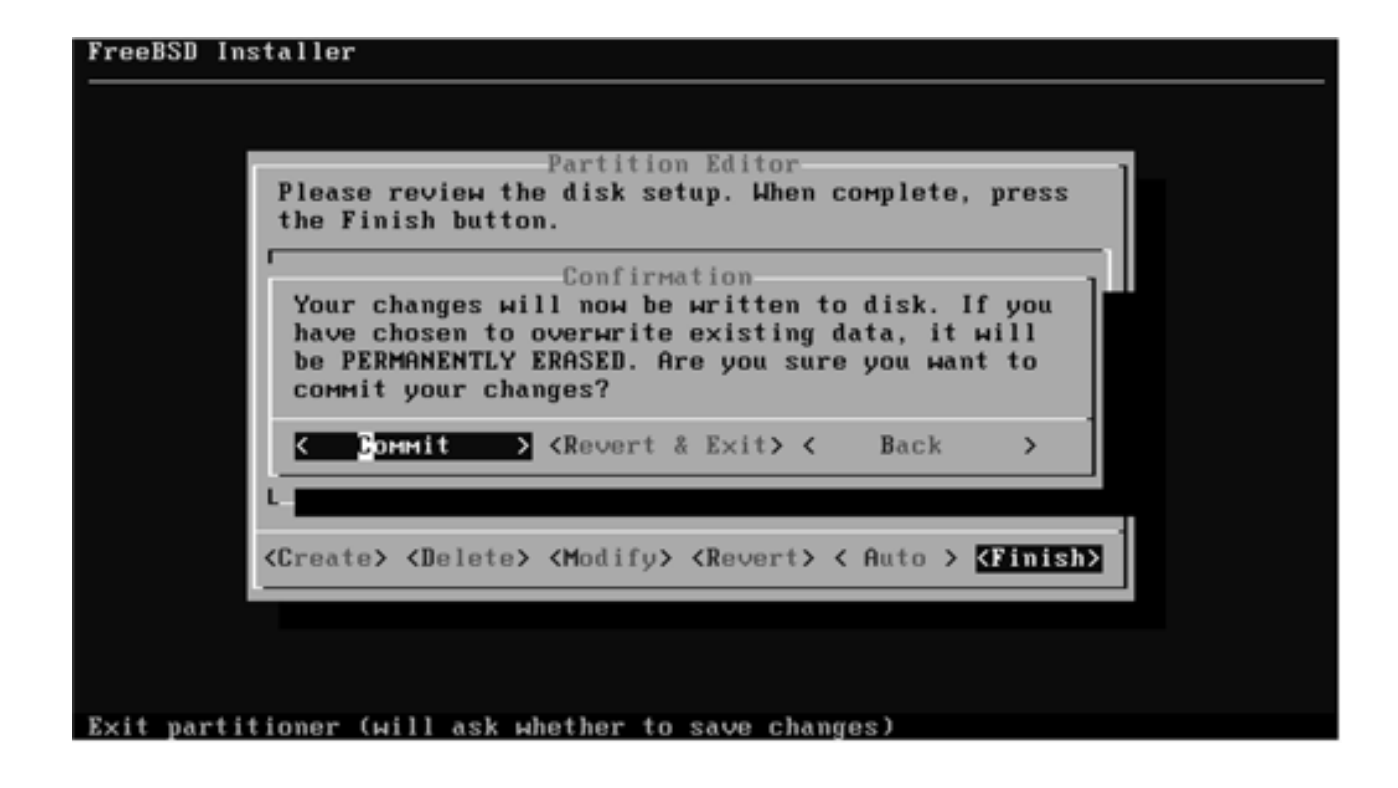

#### ② しばらく待つ。

続き | 2. インストール (rootパスワードの設定)

(1) rootのパスワードを入力して、Enterキーを押す。

reeBSD Installer -------------<del>\----------</del> Please select a **password** for the system management account (root): Typed characters  $\mathbf{N}$ 11 not be visible. Changing local pass ord for root New Password  $\overline{(\star \times \star \star \star \star \star)}$ Retype New Password:  $\rightarrow \rightarrow \rightarrow \rightarrow \rightarrow \rightarrow$ 2 再度、rootのパスワードを入力し、Enterキーを押す。

続き | 2. インストール (ネットワーク設定)

① 有線LANのインターフェース名であることを確認し、Enterキーを押す。

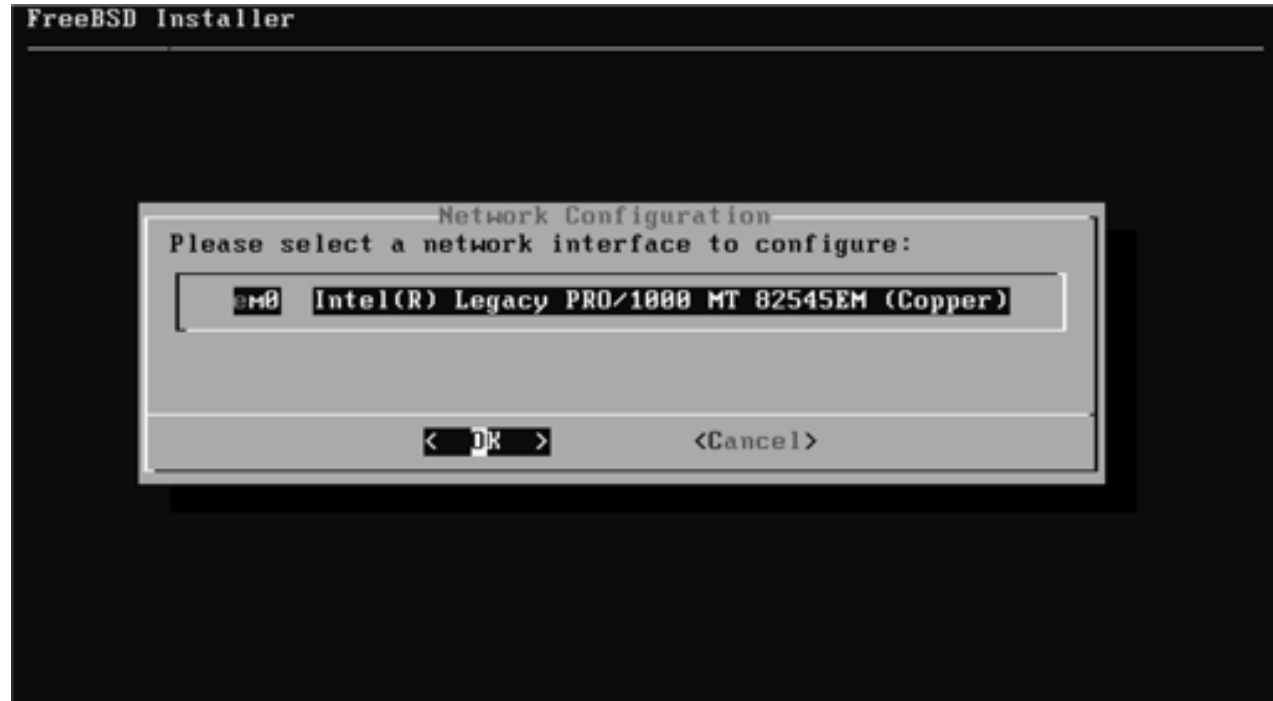

続き|2. インストール(ネットワーク設定)

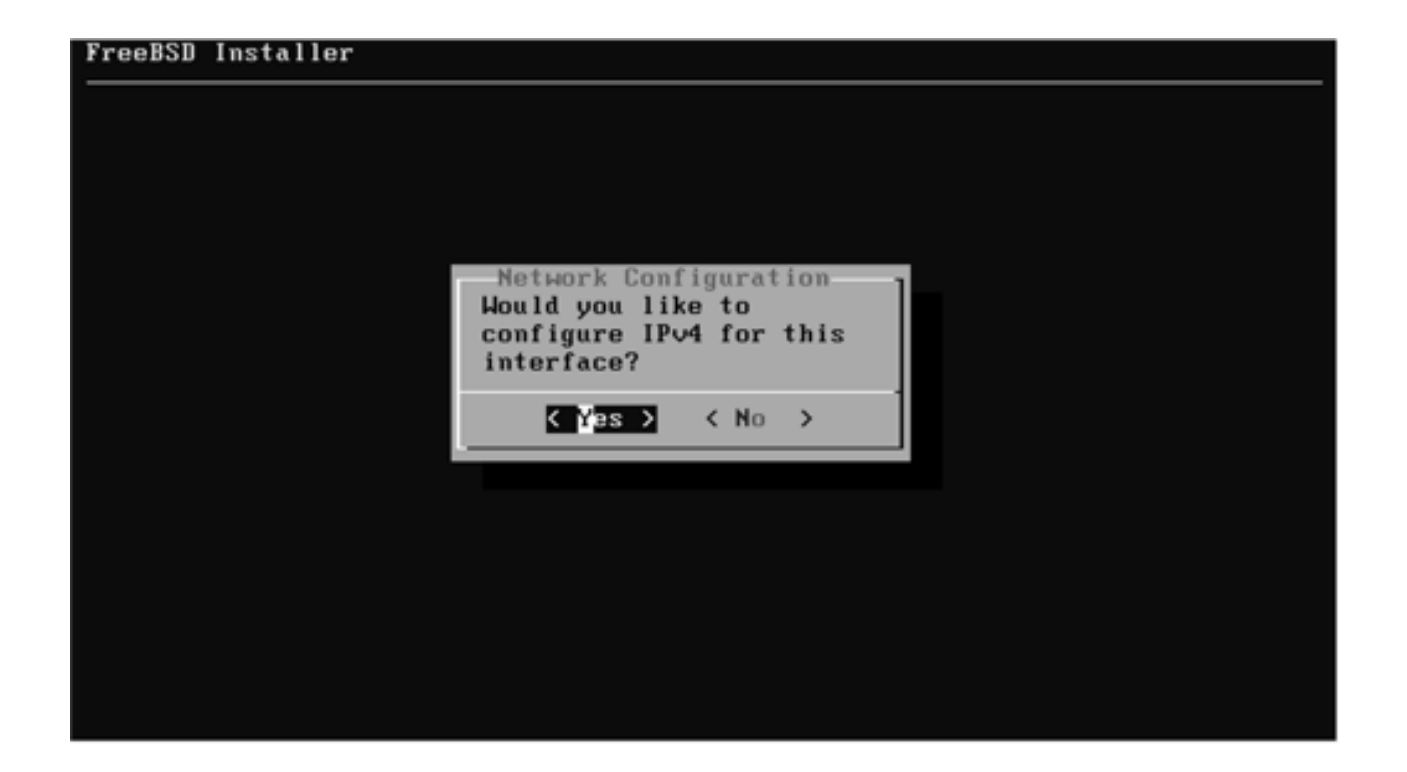

続き|2. インストール(ネットワーク設定)

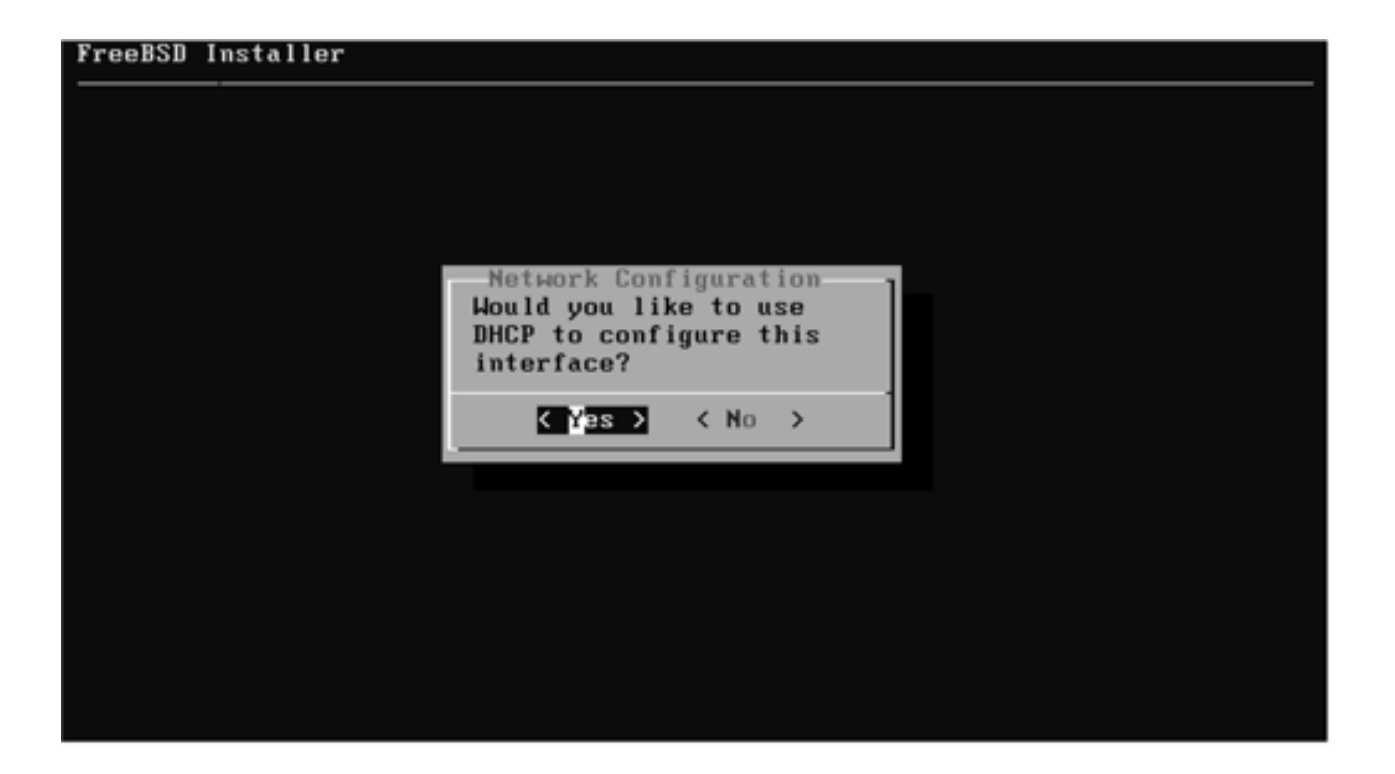

② 少し待つ。

続き|2. インストール(ネットワーク設定)

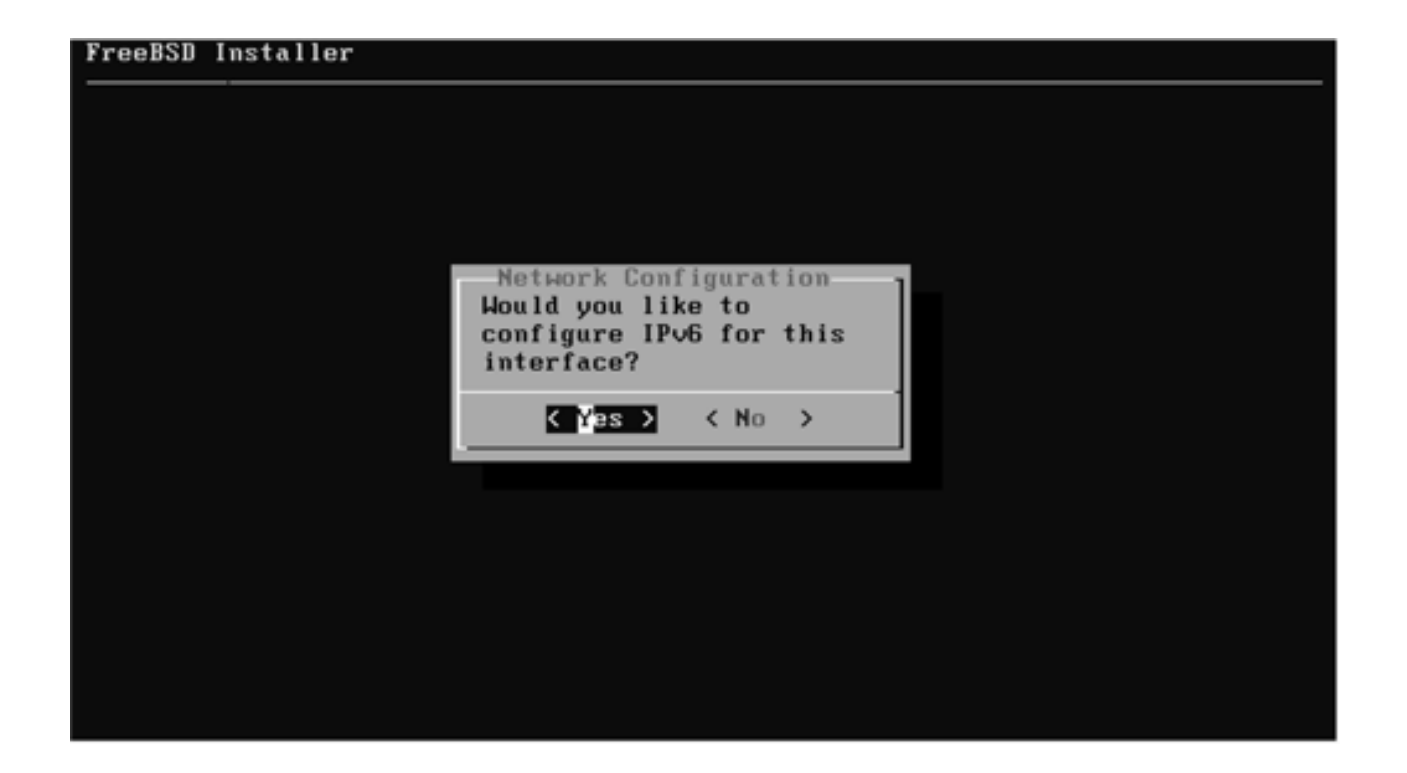

続き|2. インストール(ネットワーク設定)

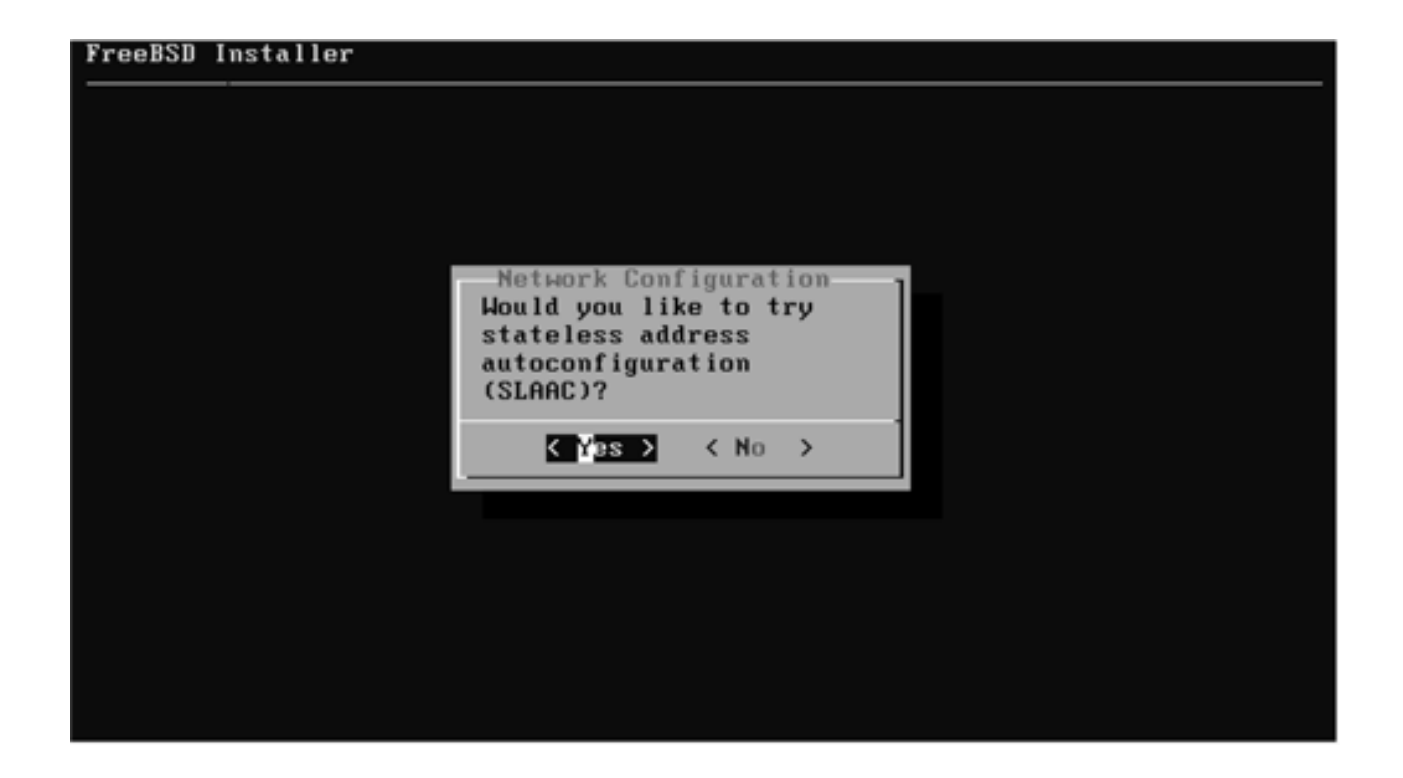

続き|2. インストール(ネットワーク設定)

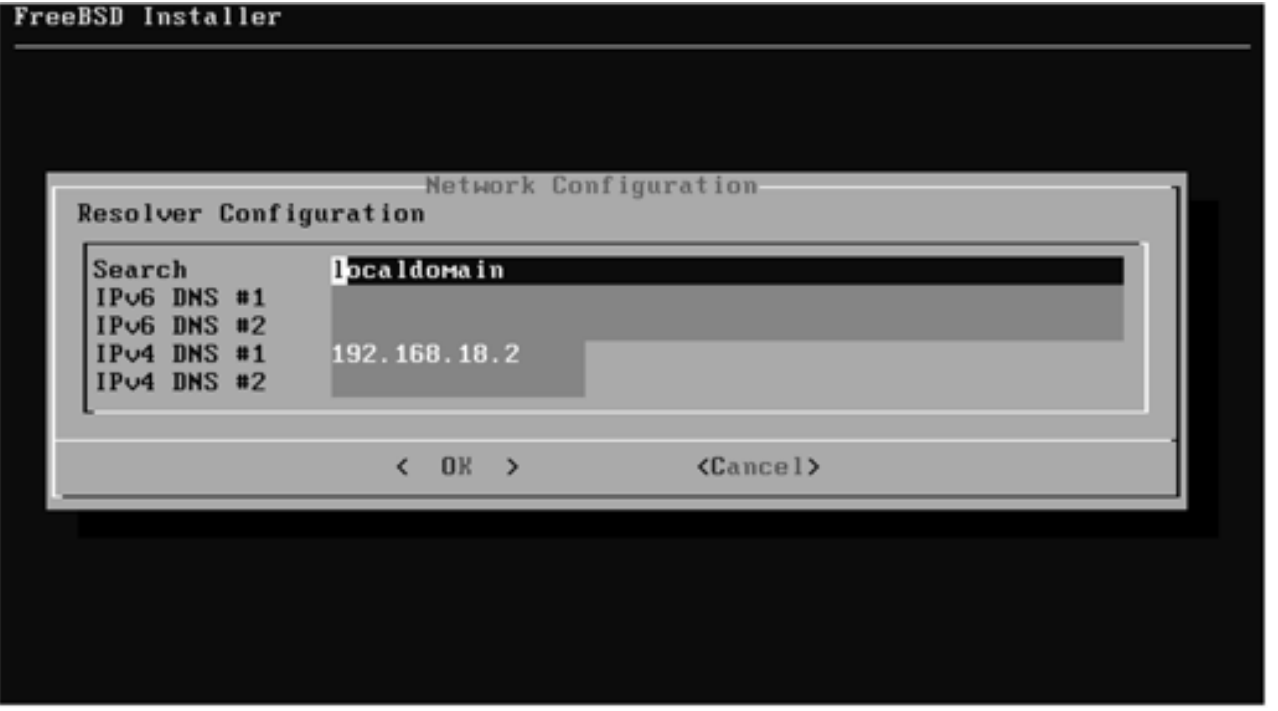

※「localdomain」と表示されない場合もあるが、そのままEnterキーを押す。

続き | 2. インストール (タイムゾーン設定)

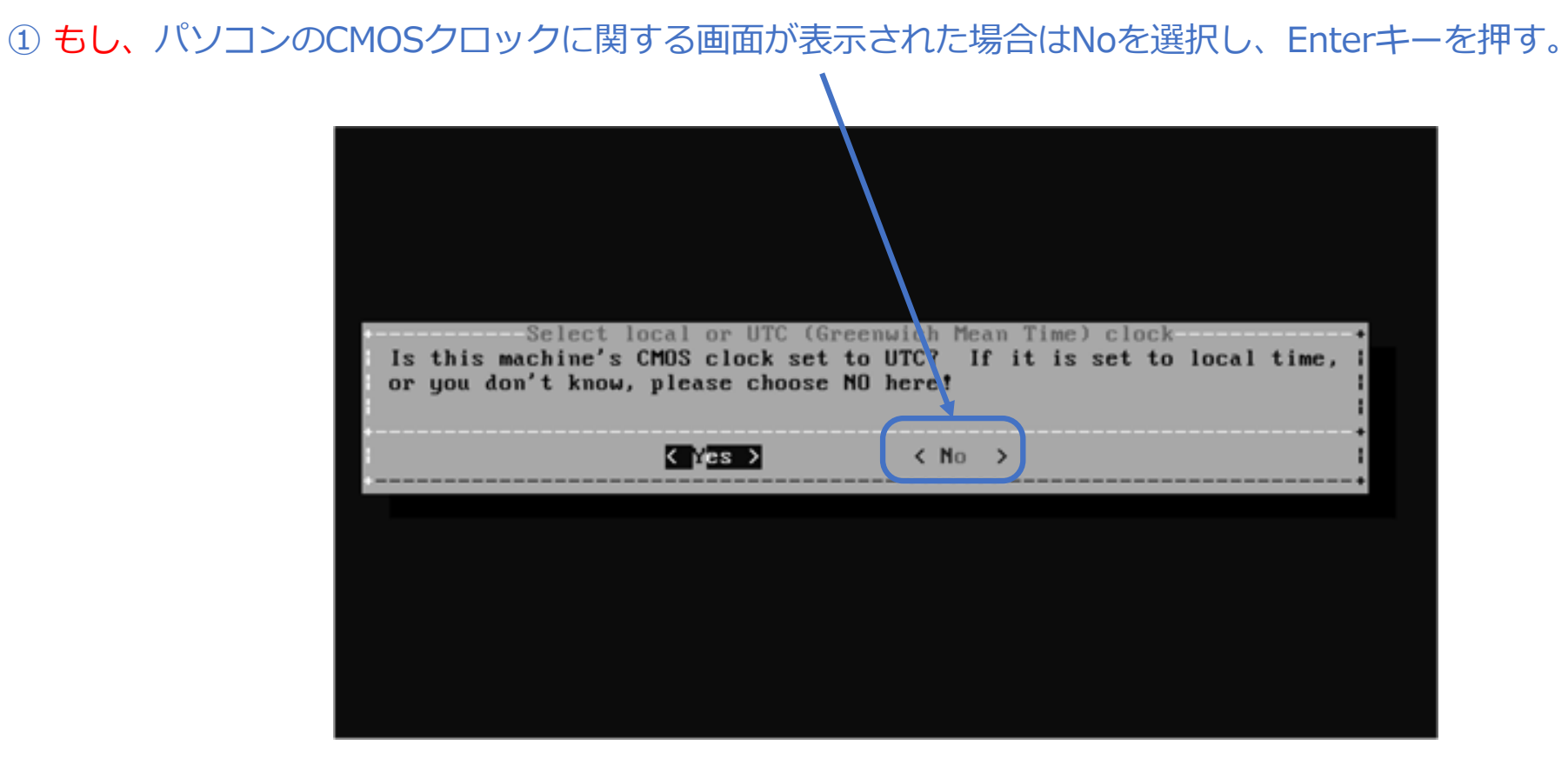

※この画面は、実機にインストールする場合に表示され、VMware Workstation Player などにイ ンストールする場合は表⽰されない傾向です。

※FreeBSDは、パソコンに保持されているCMOSクロック (BIOS/UEFIで表示される時刻) が協 定世界時(UTC)であることを前提としているが、ここで<No>を設定することにより、ローカ ルタイム (日本標準時 (JST)) であることをOSに通知している (/etc/wall\_cmos\_clock が作 成される)。

続き | 2. インストール (タイムゾーン設定)

① ↑↓キーで、Asiaを選択し、Enterキーを押す。

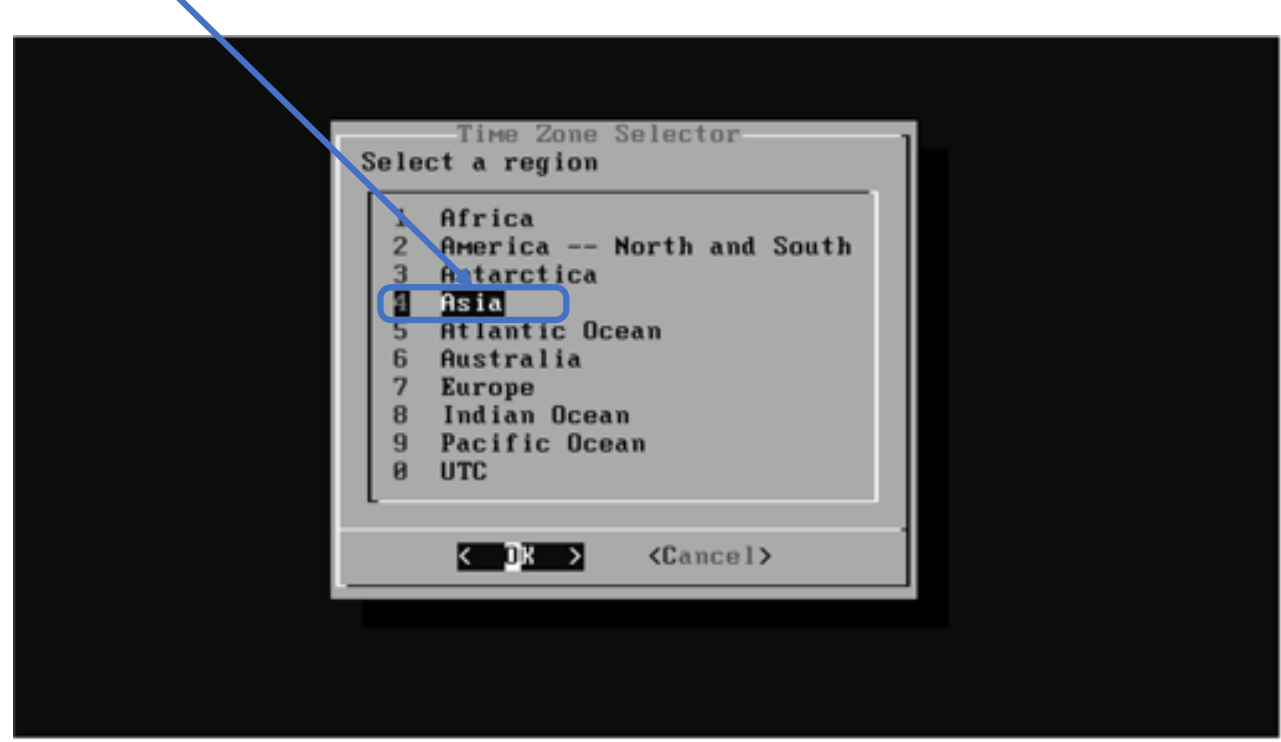

続き | 2. インストール (タイムゾーン設定)

① ↑↓キーで、Japanを選択し、Enterキーを押す。

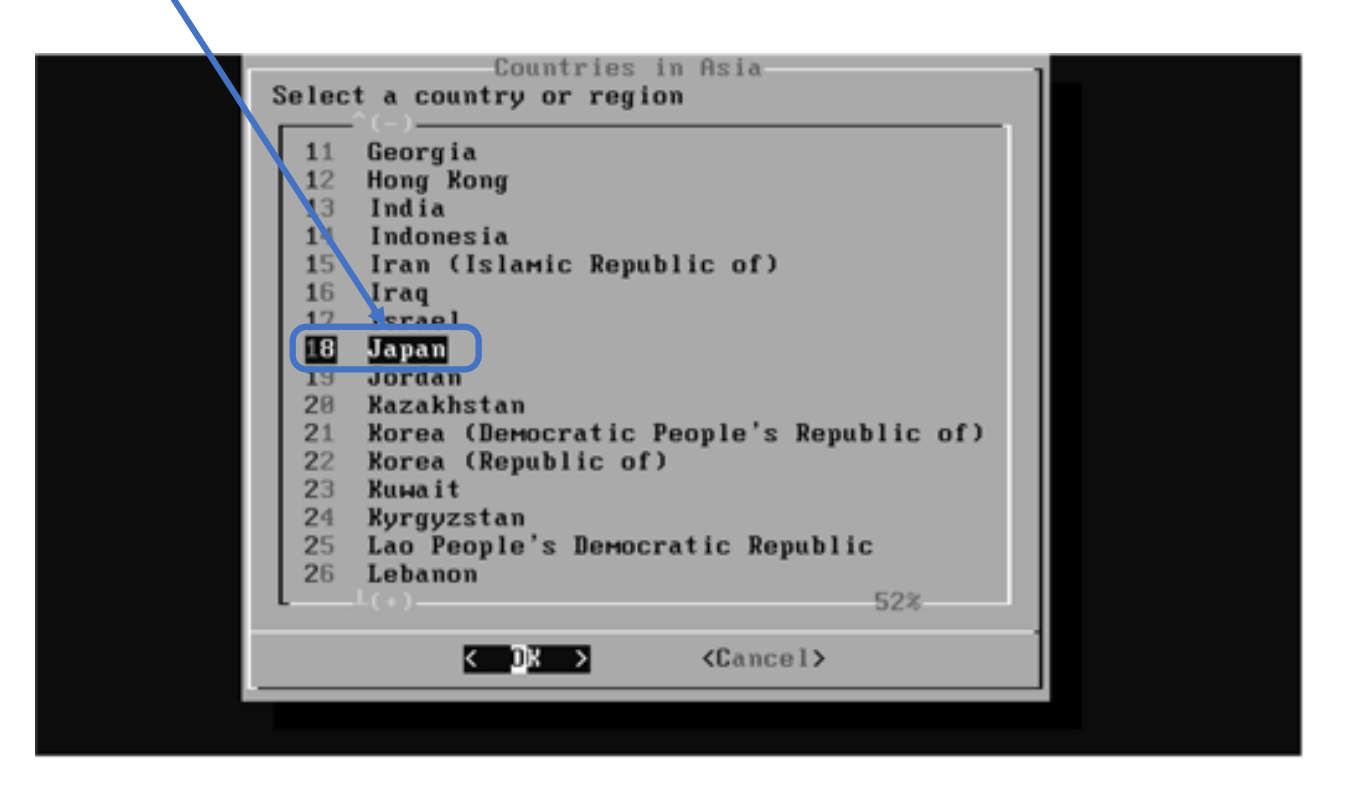

続き | 2. インストール (タイムゾーン設定)

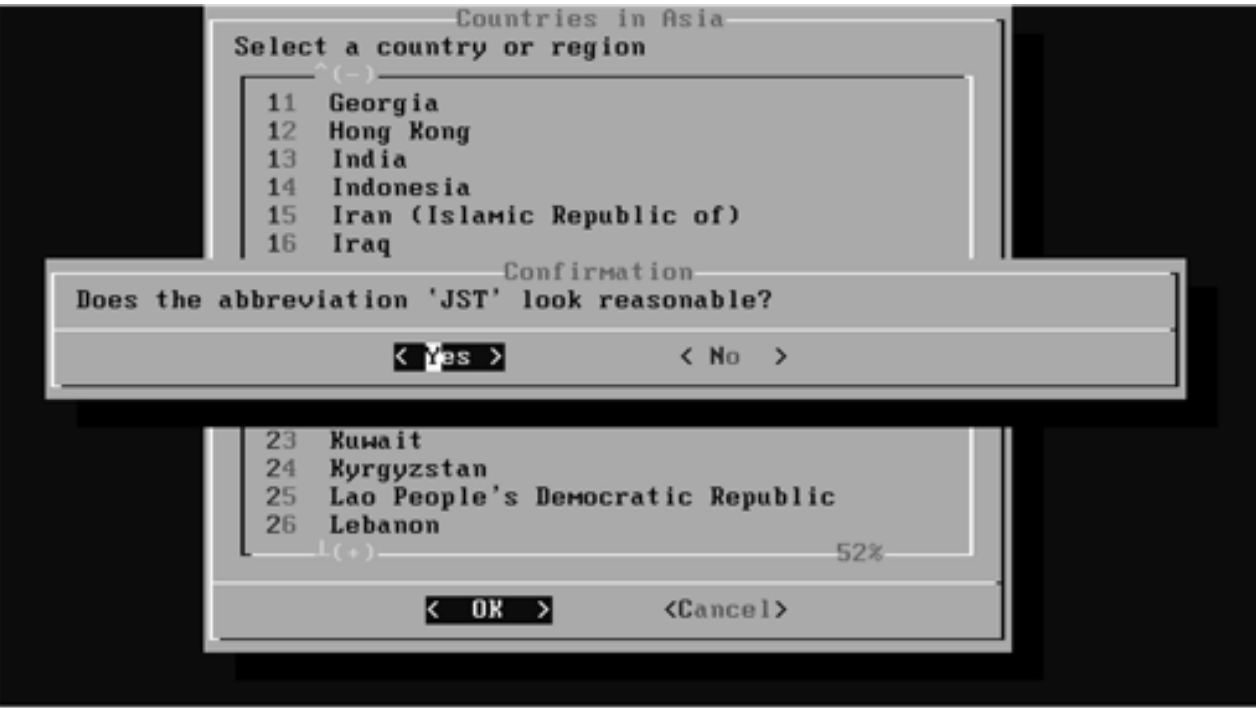

続き | 2. インストール (日付・時刻の設定)

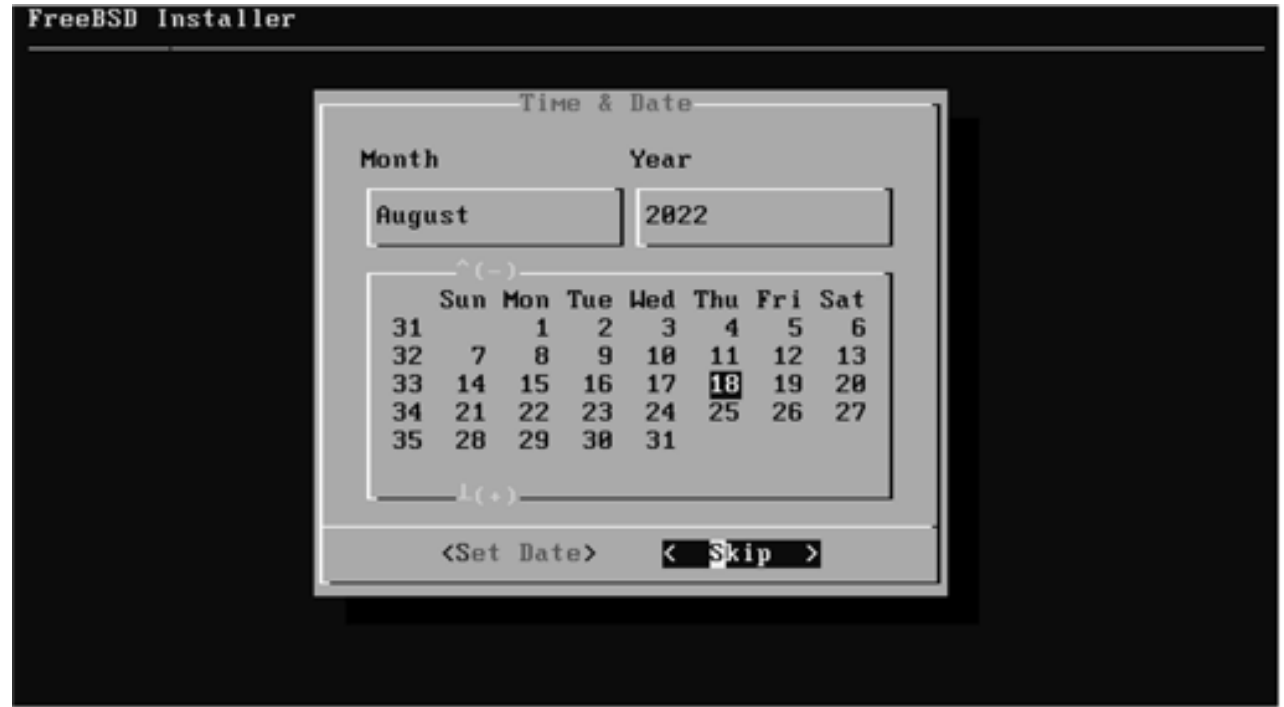

続き | 2. インストール (日付・時刻の設定)

① Enterキーを押す。(時刻が異なっていても必ずSkipする)

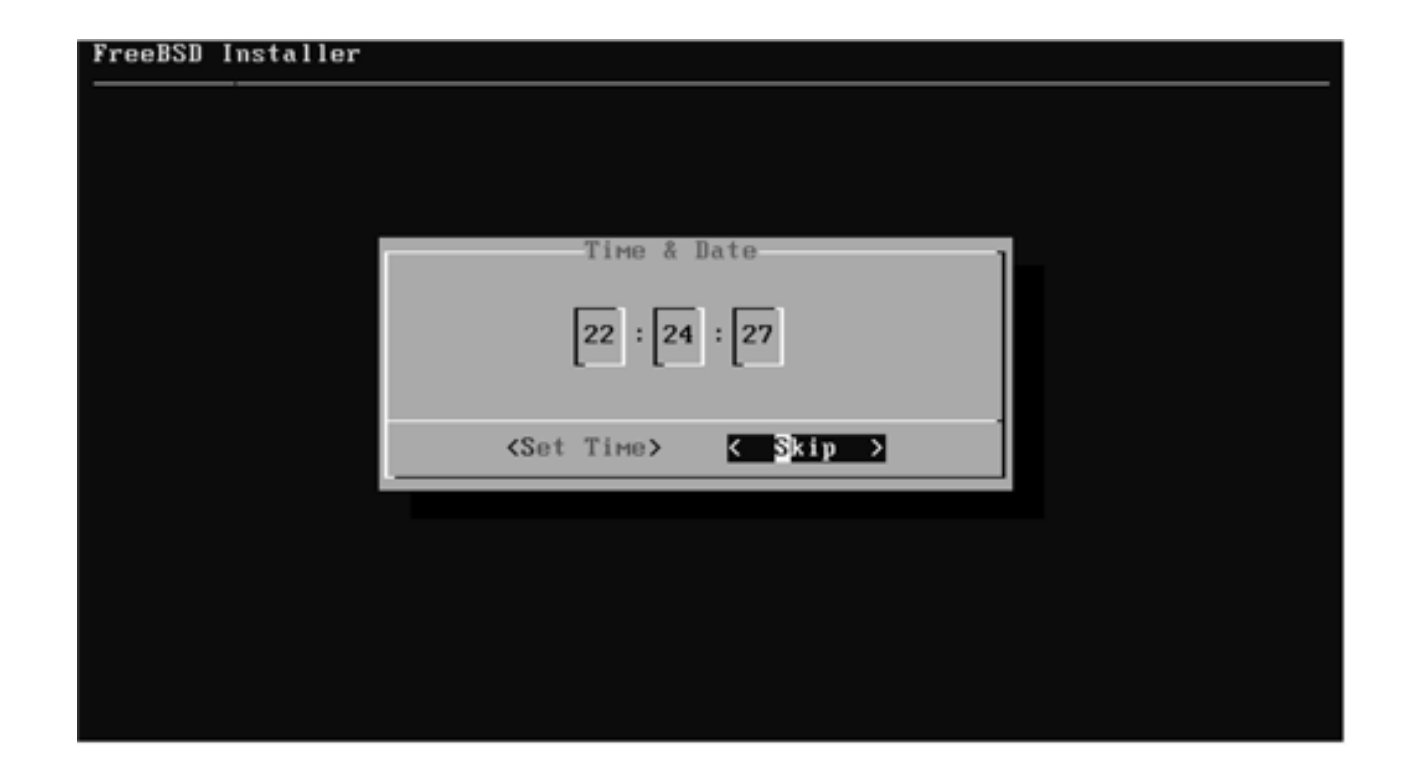

続き|2. インストール

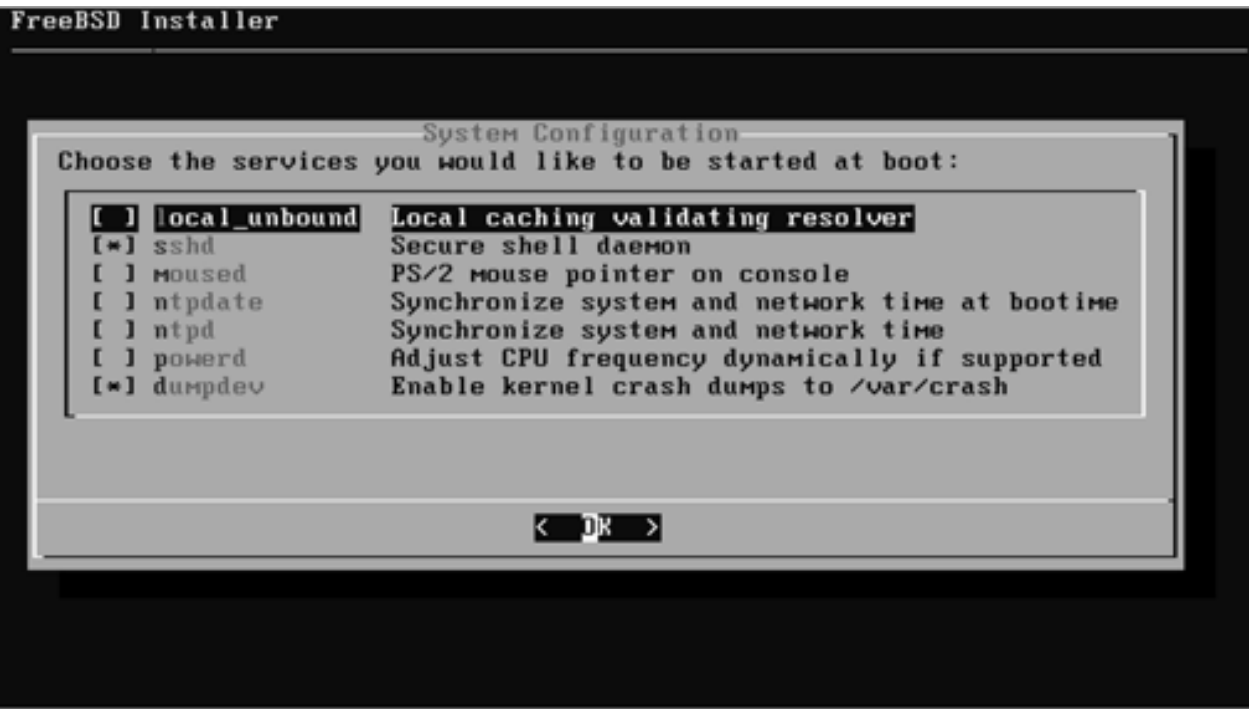
続き | 2. インストール

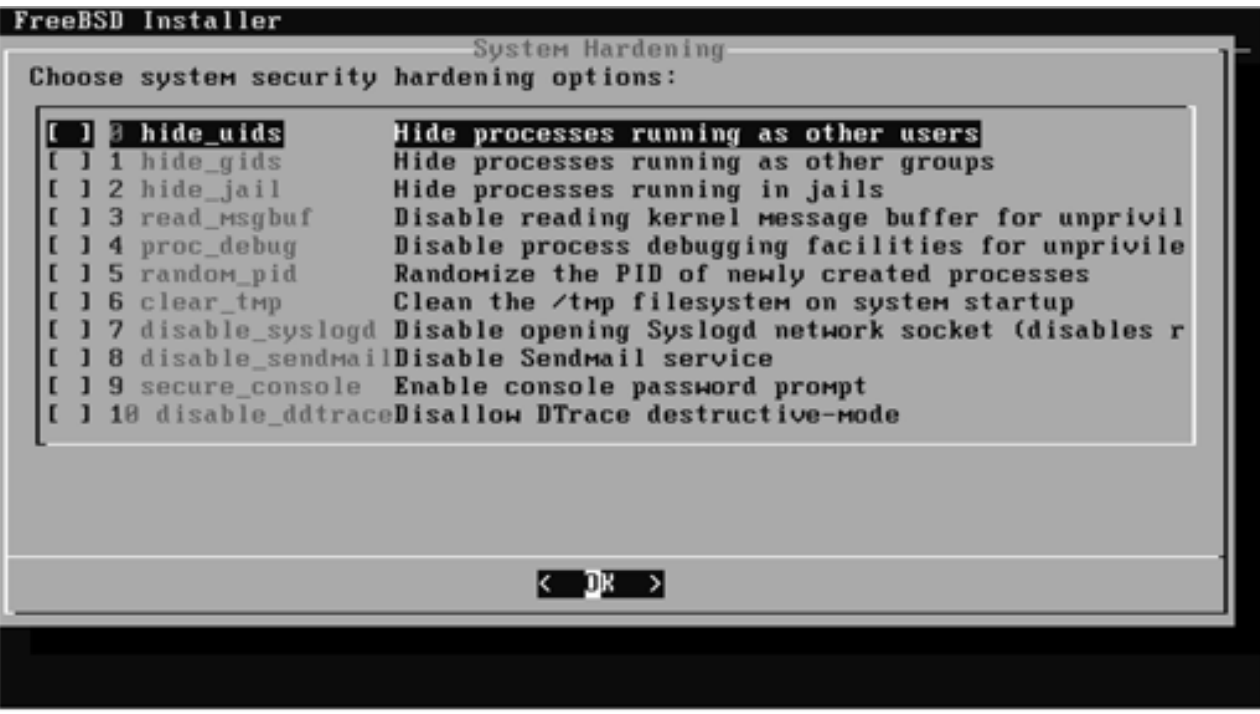

続き | 2. インストール (一般ユーザの追加)

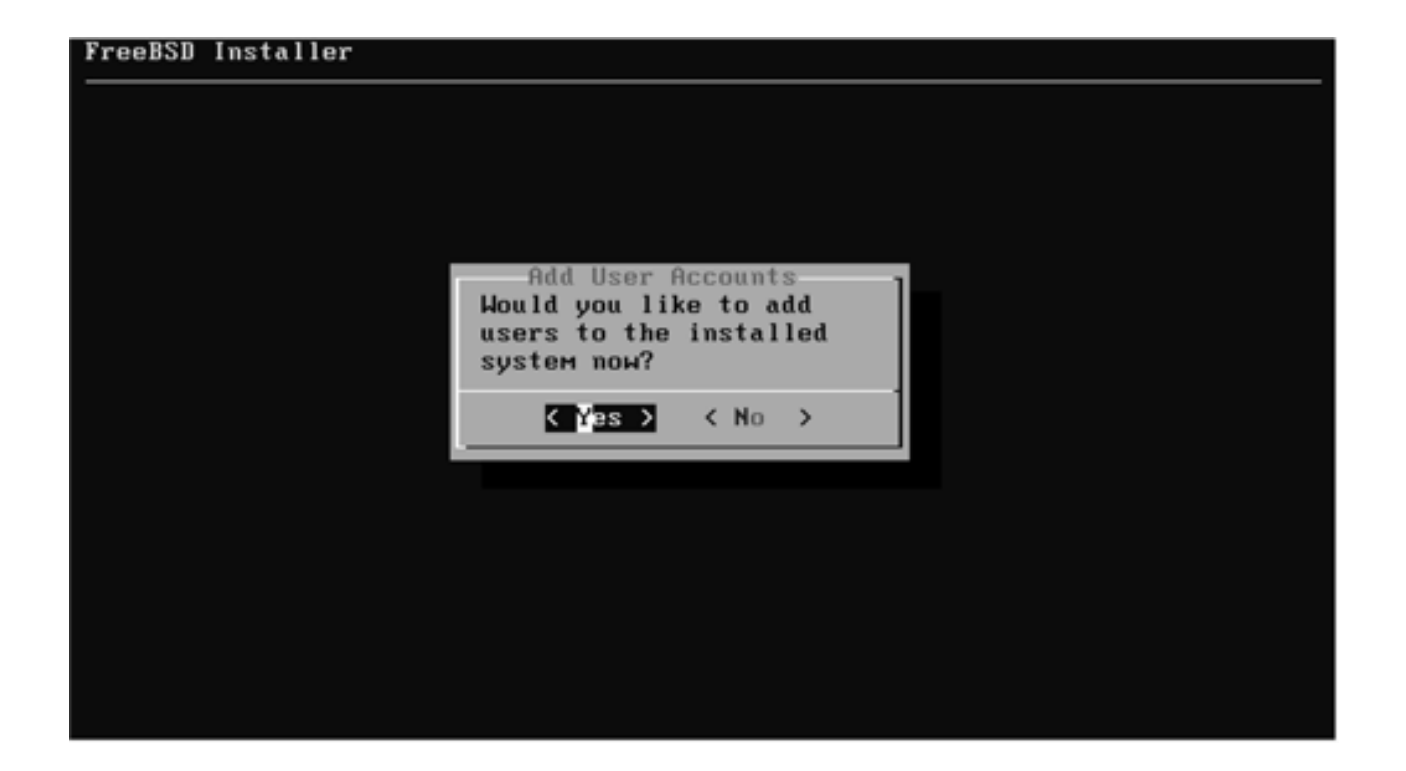

続き | 2. インストール (一般ユーザの追加)

#### eeBSD Installer **SEREEZHEEZHEEZHEEZ** Add Users **① ここでは pcuser と⼊⼒し、Enterキーを押す。** Full name **② Enterキーを押す。** Uid (Leave empty for default) [ **③ Enterキーを押す。 ④ wheel と⼊⼒し、キーを押す。** Login group is wheel. Invite pouser into other groups? [1:  $\bigcap$ **⑤ Enterキーを押す。** Login class Idefaul II **⑥ Enterキーを押す。 ④ tcsh と⼊⼒し、キーを押す。** Home directory [/home/pcuser] [ **⑧ Enterキーを押す。** Home directory permissions (Leave empty for default): () <- 9 Enter+-を押す。 Use password-based authentication? [yes]: **⑩ Enterキーを押す。** Use an empty password? (yes/no) [no]: **⑪ Enterキーを押す。** Use a random password? (pes/no) [no]; **⑫ Enterキーを押す。** <u>\*\*\*\*\*\*♪◆ </u> ⑬ パスワードを入力し、Enterキーを押す。 <u>★★★★★★</u>★━━━━━━━━━ ⑭ 再度パスワードを入力し、Enterキーを押す。<br>
← **⑮ Enterキーを押す。**

# 続き | 2. インストール (一般ユーザの追加)

```
ogin group [pcuser]] wheel
Login group is wheel. Invite pouser into other groups? []:
Login class [default];
Shell (sh csh tcsh nologin) [sh]: tcsh
Home directory I/home/pcuserl:
Home directory permissions (Leave empty for default):
Use password-based authentication? [yes]:
Use an empty password? (yes/mo) [no]:
Use a random password? (pes/no) [no]:
Enter password:
Enter password again:
Lock out the account after creation? Inol:
Jsernamo
            peuser
Password
           CONTRACTOR
Full Marso
H I d
           : 1801lass
Groups : wheel
Hame
         : /home/pcuser
Номе Mode
Shell
           : /bin/tesh
Locked
            no
① yes と⼊⼒し、Enterキーを押す。
OK? (ves/no) (ves
   another user? (ves/no): and
                                  )← インター インター (2) no と入力し、Enterキーを押す。
```
続き | 2. インストール

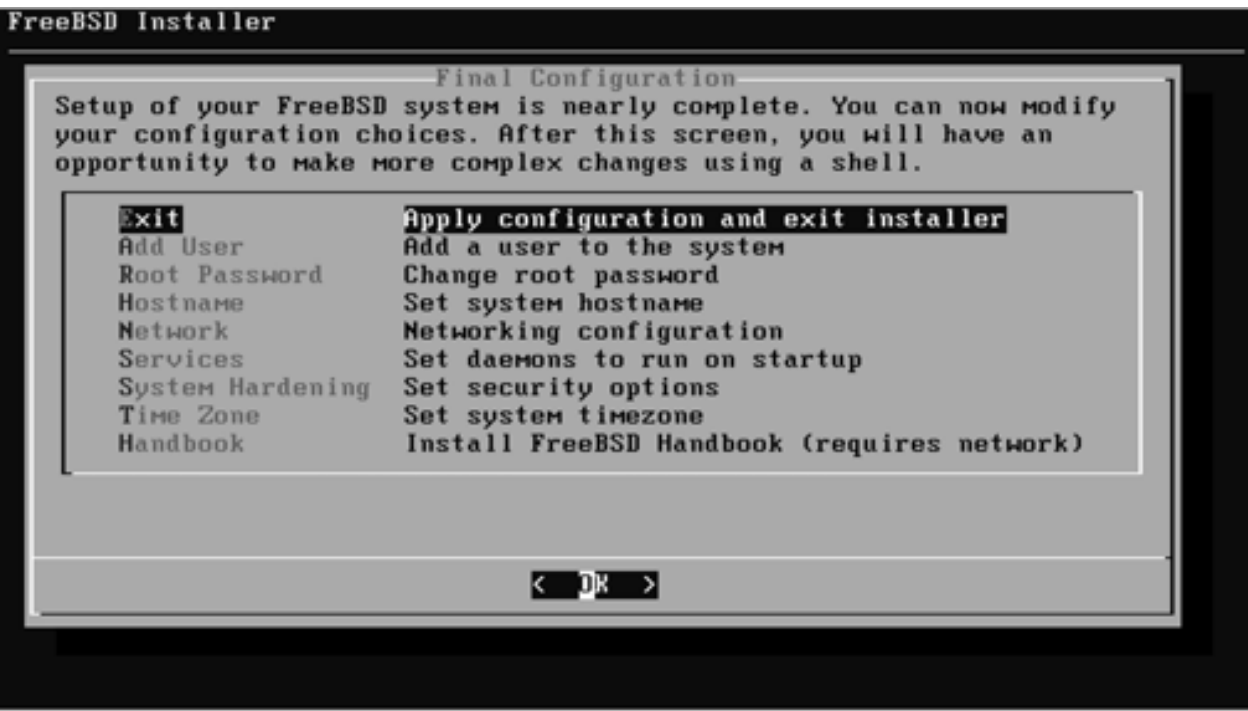

続き | 2. インストール

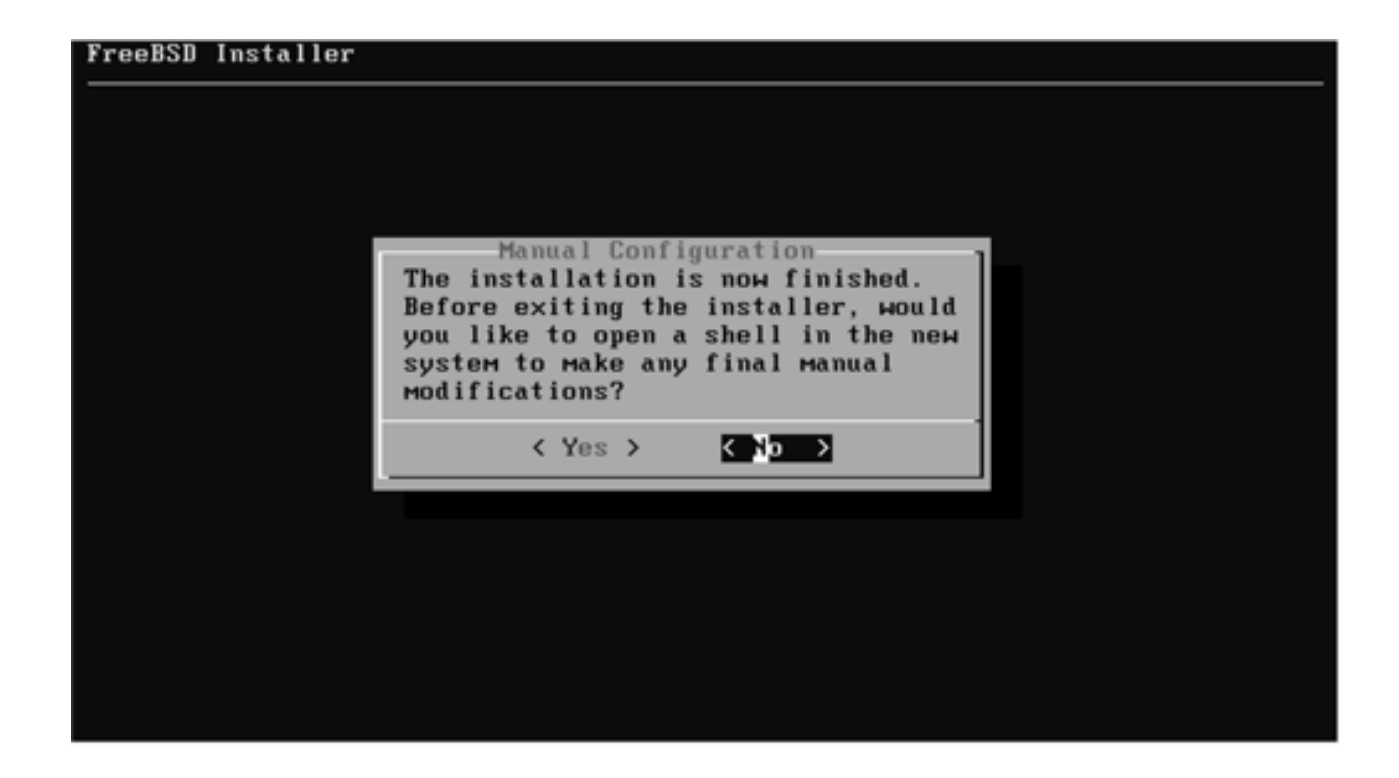

続き|2. インストール

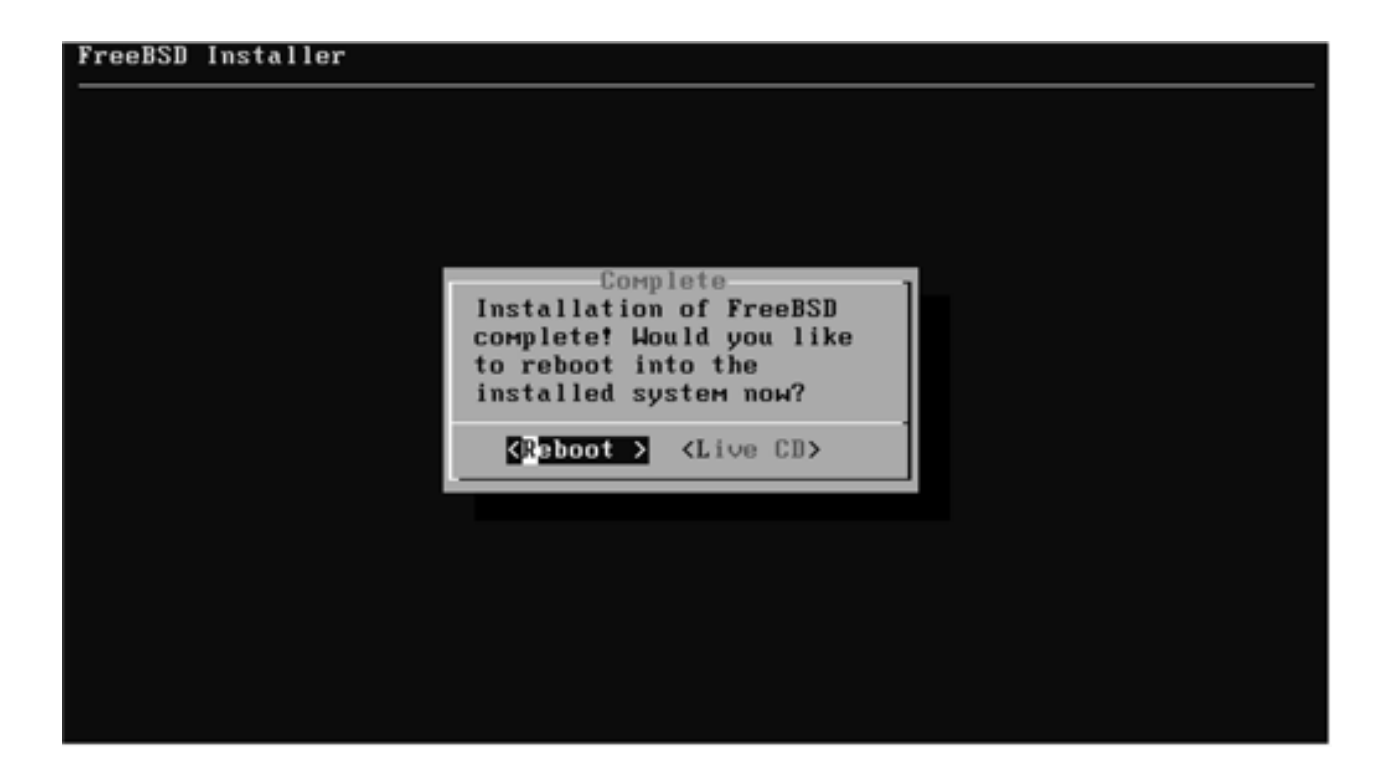

#### ② DVDをドライブから取り出す。

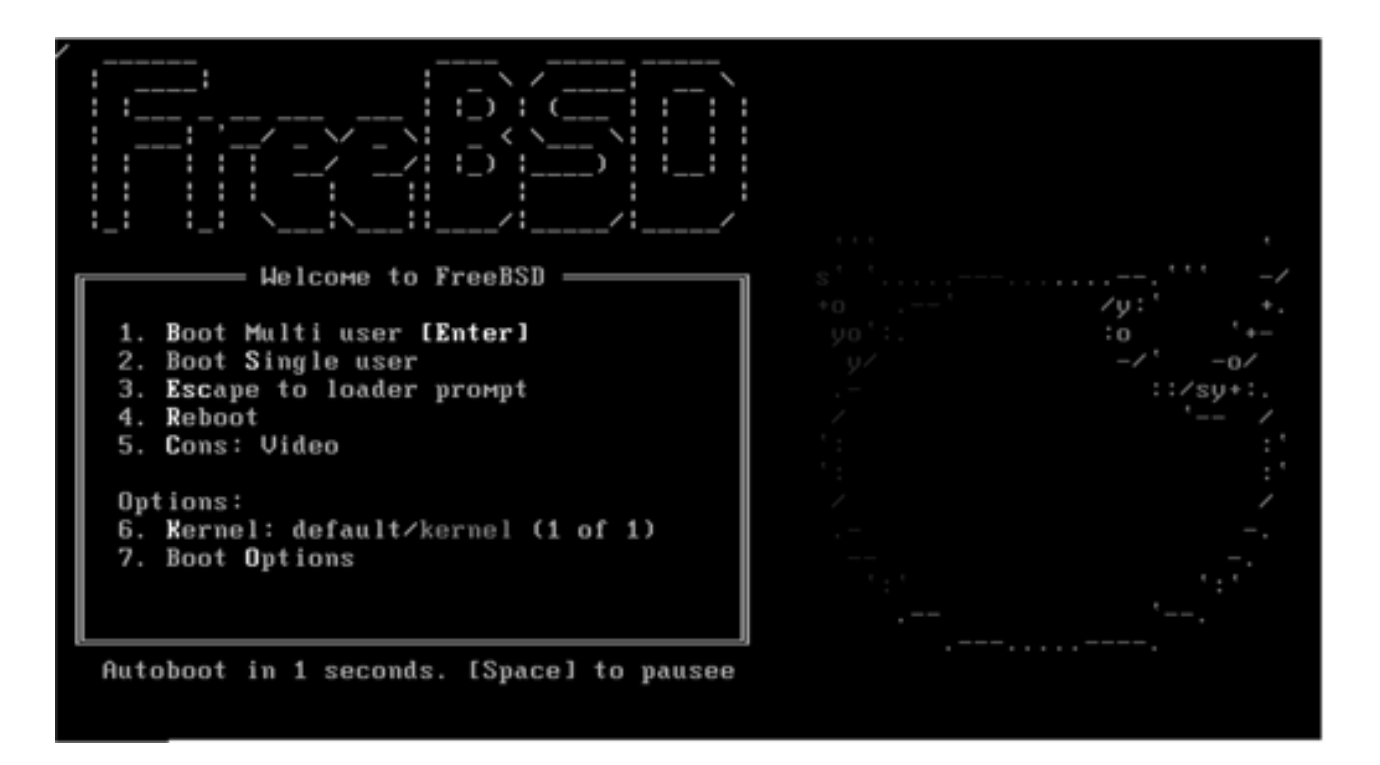

# 続き | 3. 初期設定

#### ■ root でログインする

login: root Password: \*\*\*\*\*\*\*\*

## 続き | 3. 初期設定(システム共通)

### # **freebsd-update fetch :** # **freebsd-update install** ■ セキュリティパッチを当てる  $\sim$ - 何か表示され、待ち状態になっている場合は、Qキーを押す

#### ■ pkgをインストールする

# **pkg**

・・・[y/N]: **y**

## 続き | 3. 初期設定 (sudo)

■ sudo をインストールする

# **pkg install –y sudo**

■ sudo を設定する

# **visudo**

%wheel ALL=(ALL:ALL) ALL –––116行目 先頭の#を削除する

ここでは、sudoを実⾏できるグループを指定している。 39ページで設定したLogin groupとも関連している。

# 続き | 3. 初期設定(グラフィックドライバー)

※インテル内蔵GPUの場合は、下記の設定を行なってください。

- ドライバーインストール
- # **pkg install –y drm-kmod**
- ドライバー設定

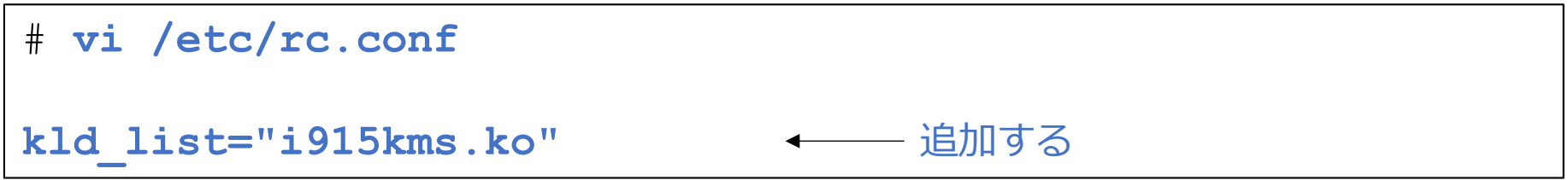

#### ■ ユーザー設定

# **pw groupmod video -m pcuser**

#### ■ 再起動する

# shutdown -r now

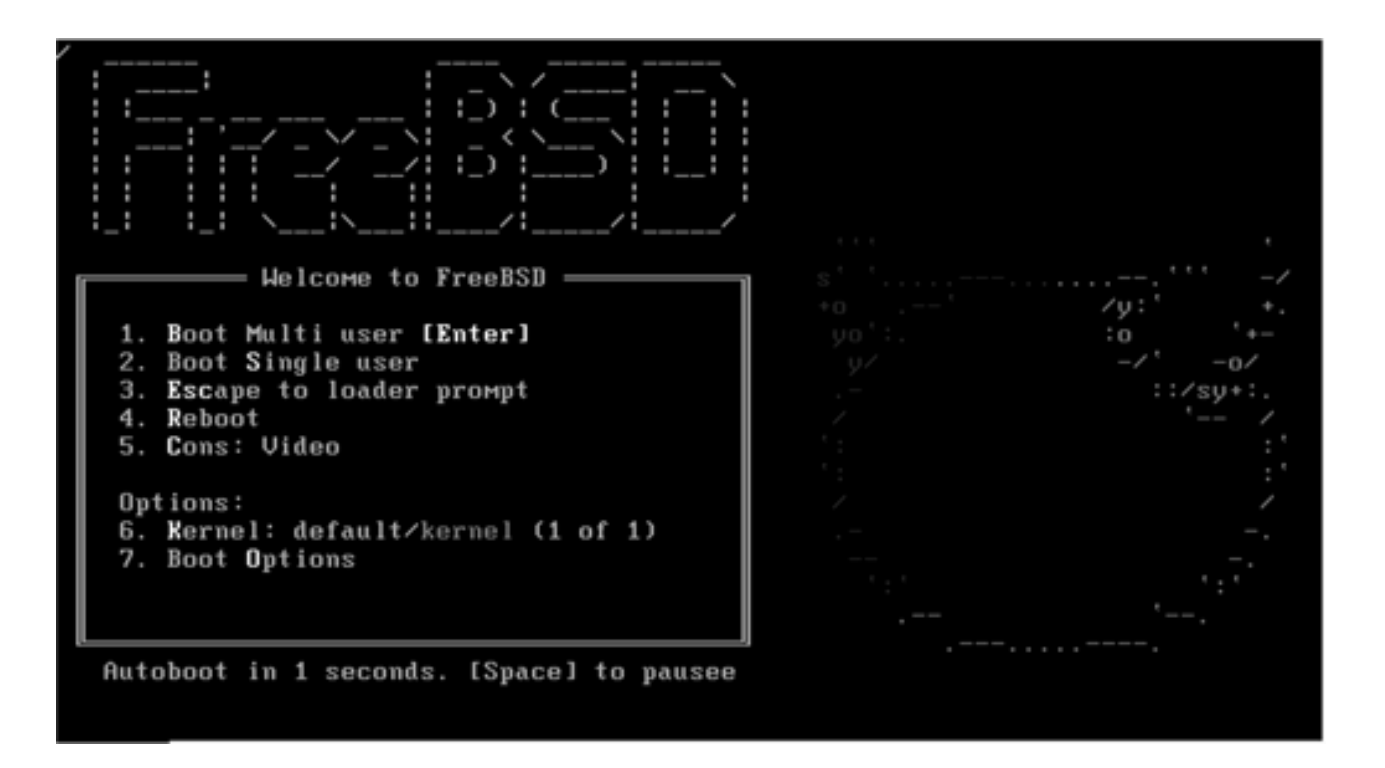

■ 一般ユーザーでログインする

login: pcuser Password: \*\*\*\*\*\*\*\*

# 続き|3. 初期設定(vimエディタ)

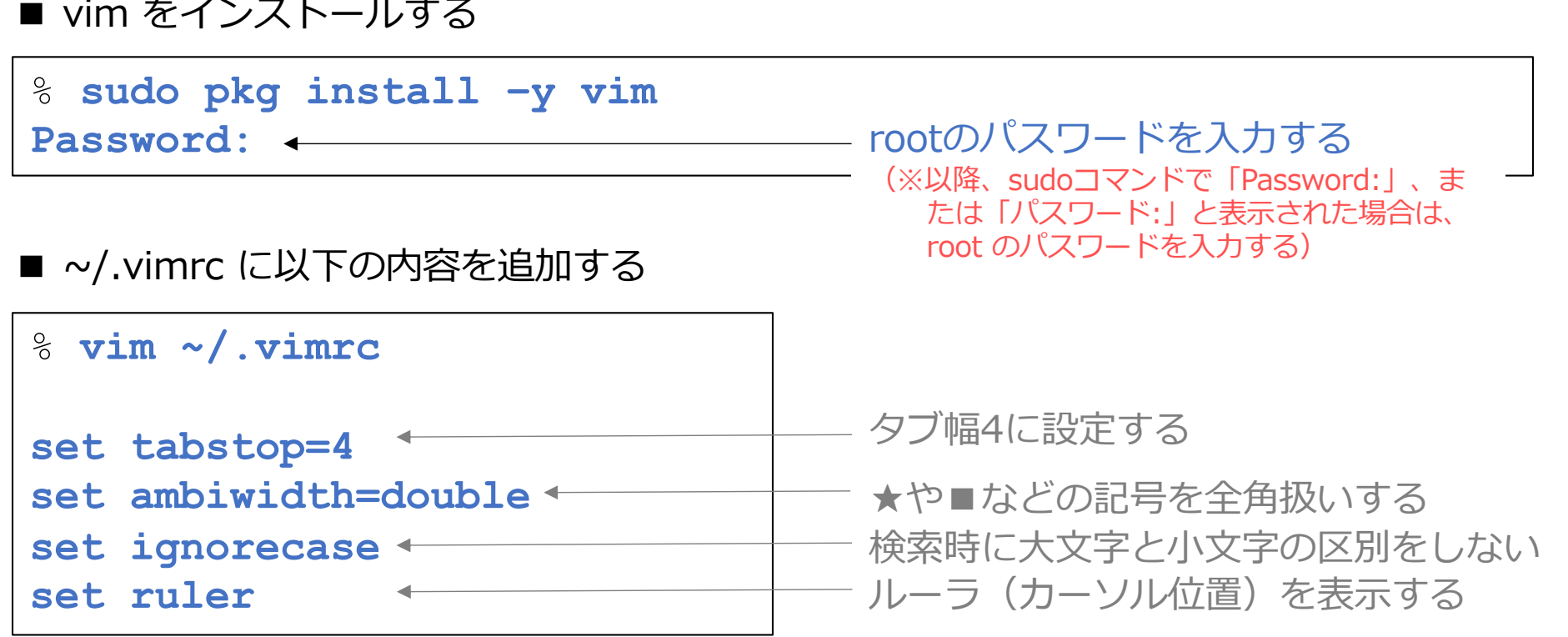

# 続き | 3. 初期設定(シェルスクリプト)

#### ■ ~/.cshrc に以下の内容を追加する

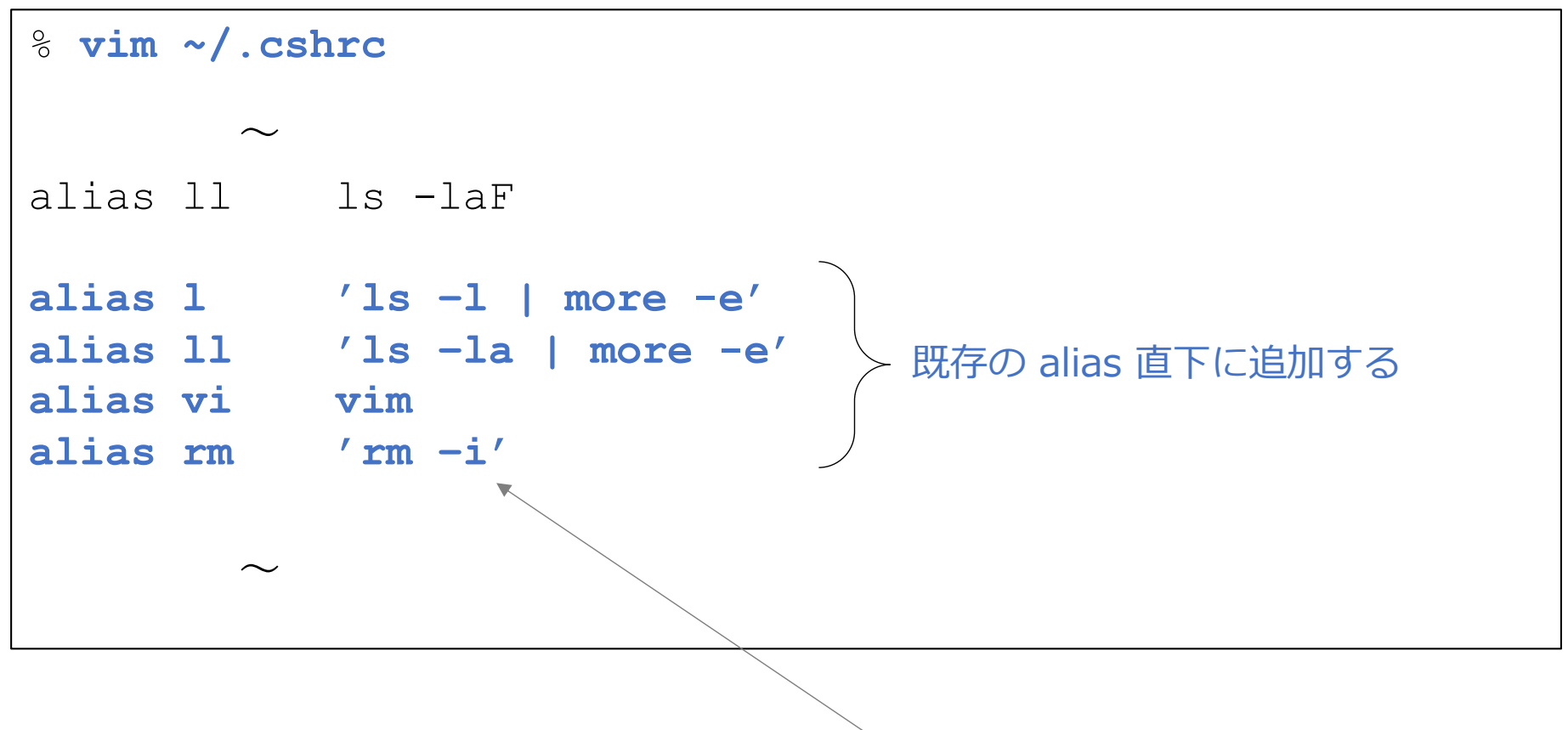

ファイル削除時に確認する

## 続き | 3. 初期設定 (シェルスクリプト)

■ ~/.login を編集する

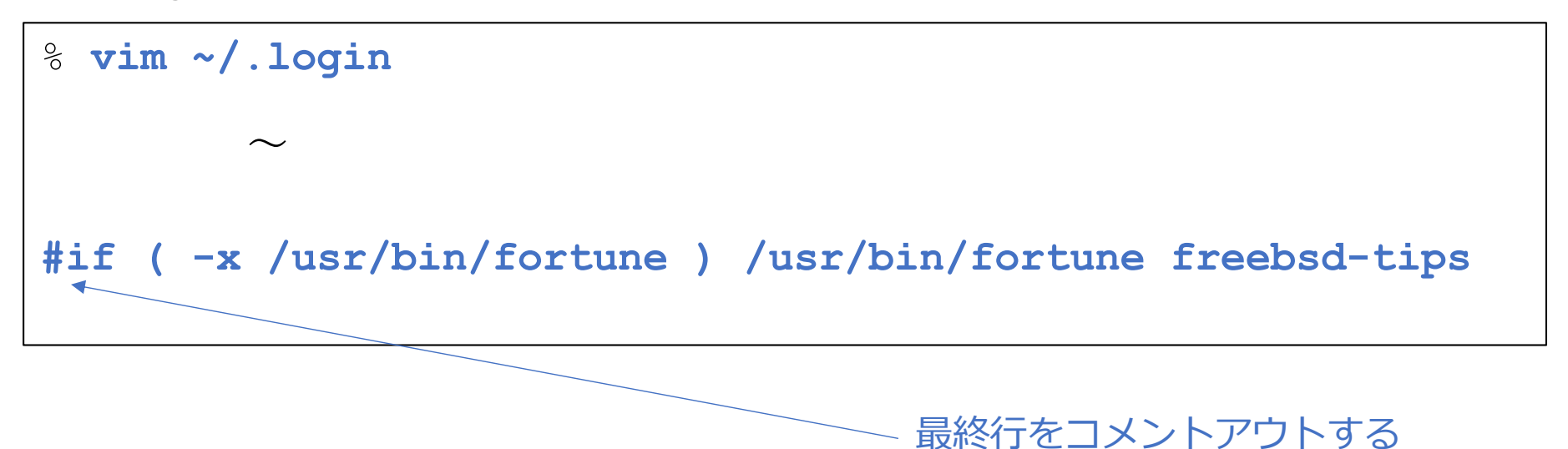

### 続き | 3. 初期設定 (ウインドウ関連1)

■ X-Window System をインストールする

- % **sudo pkg install –y xorg**
- FVWM をインストールする

% **sudo pkg install –y fvwm**

■ 日本語フォントをインストールする

% **sudo pkg install –y ja-font-ipa**

### **続き | 3. 初期設定(ウインドウ関連2)**

```
■ ~/.xinitrc に以下の内容を新規に追加する
% vim ~/.xinitrc
#!/bin/sh
<mark>export LANG=ja_JP.UTF-8  ←────</mark>日本語環境にする
export LC_ALL=ja_JP.UTF-8
xset r rate 250 40
キーリピートの設定
xset m 5 2
xsetroot –solid ¥#5b468f
背景⾊の設定
xclock -update 1 -d -strftime '%Y-%m-%d(%a) %T' –geometry -0+1 &
mlterm –geometry 80x24+1+1 &
exec fvwm2
                             マウスの動きの設定
                       ウインドウマネージャの起動
```
※ ⽇本語キーボードの場合は、この位置に **setxkbmap jp** を追加する。

## 続き | 3. 初期設定 (ウインドウ関連3)

※次の作業は、このPDFファイルを見ているパソコン上で行ってください。 ※このページは、必ず Windows版、またはmacOS版の Adobe Acrobat Reader で閲覧してください。

■ 下記のクリップを、

① 右クリック

② 埋め込みファイルをディスクに保存 を選択し、

③ USBメモリーに

fvwm2rc.txt のファイル名で保存する。

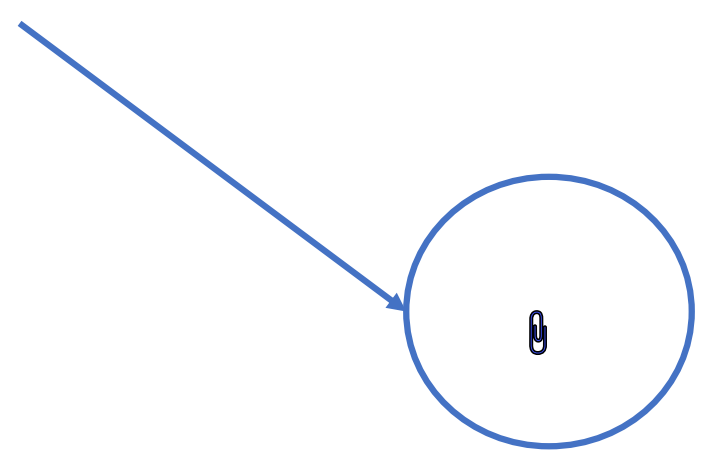

#### ① USBメモリーをFreeBSDインストール中のパソコンに差す。

画⾯にUSBメモリの情報が表⽰される

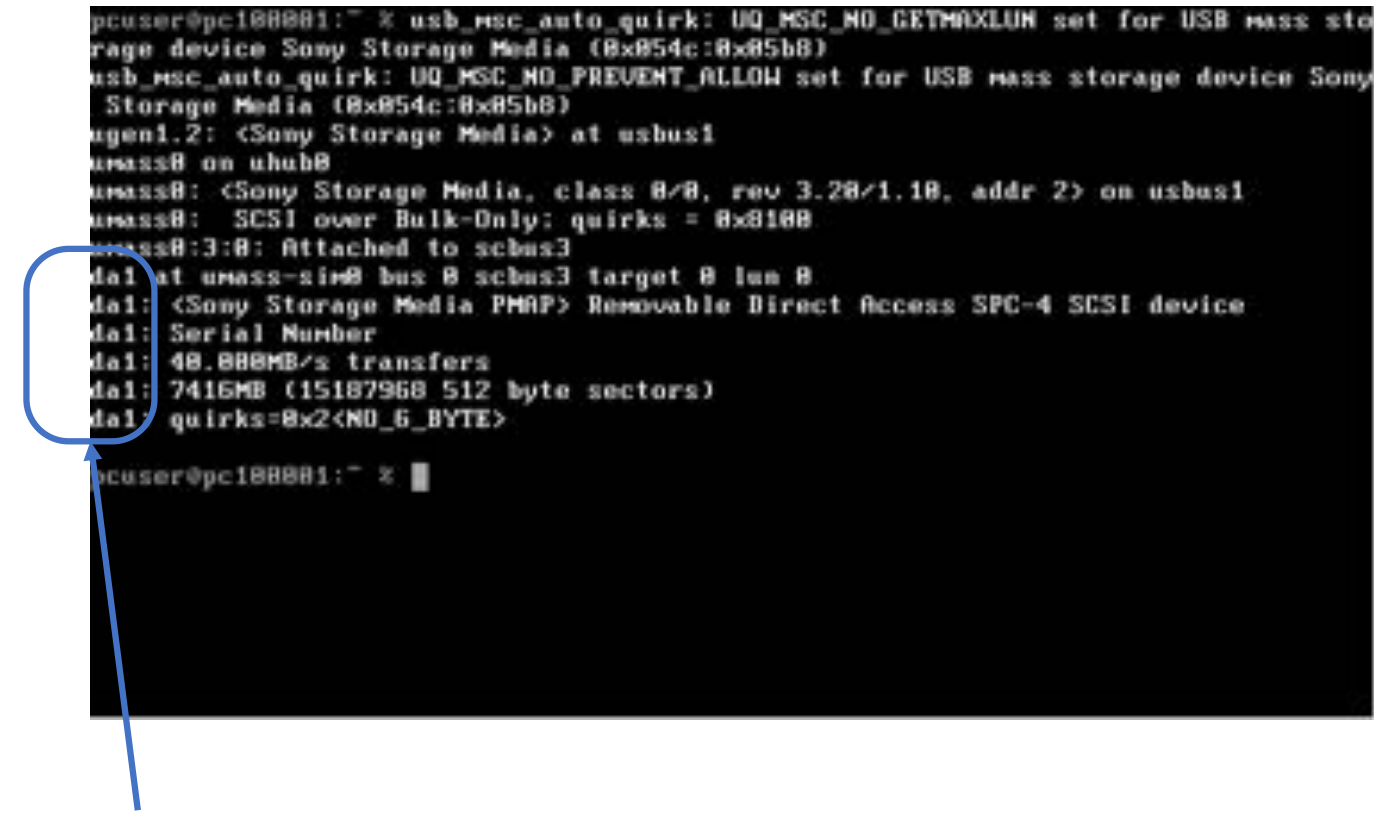

(2) デバイス名をメモする。

### 続き | 3. 初期設定(ウインドウ関連3)

① マウントする

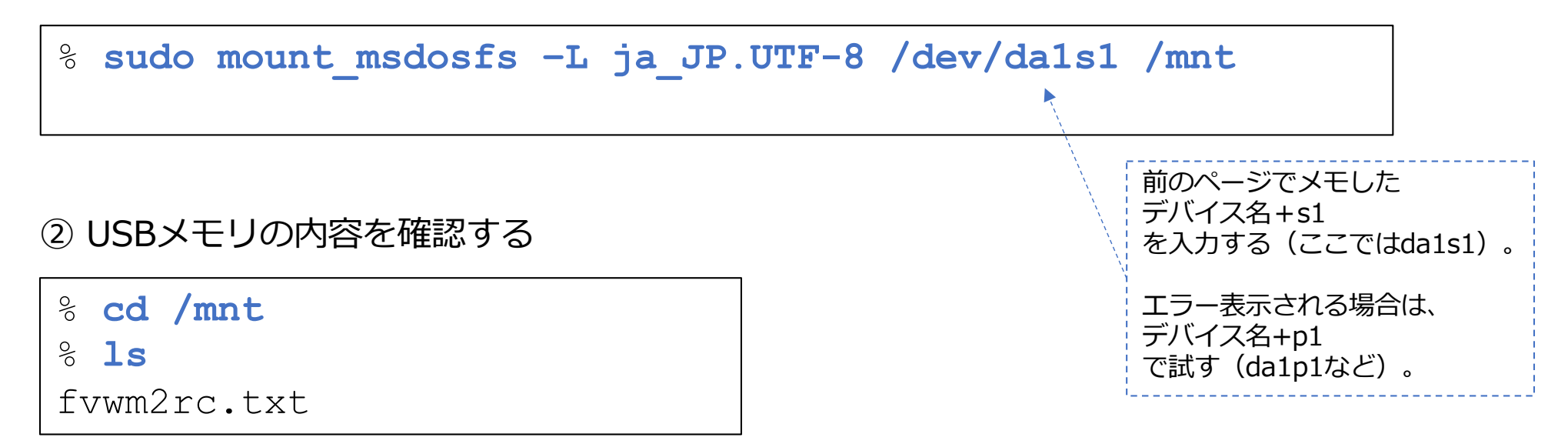

③ fvwm2rc.txt をファイル名 .fvwm2rc としてホームディレクトリにコピーする

% **cp fvwm2rc.txt ~/.fvwm2rc**

### 続き|3. 初期設定(ウインドウ関連3)

#### ④ ホームディレクトリに移動する

% **cd**

#### ⑤ アンマウントする

% **sudo umount /mnt**

⑥ USBメモリーをパソコンから抜く

画⾯にUSBメモリの情報が表⽰される

## 続き | 3. 初期設定 (端末エミュレータ)

```
■ mlterm をインストールする
```
- % **sudo pkg install –y mlterm**
- mlterm設定フォルダーを作成する

% **mkdir ~/.mlterm**

```
■ ~/.mlterm/main に以下の内容を新規に追加する
```
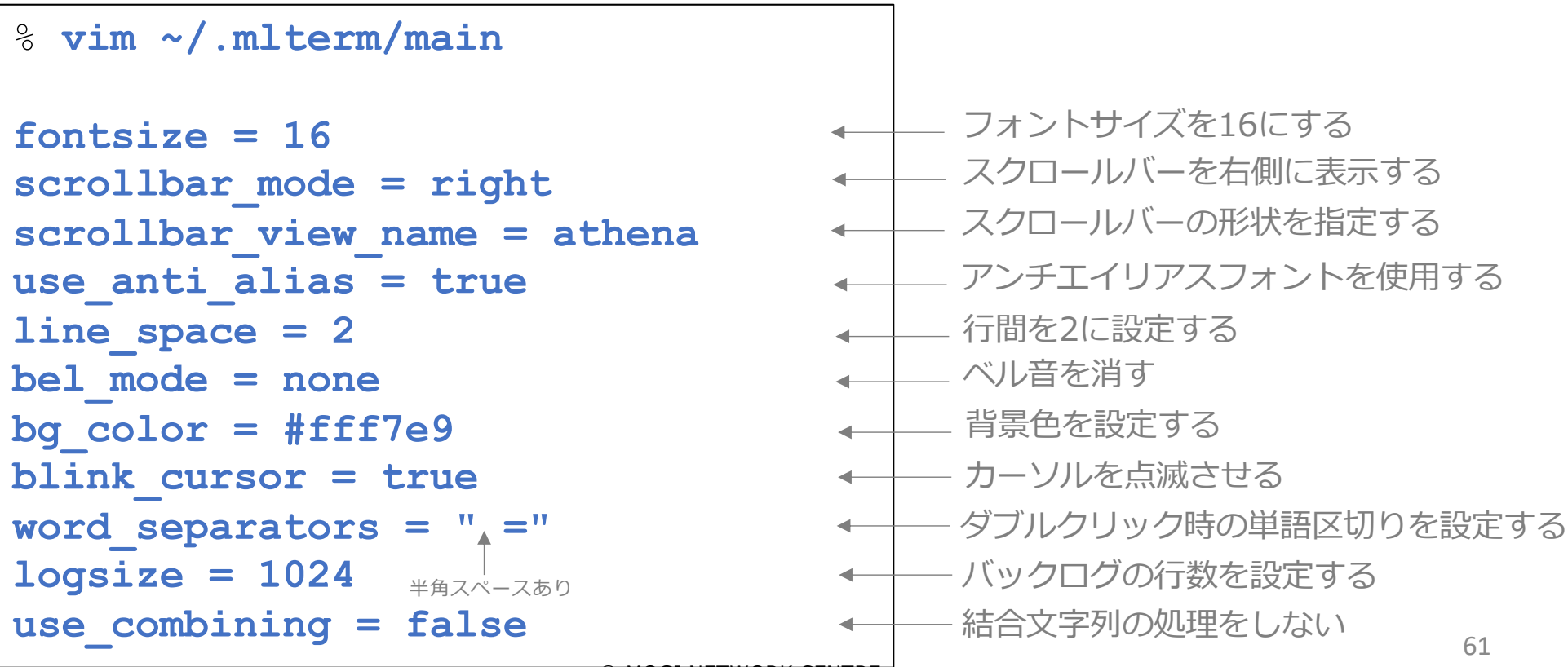

# 続き | 3. 初期設定(端末エミュレータ)

```
■ ~/.mlterm/aafont に以下の内容を新規に追加する
% vim ~/.mlterm/aafont
ISO10646_UCS4_1 = IPAGothic
                                     IPAゴシックを利⽤する
```
■ ~/.mlterm/key に以下の内容を新規に追加する

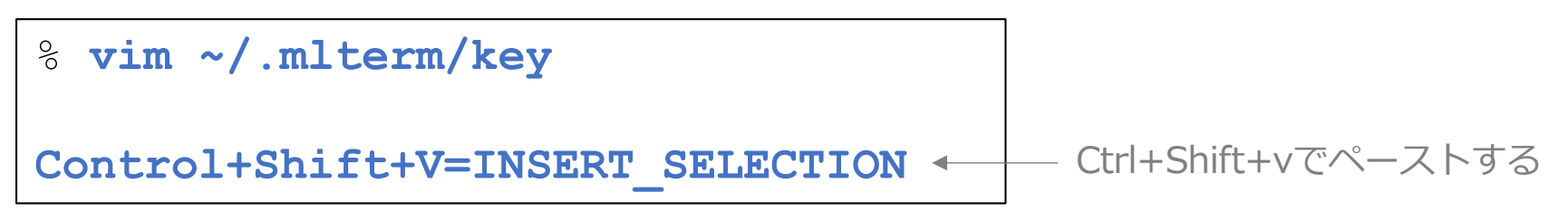

```
■ uim-anthy をインストールする
```
% **sudo pkg install –y ja-uim-anthy uim-gtk3 uim-qt5**

■ ~/.xinitrc に以下の内容を追加する

```
% vim ~/.xinitrc
export LC_ALL=ja_JP.UTF-8
export GTK_IM_MODULE=uim
export QT_IM_MODULE=uim
export XMODIFIERS=@im=uim
export XIM=uim
uim-xim &
uim-toolbar-gtk3 &
xset r rate 250 40
                                    この位置に追加する
           〜
            〜
```

```
■ [CapsLock]キーを[半角/全角]キーに割り当てる ※ B本語キーボードの場合は、設定不要
```

```
% vim ~/.Xmodmap
remove Lock = Caps_Lock
```
**keysym Caps\_Lock = Zenkaku\_Hankaku**

```
■ 上記設定を有効にするための設定を行う スポック インス おく おきゅう おくしゅう あいきょう
```

```
% vim ~/.xinitrc
xset m 5 2
xmodmap ~/.Xmodmap
xsetroot -solid ¥#5b468f
       〜
       〜
                                   この位置に追加する
```
#### ■ ウインドウシステムを起動する

% **startx**

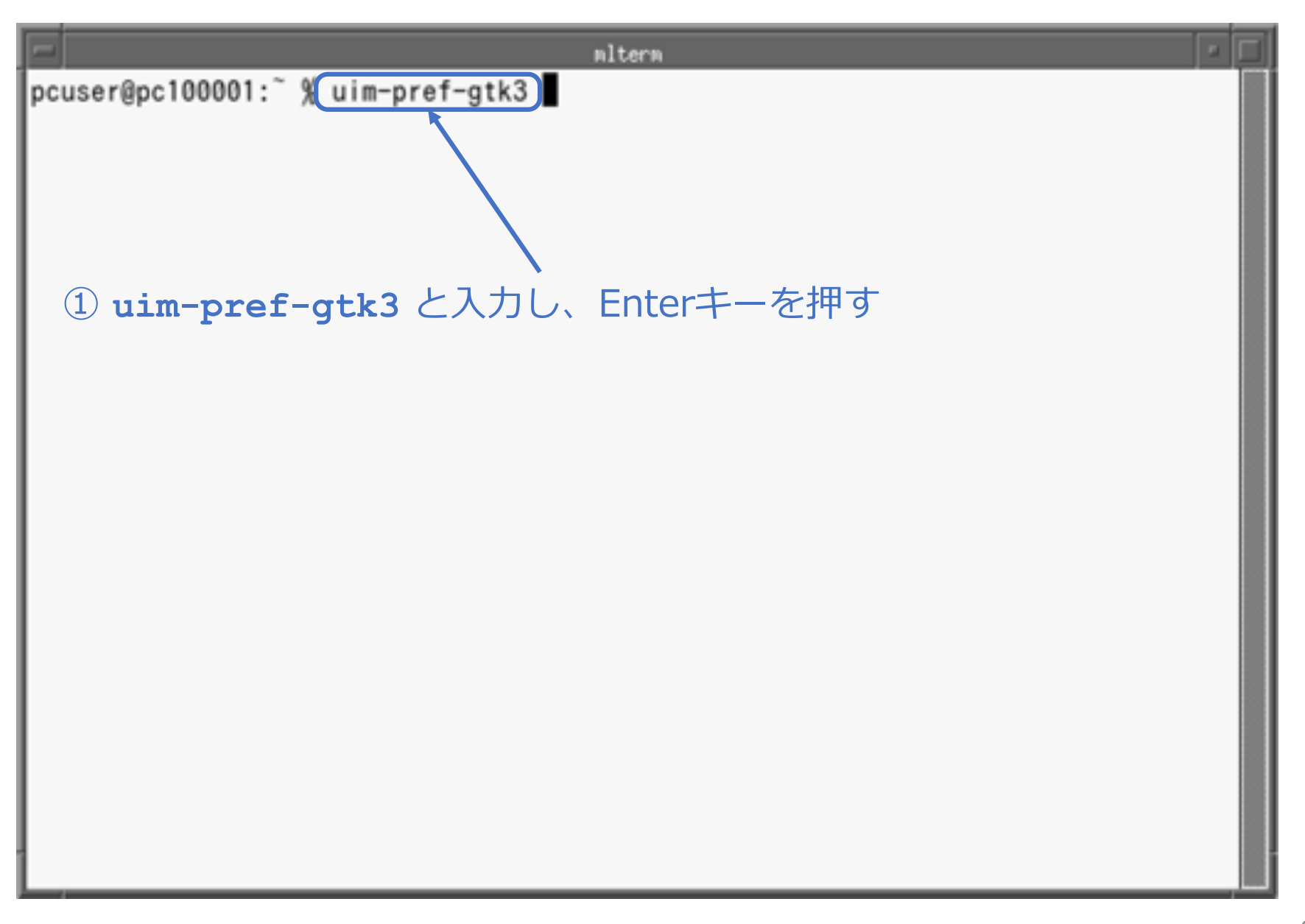

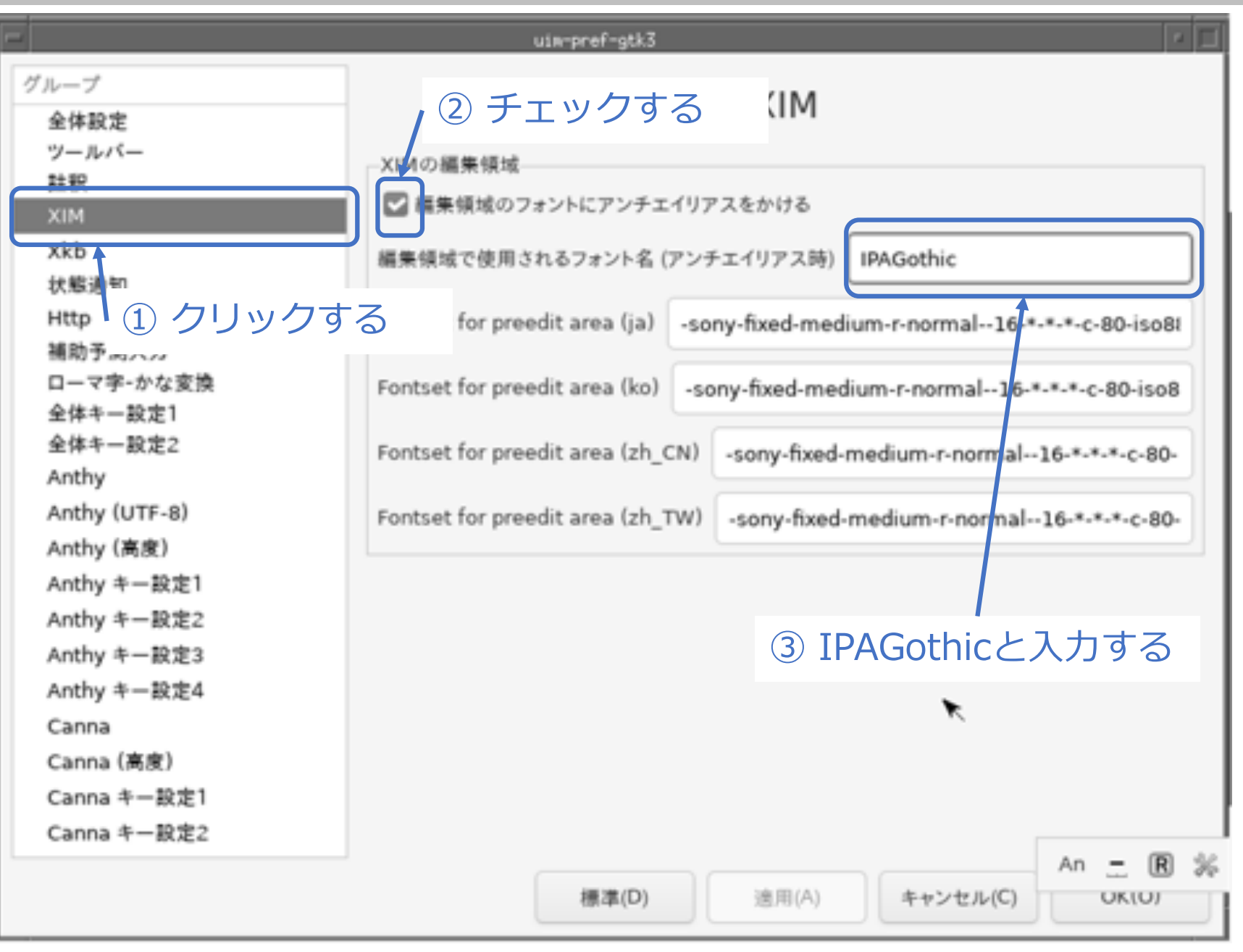

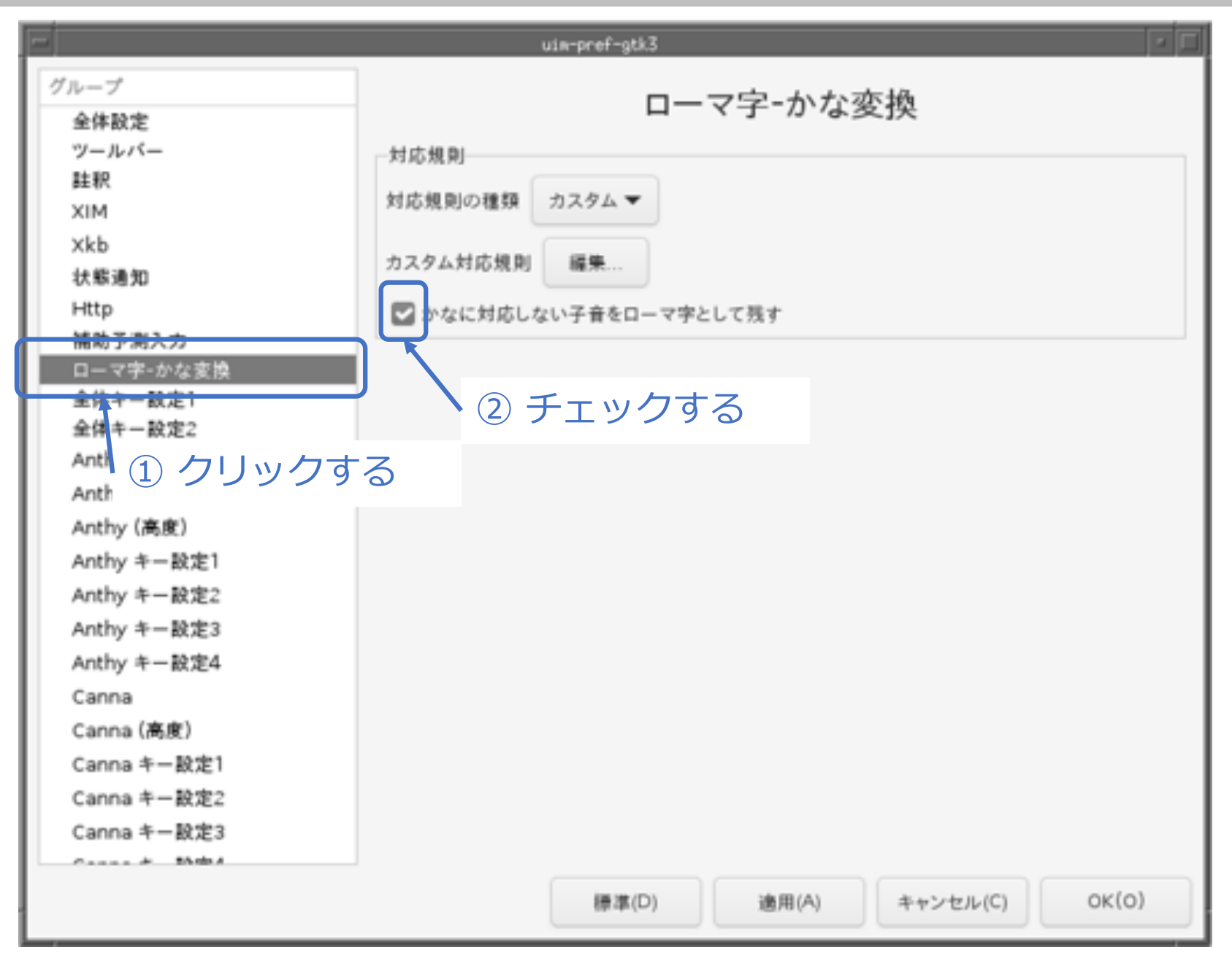

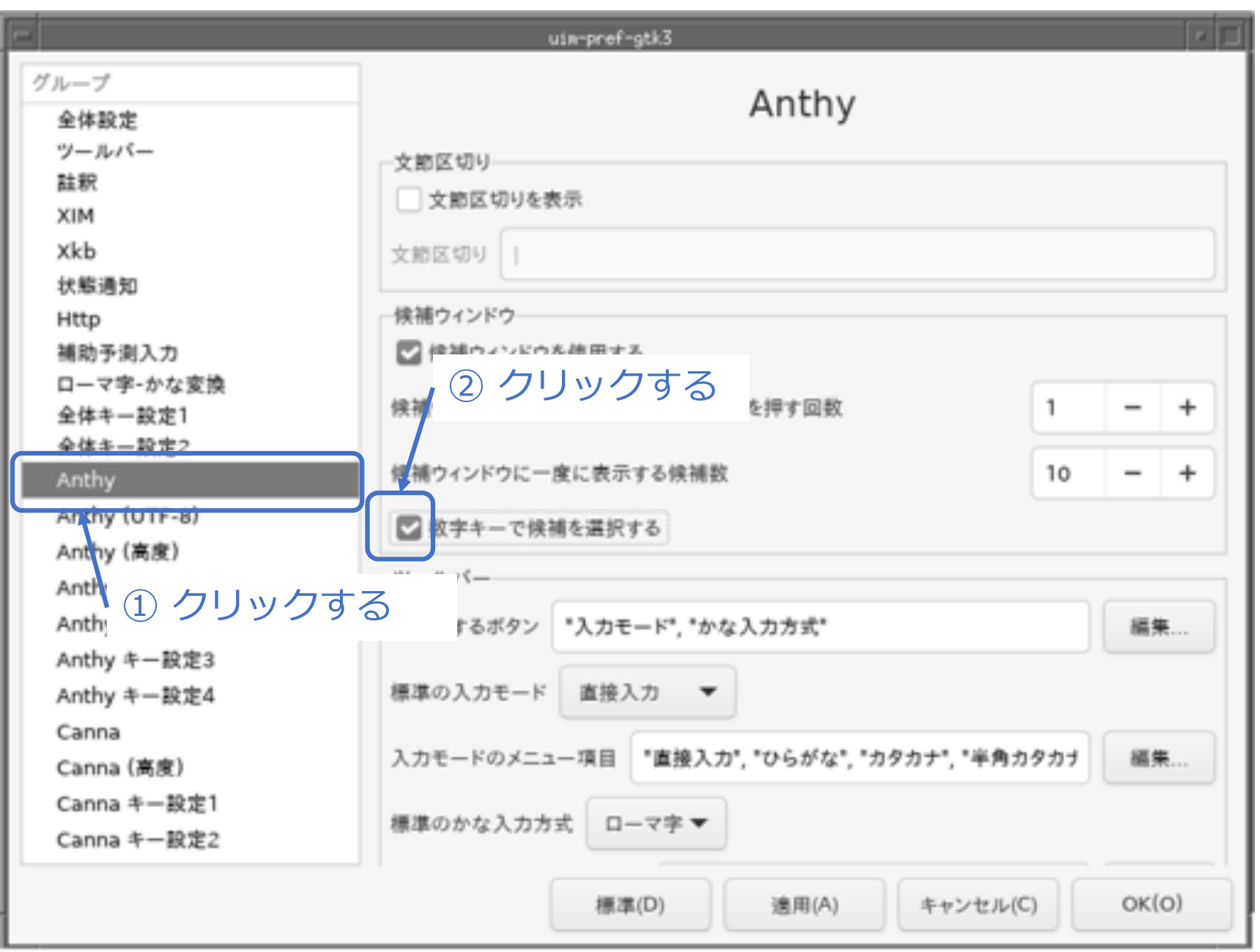

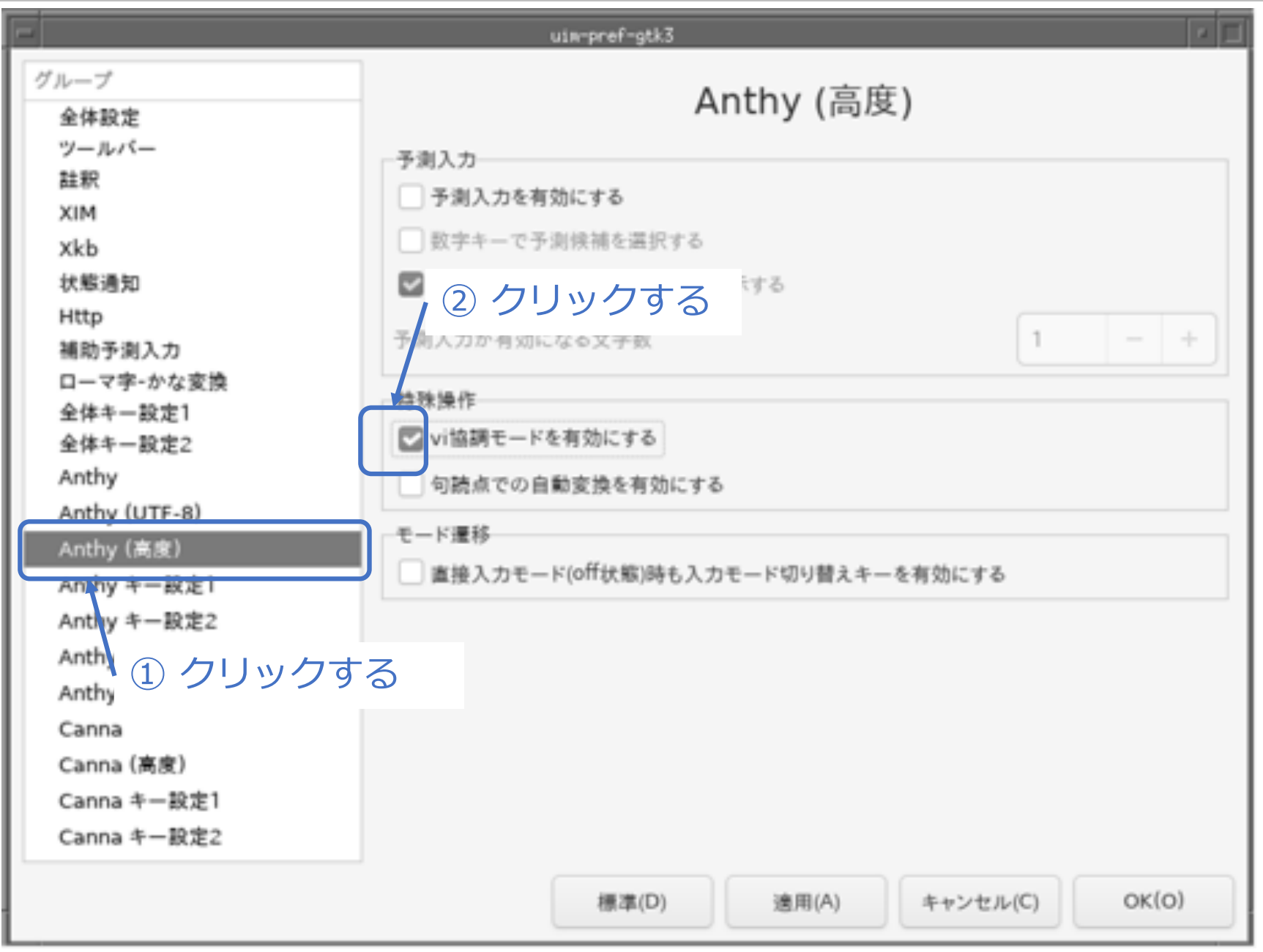

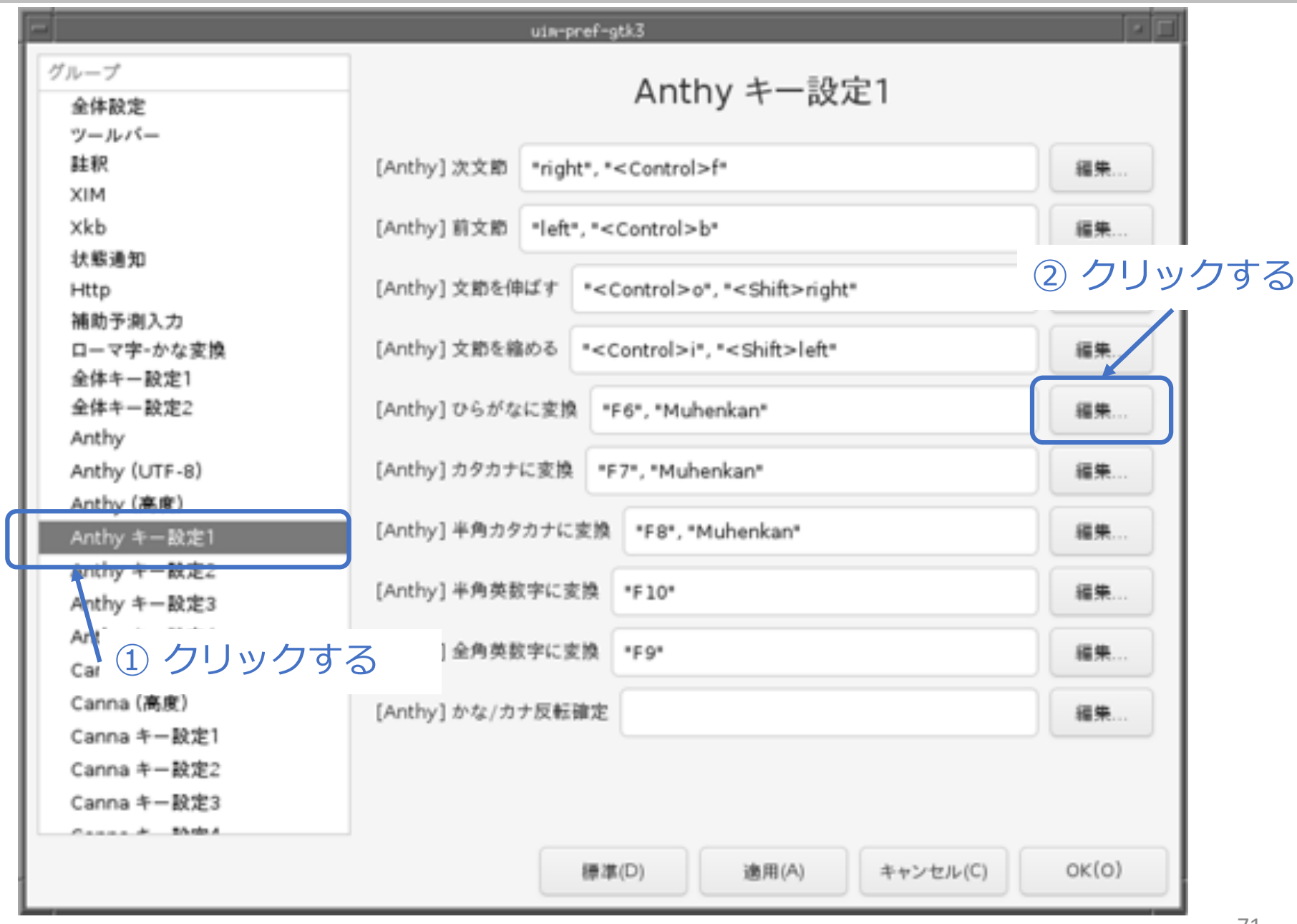

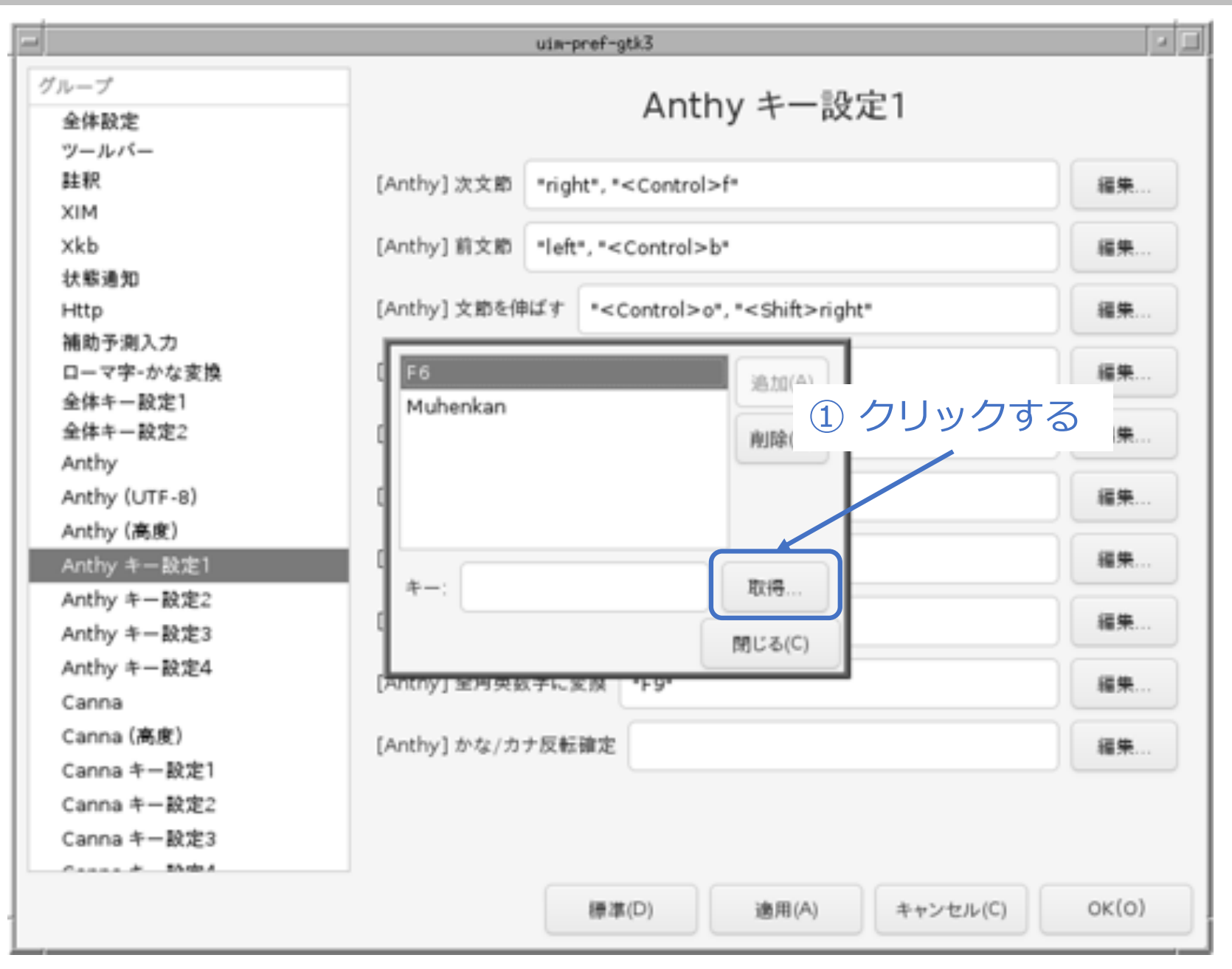
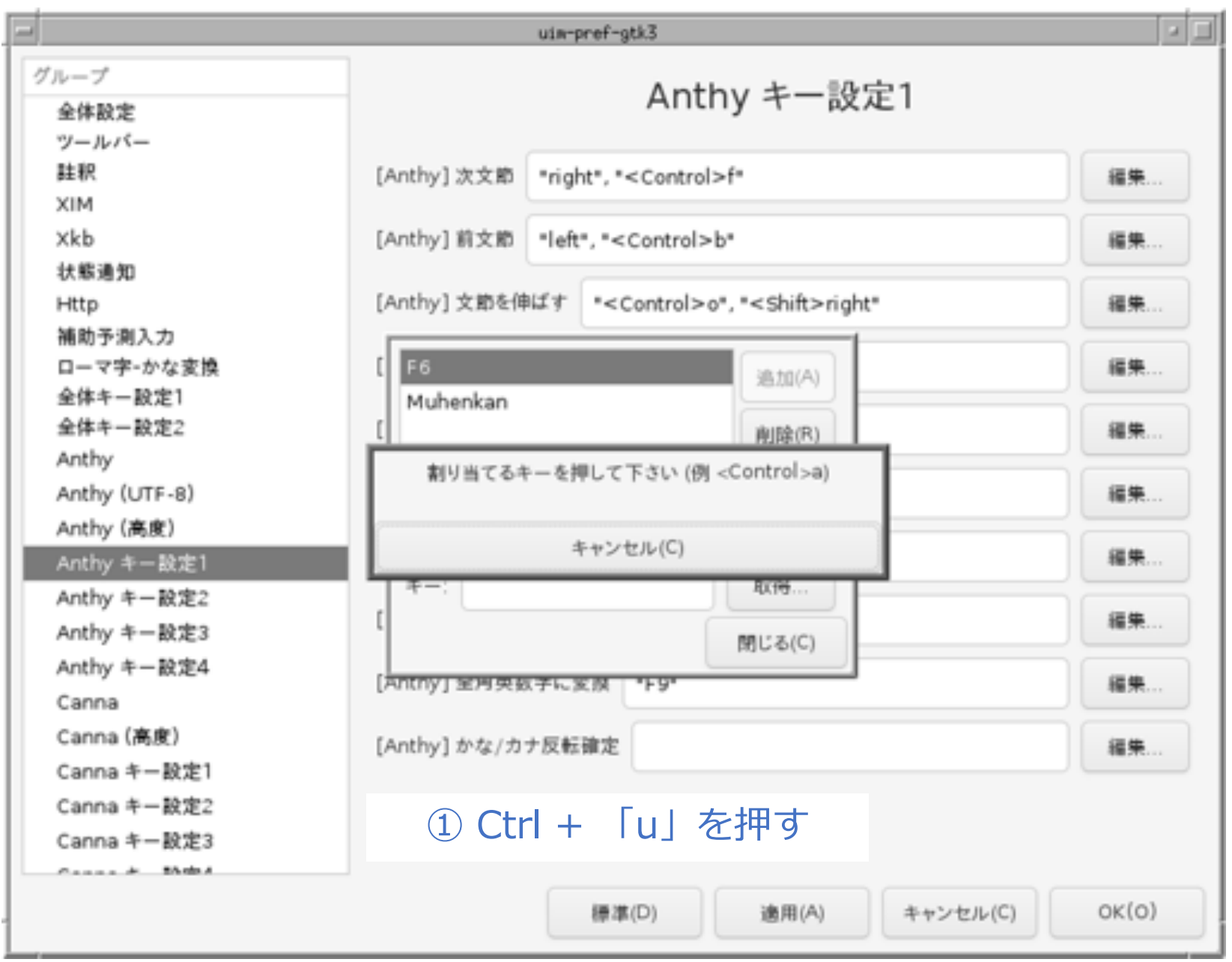

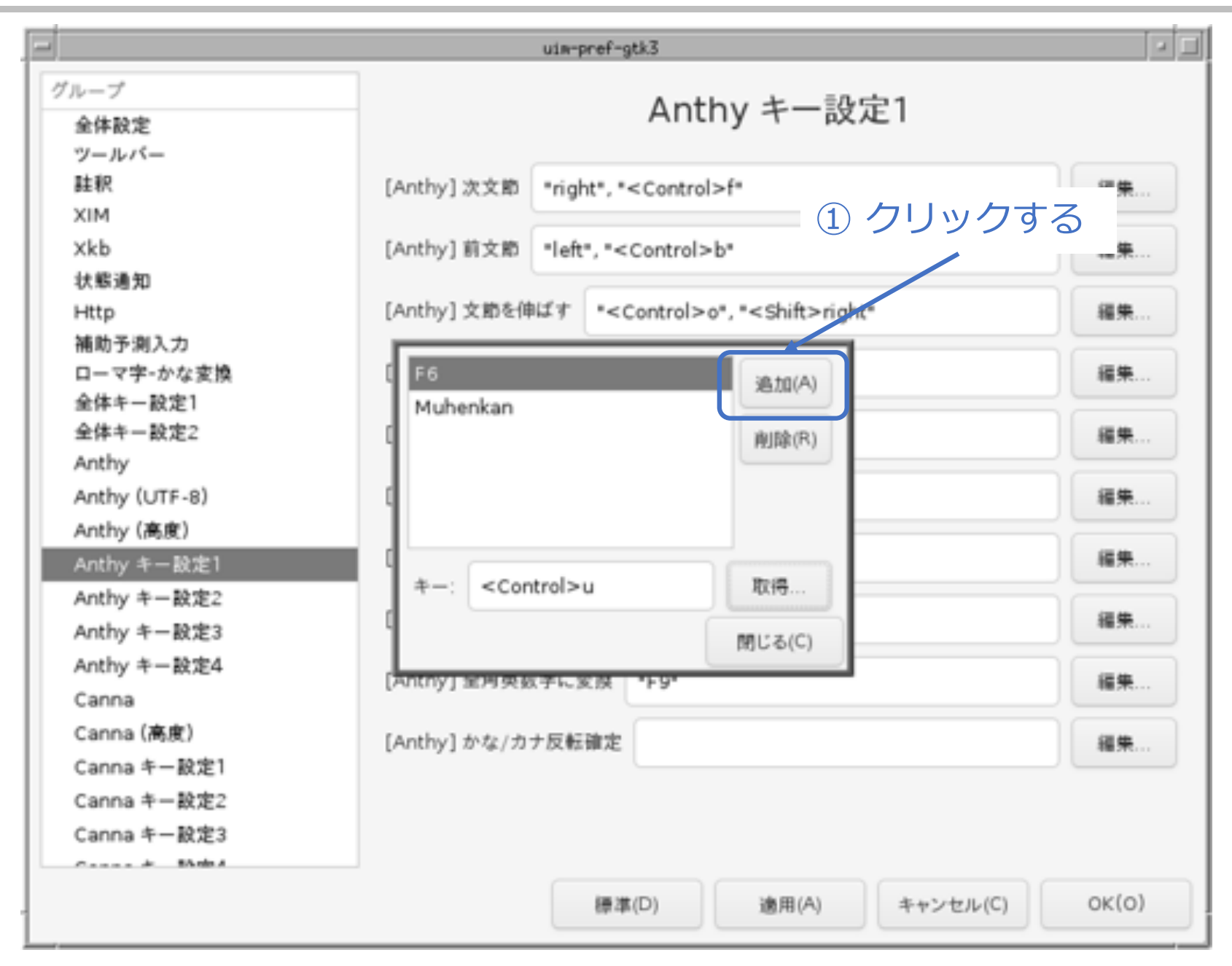

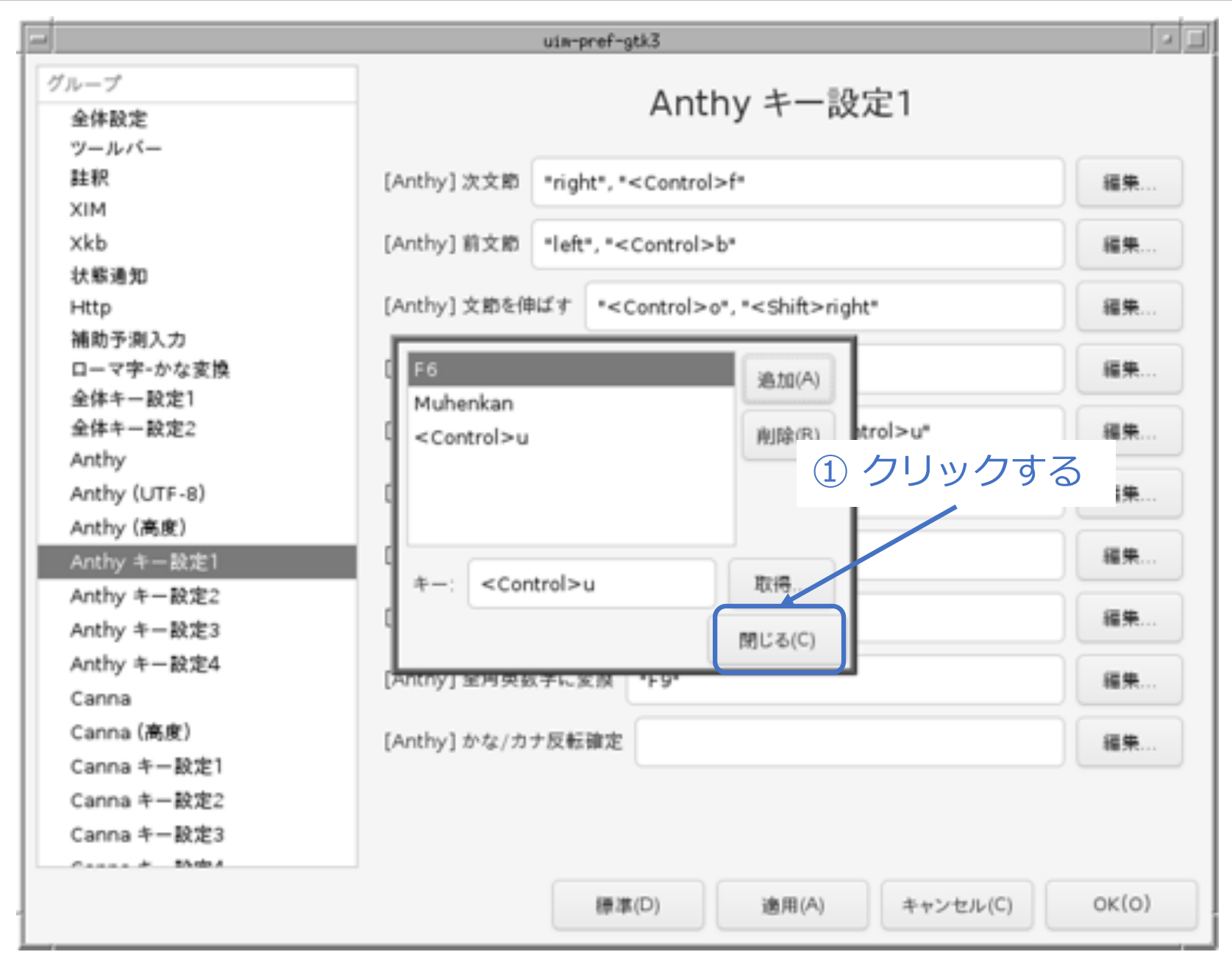

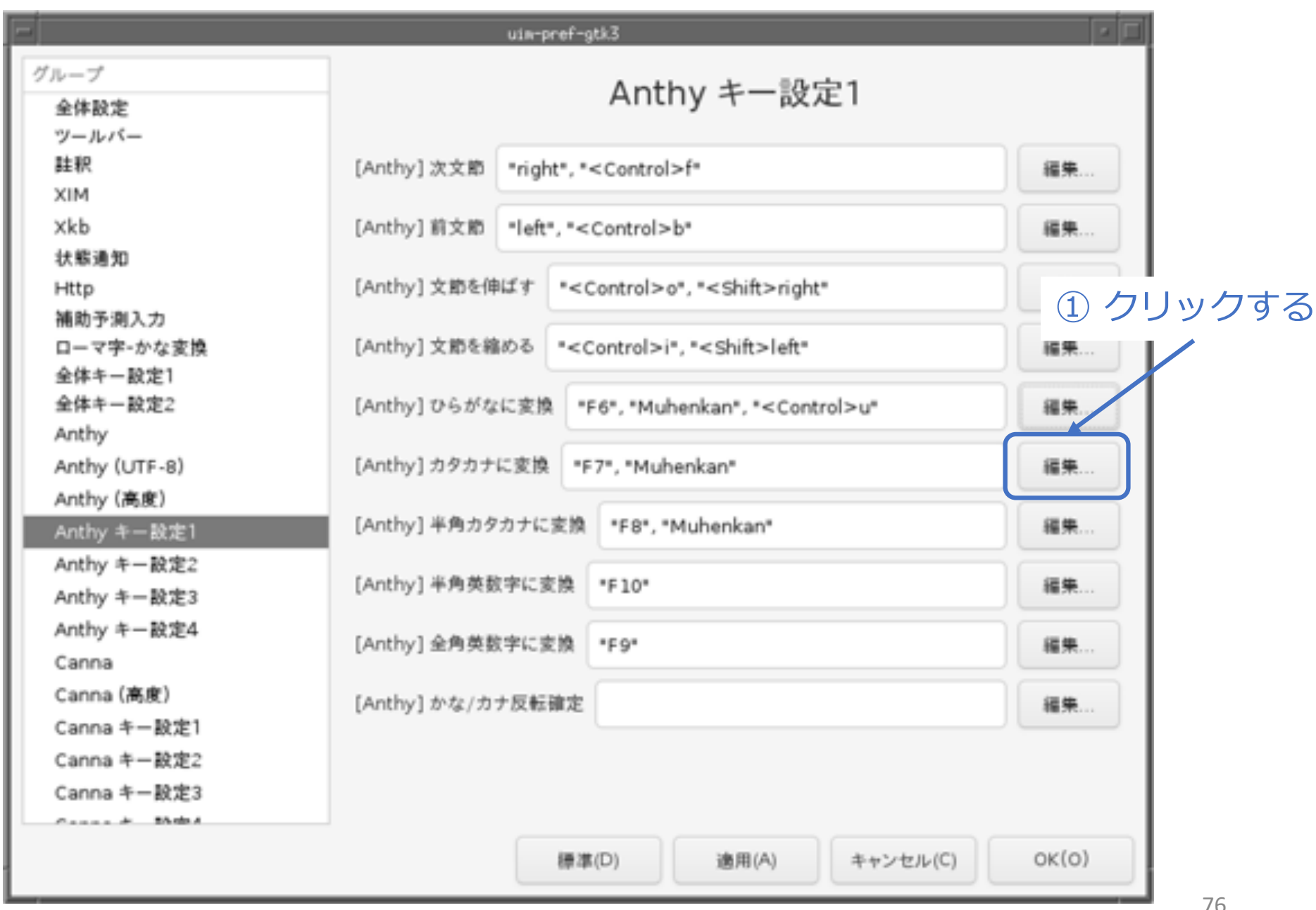

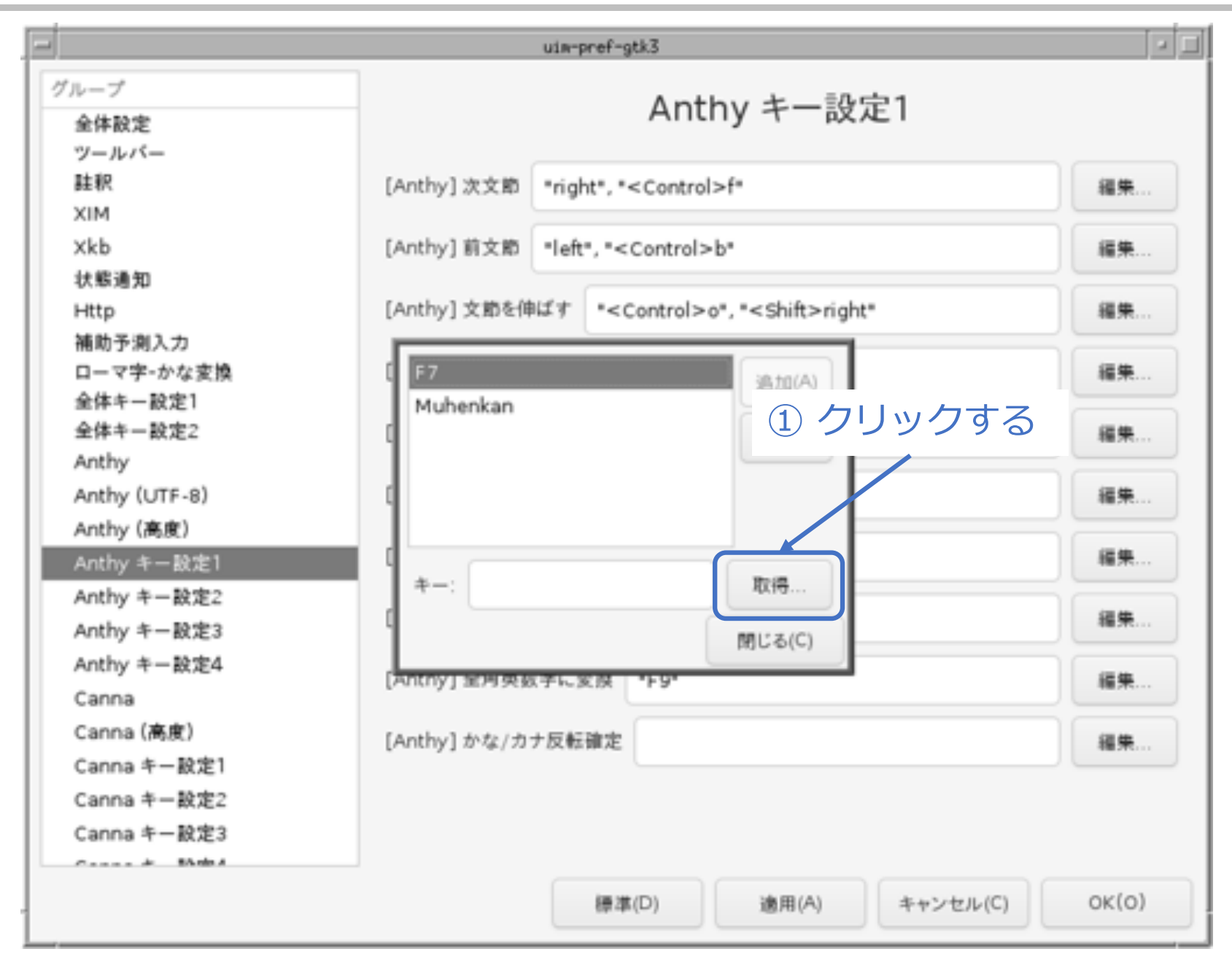

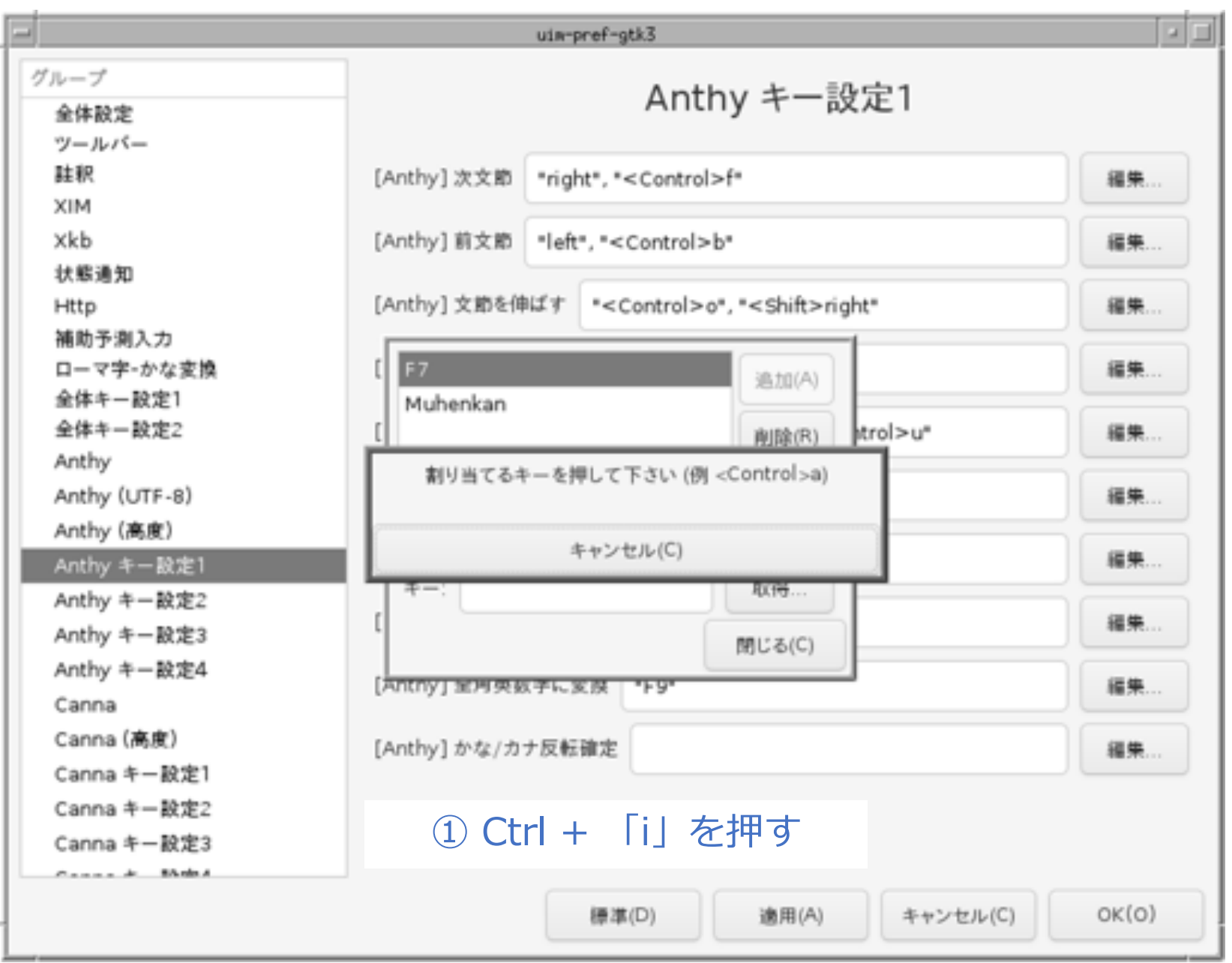

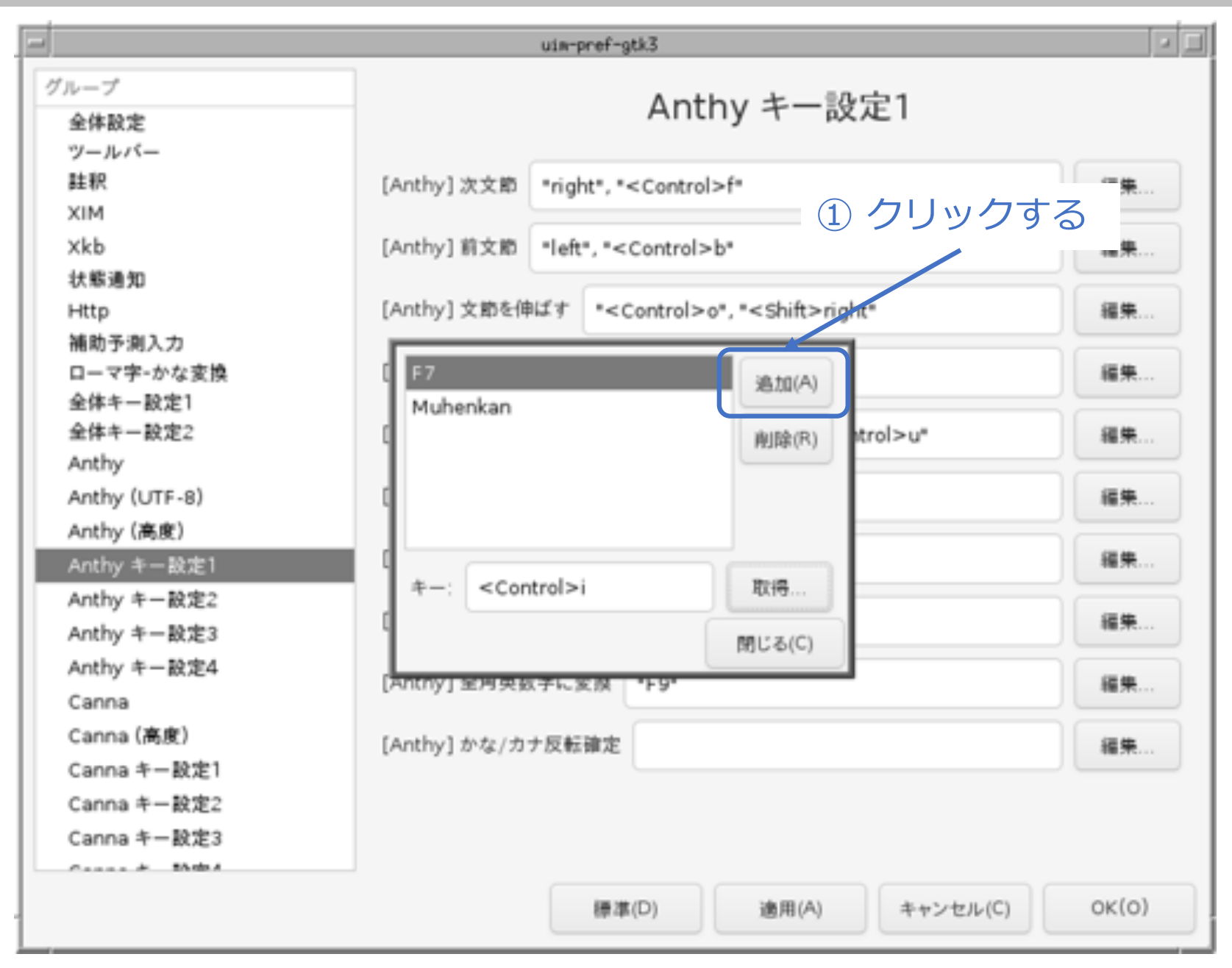

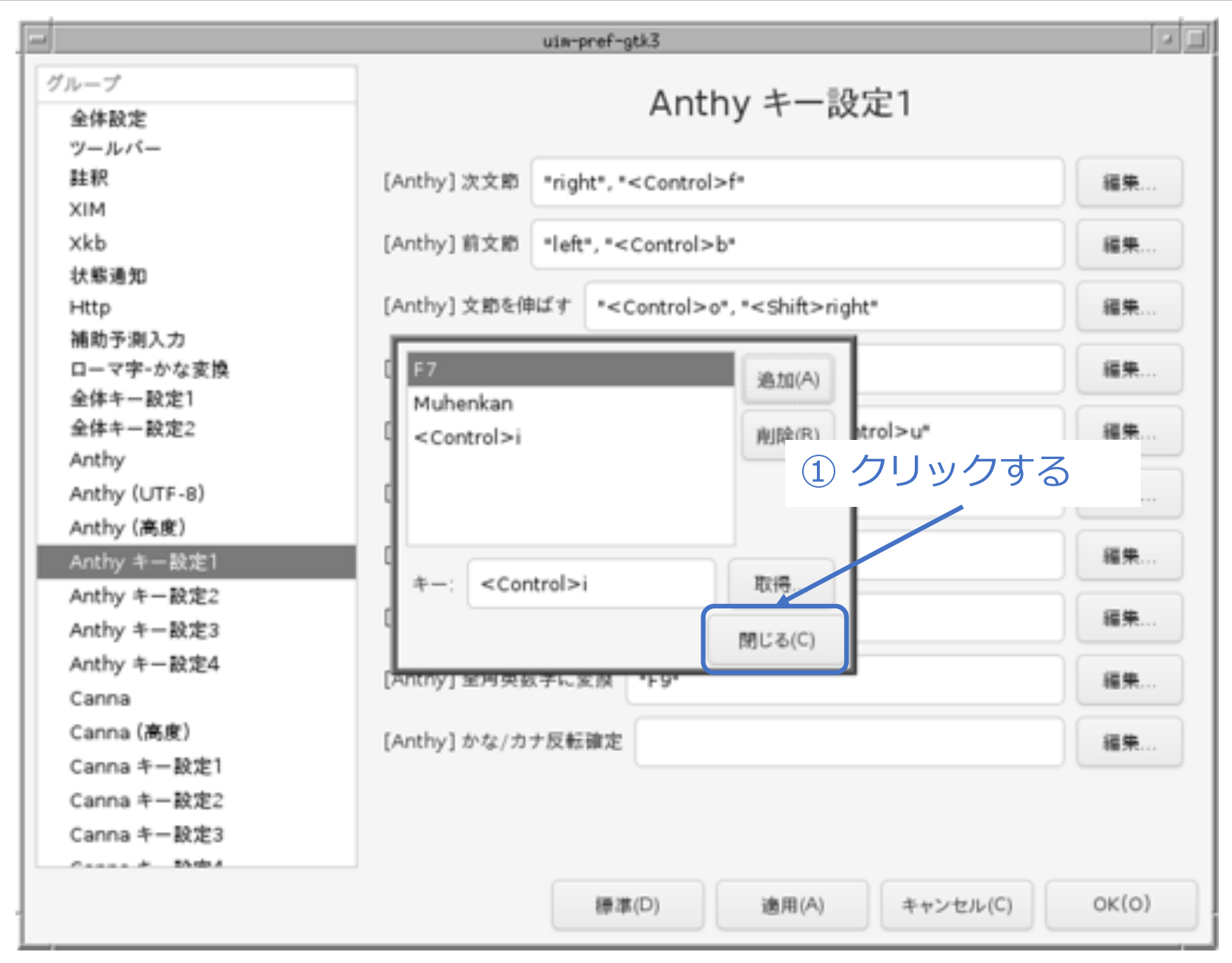

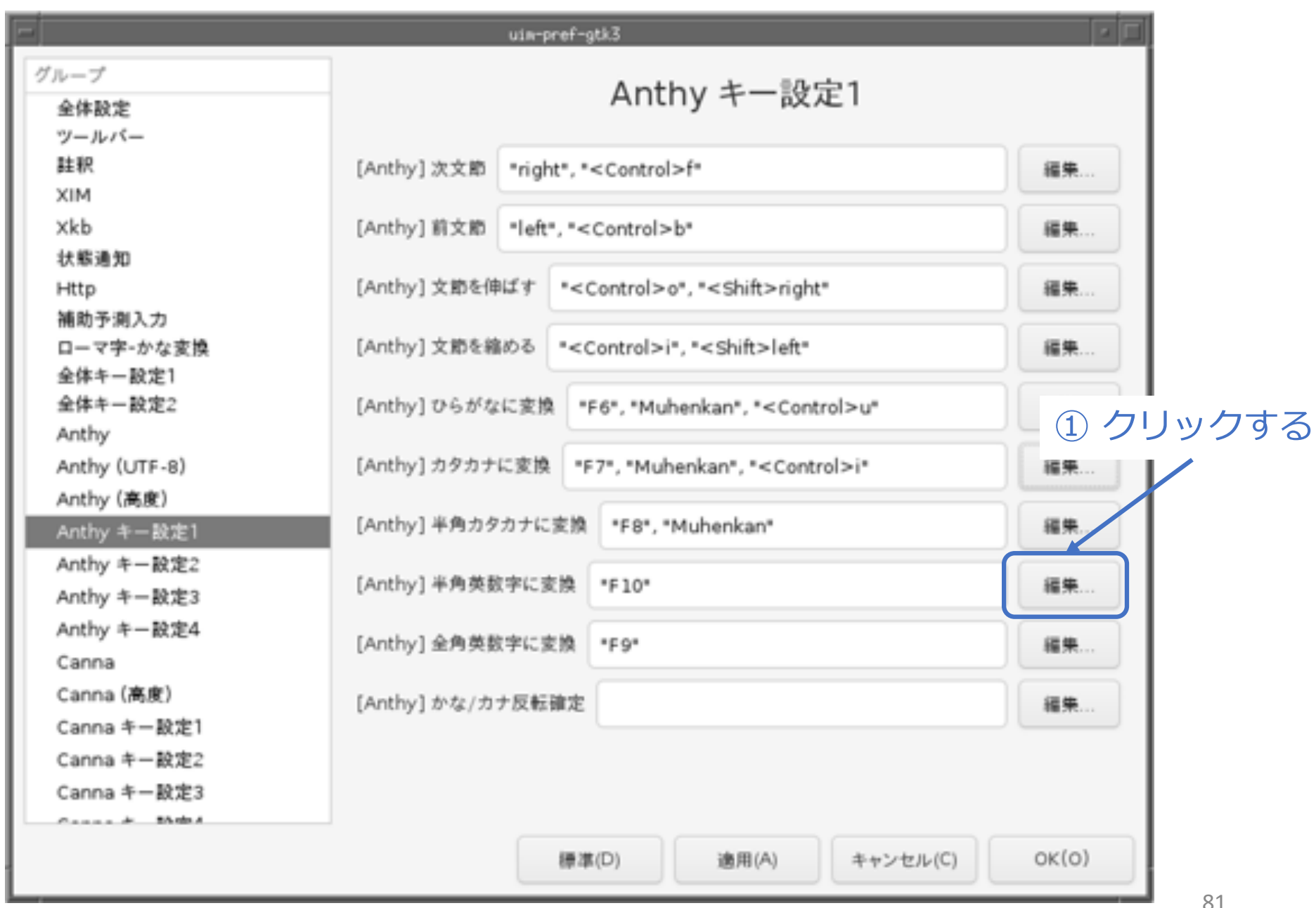

© MOGI NETWORK CENTRE

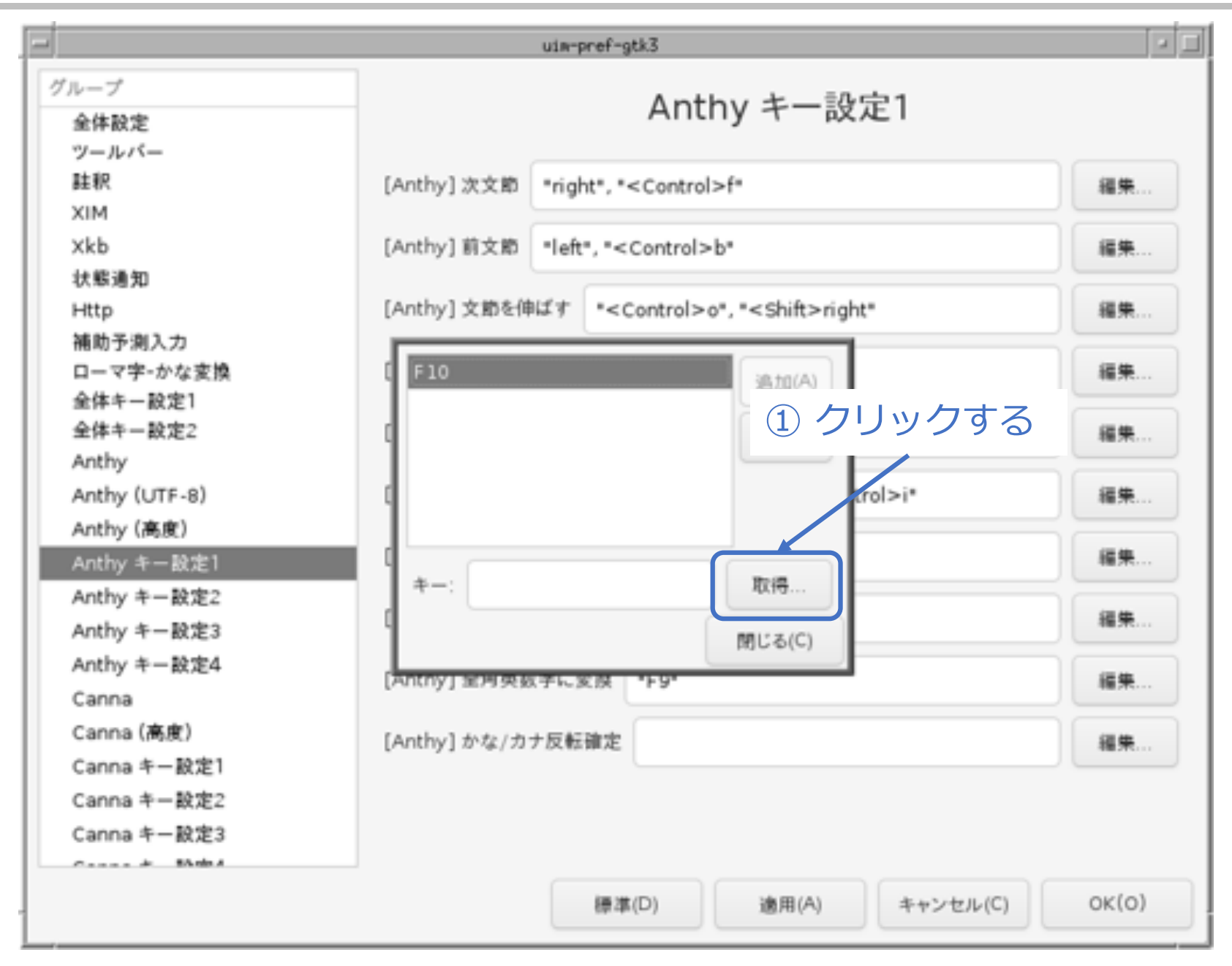

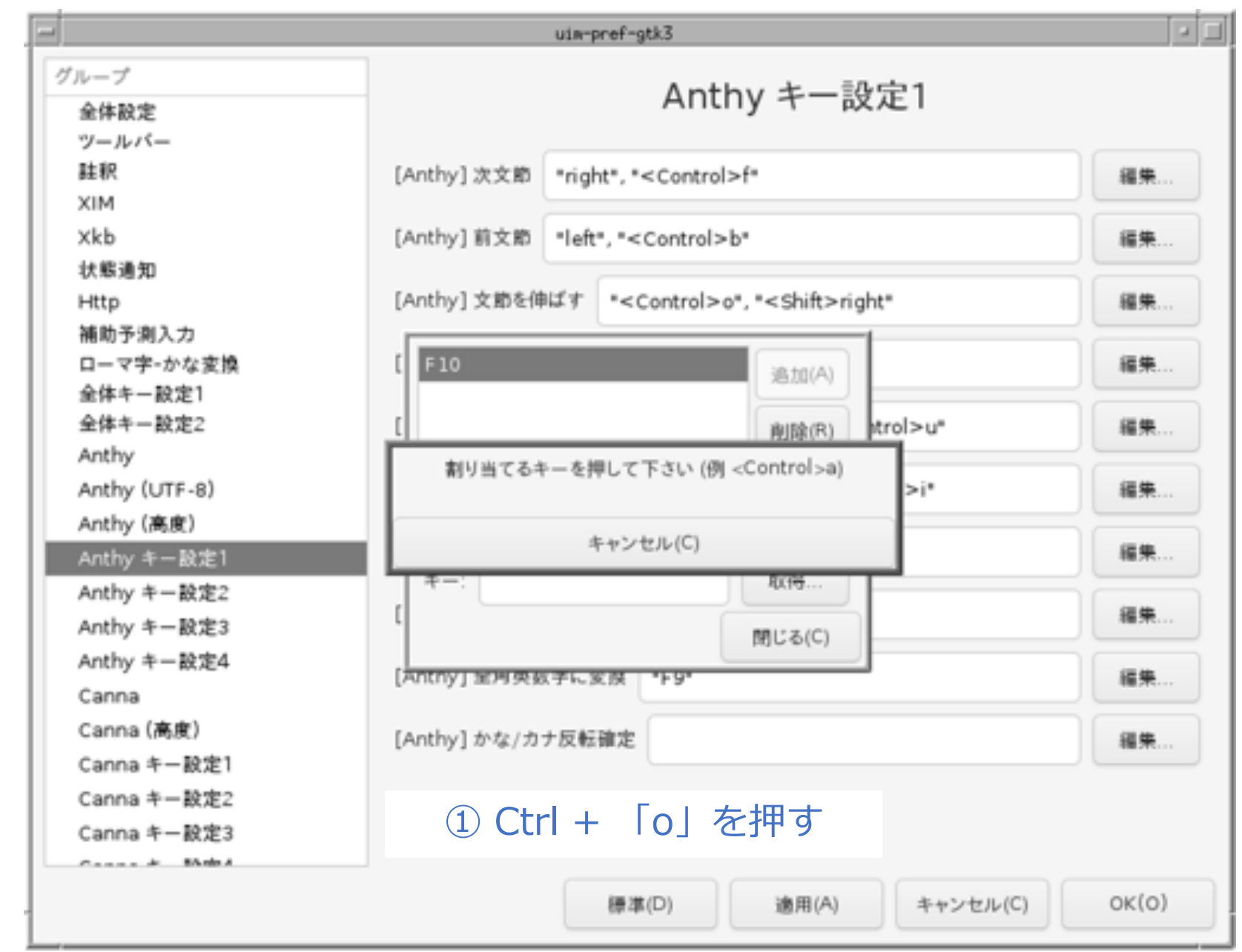

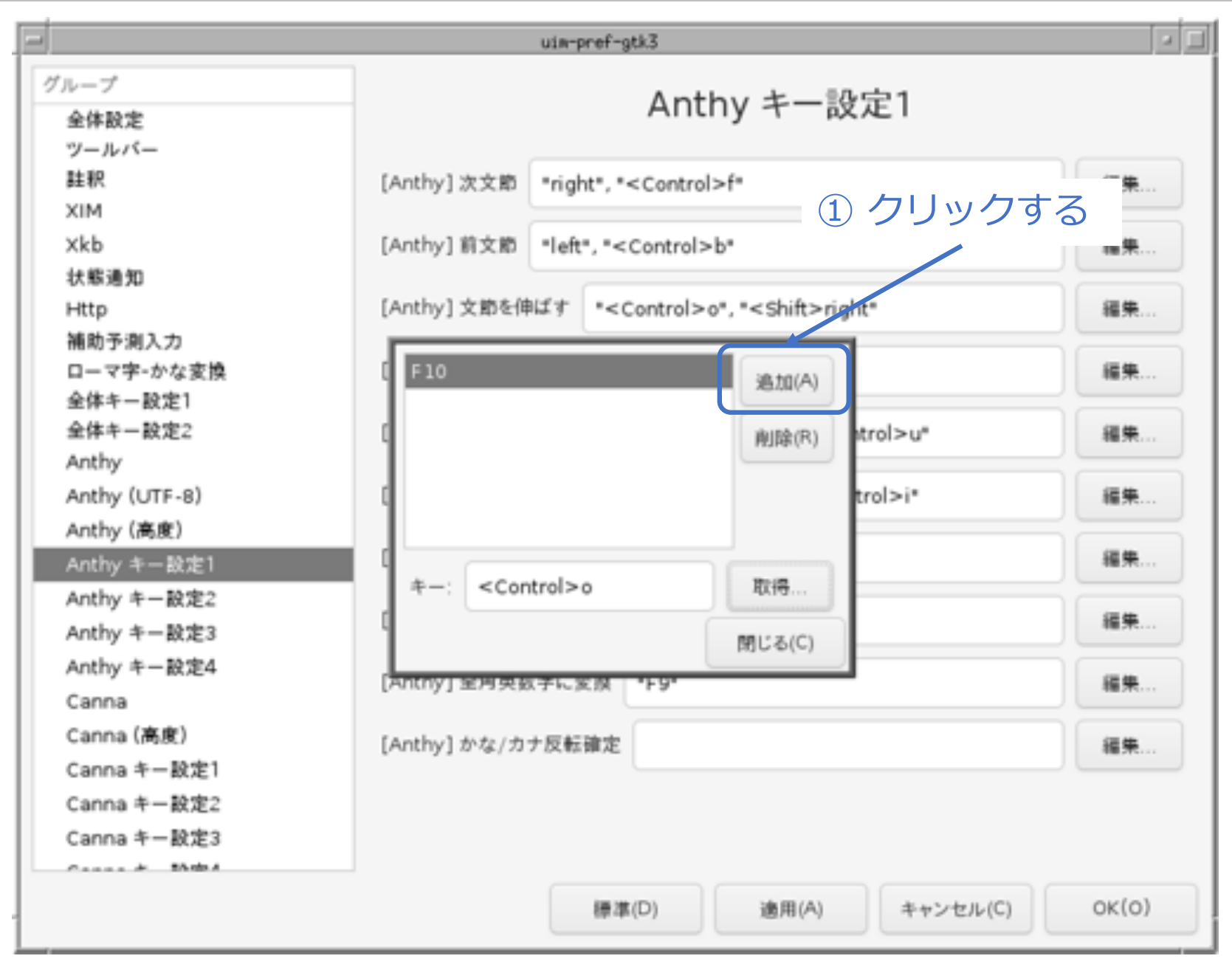

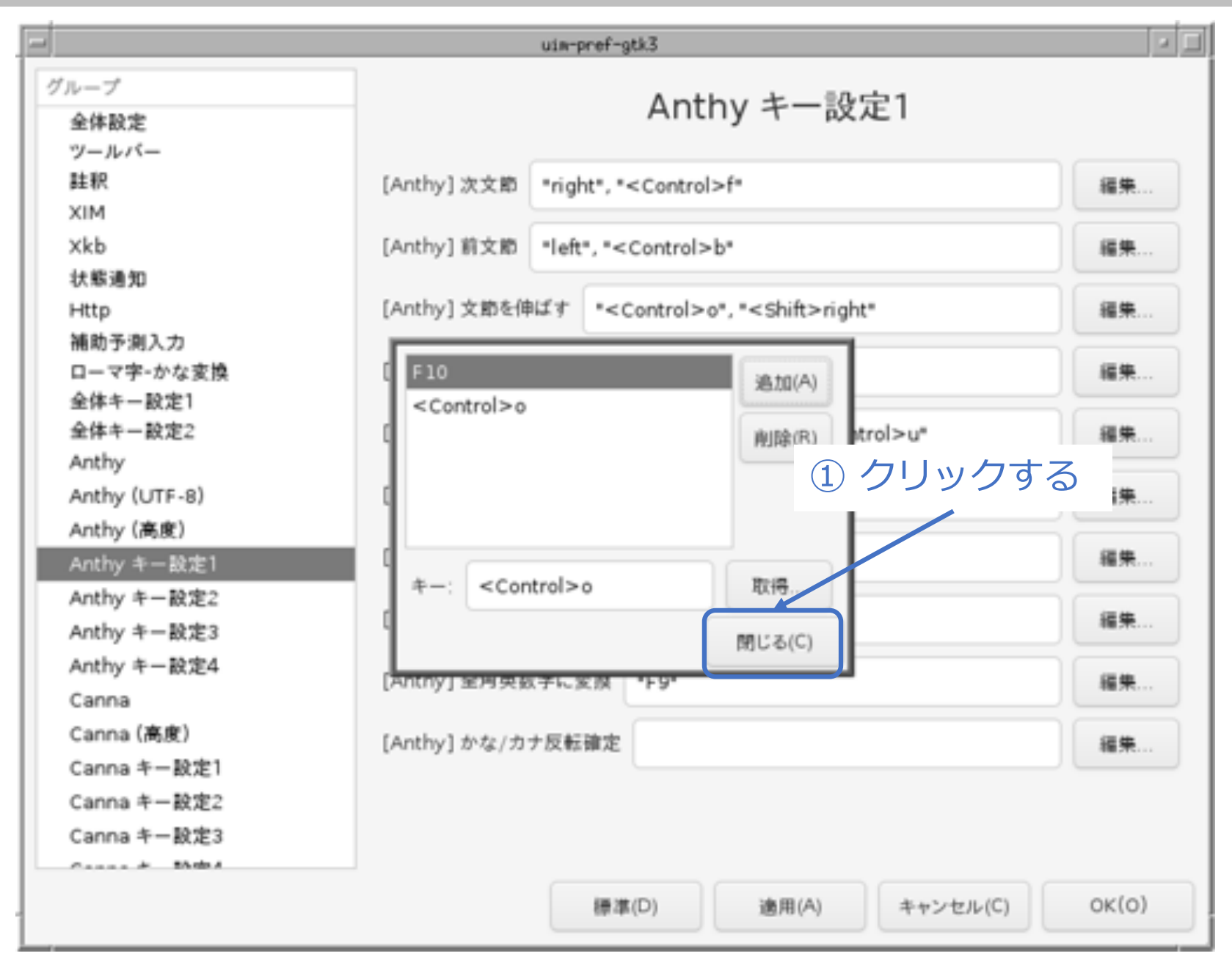

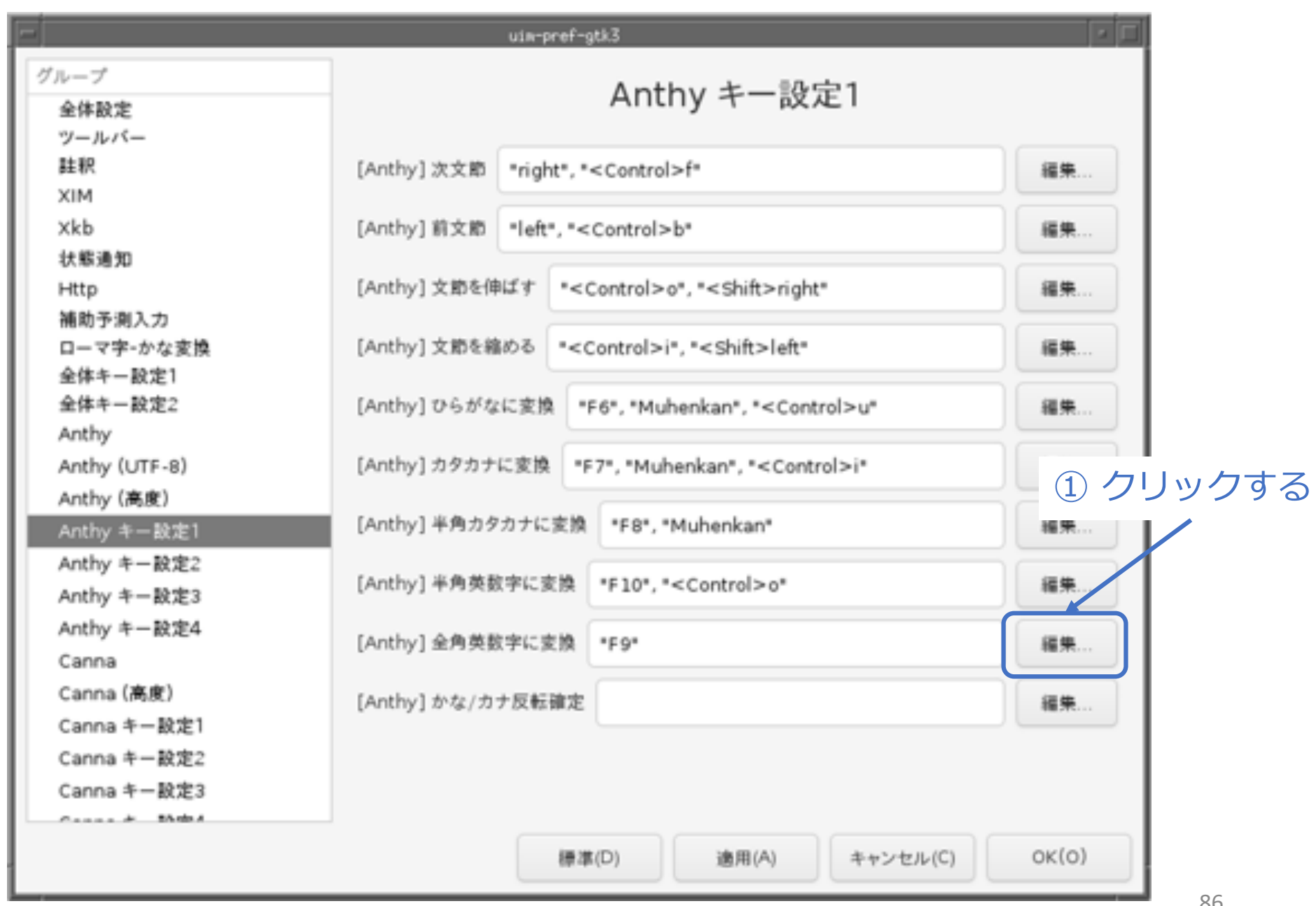

© MOGI NETWORK CENTRE

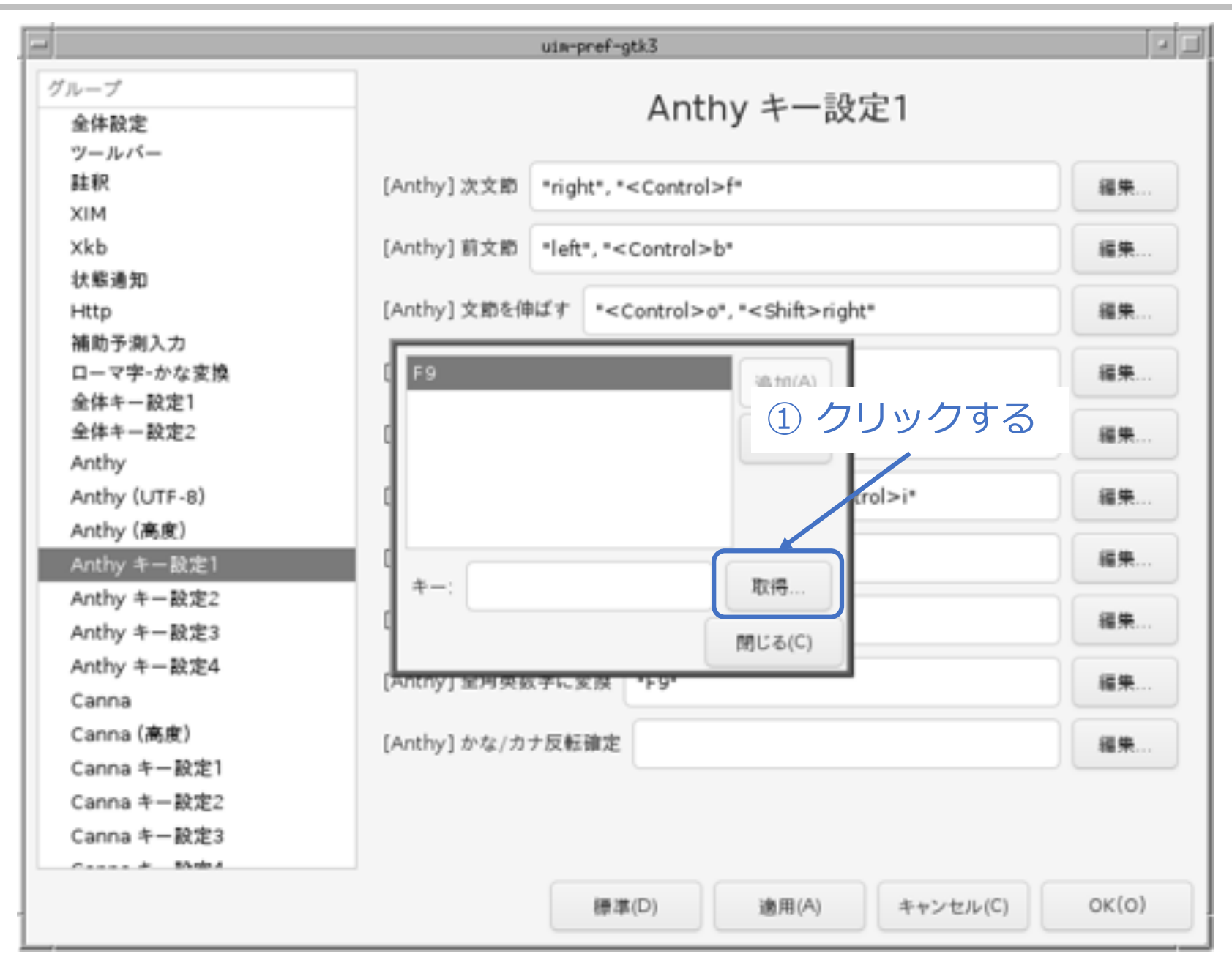

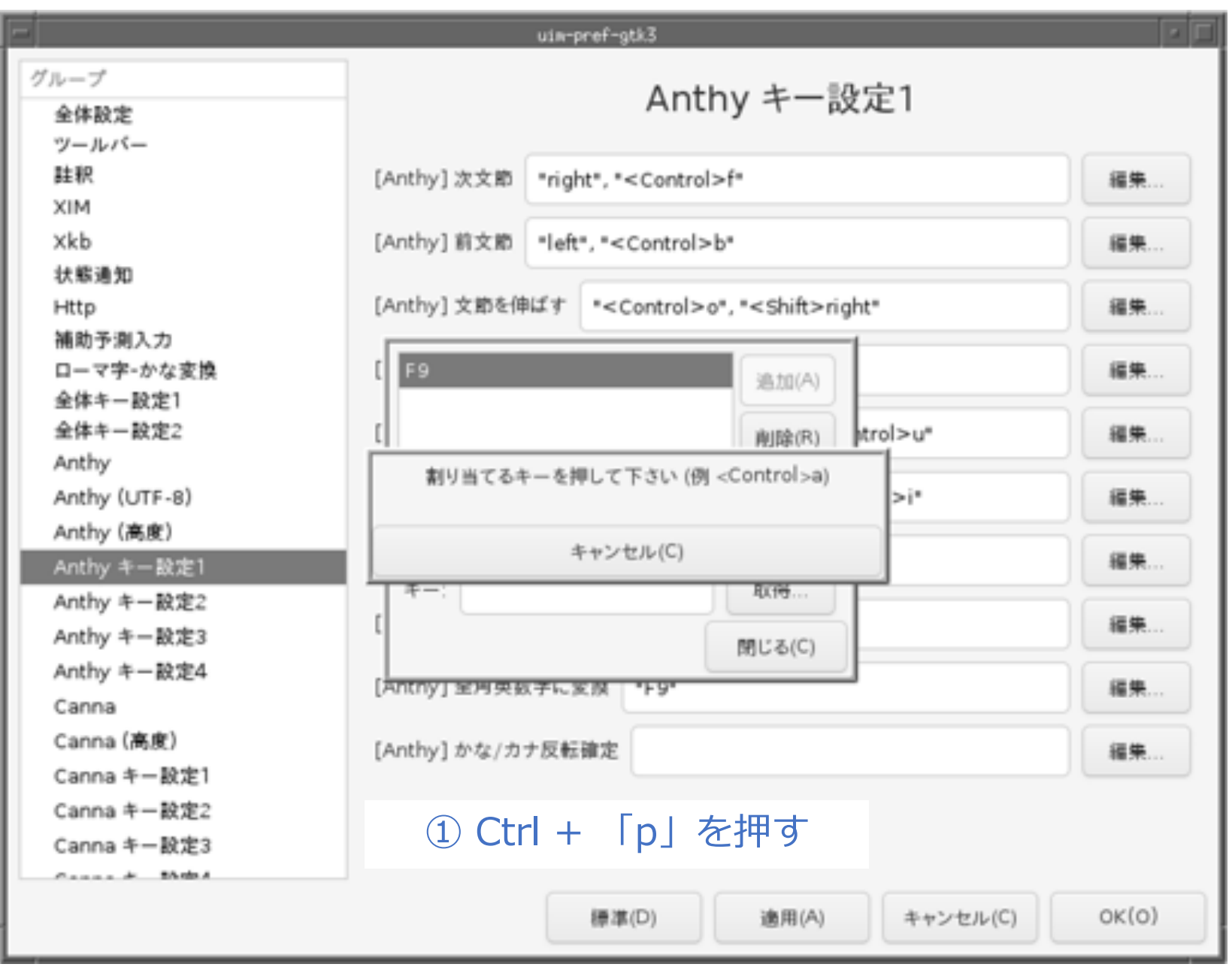

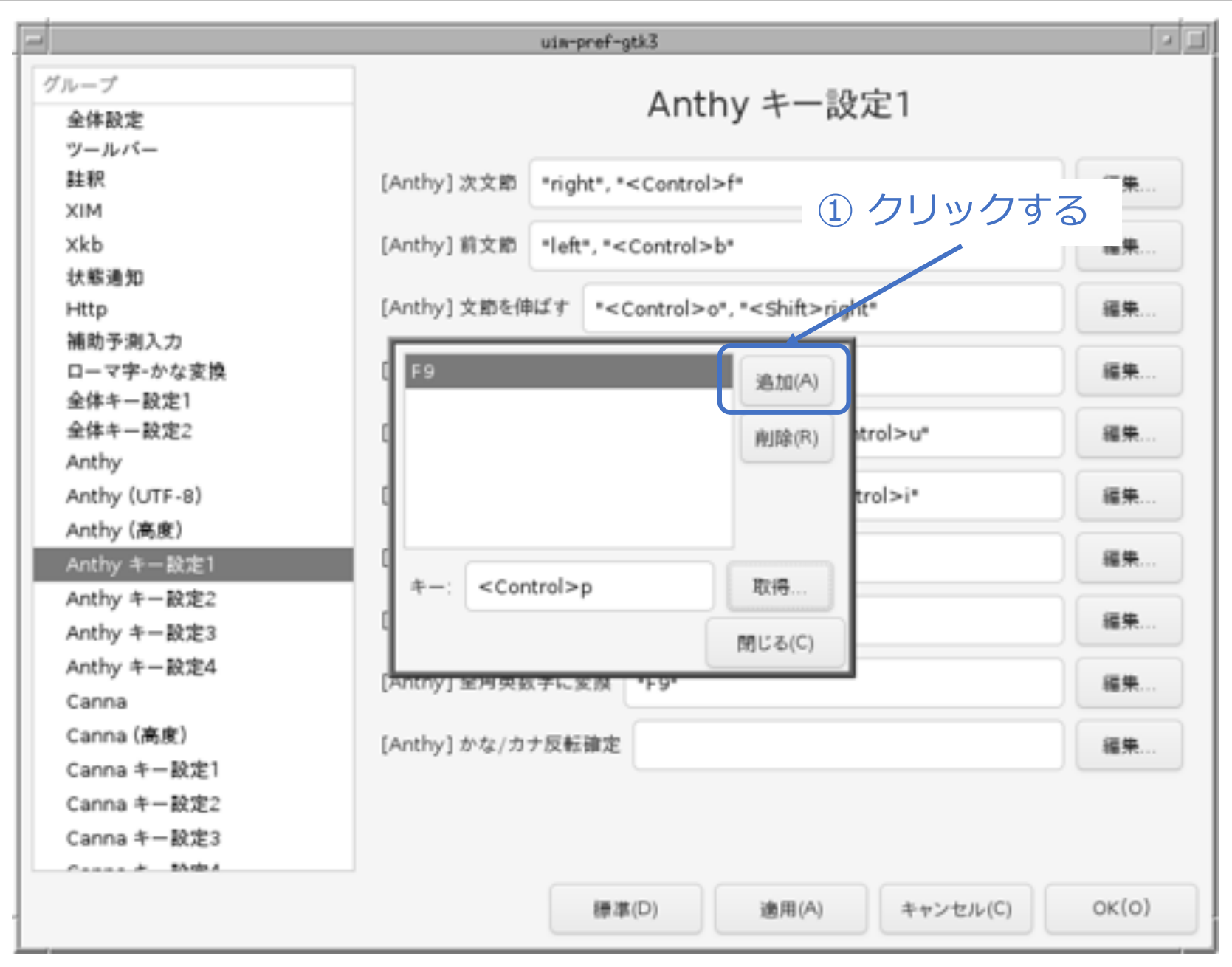

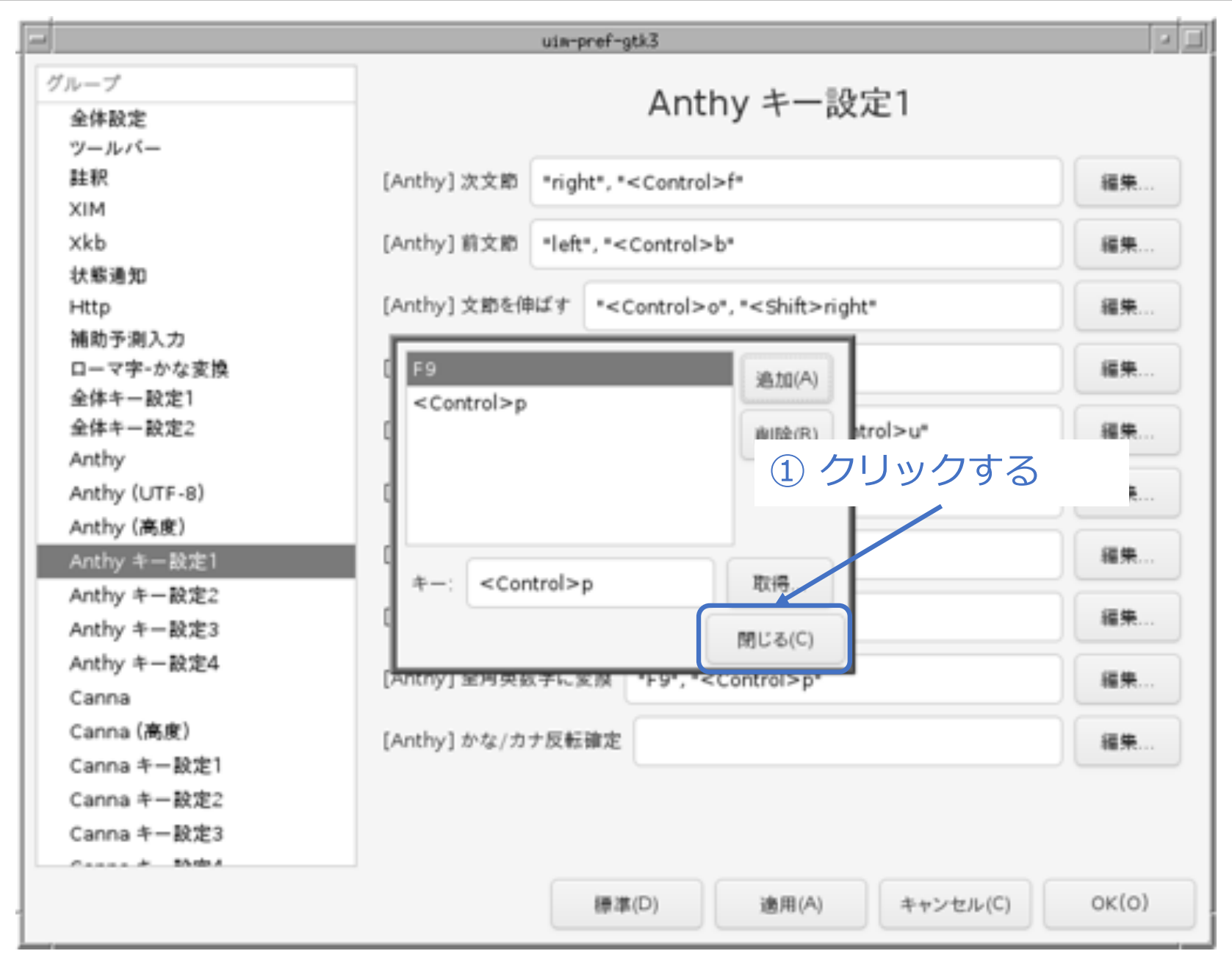

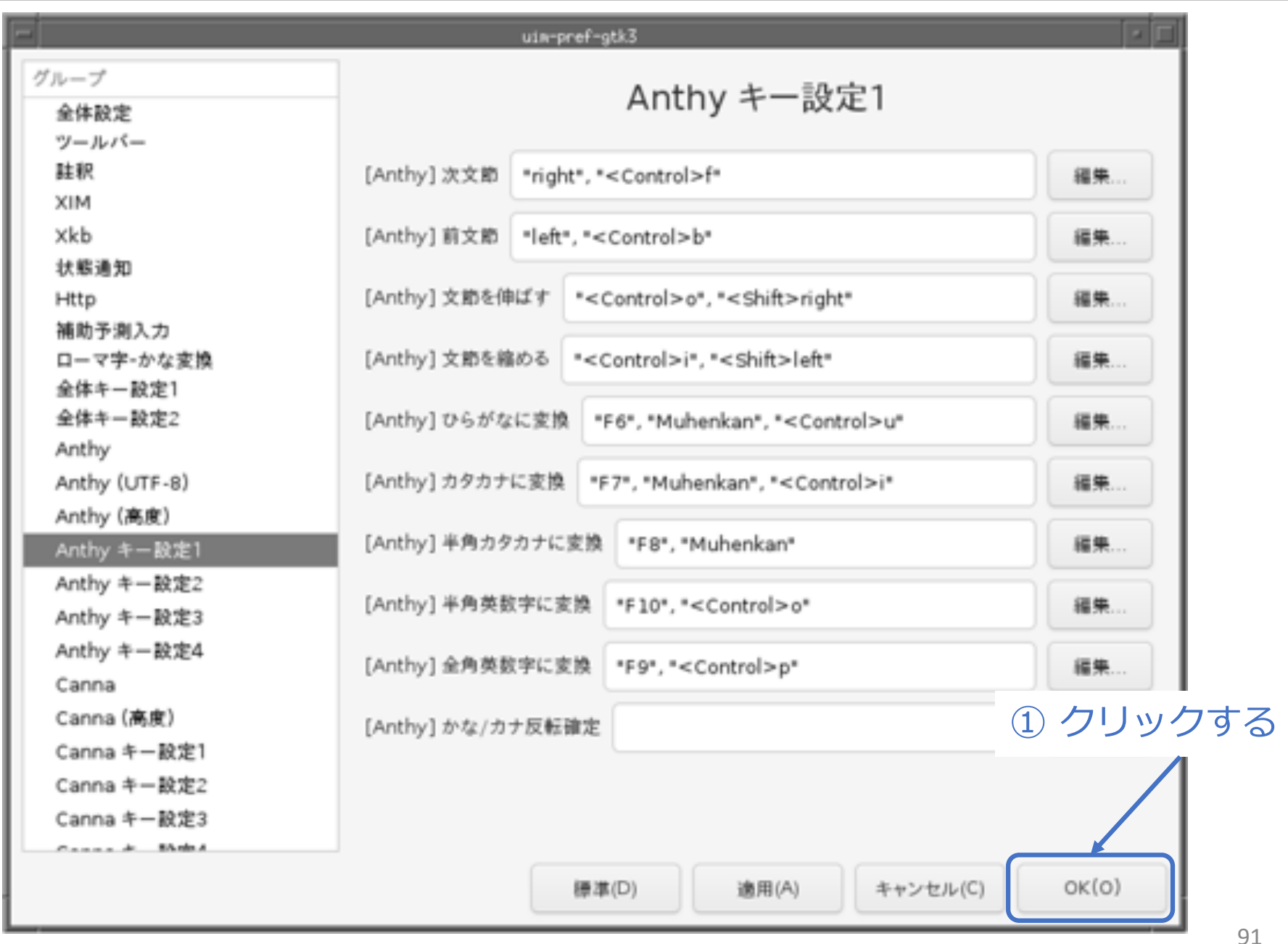

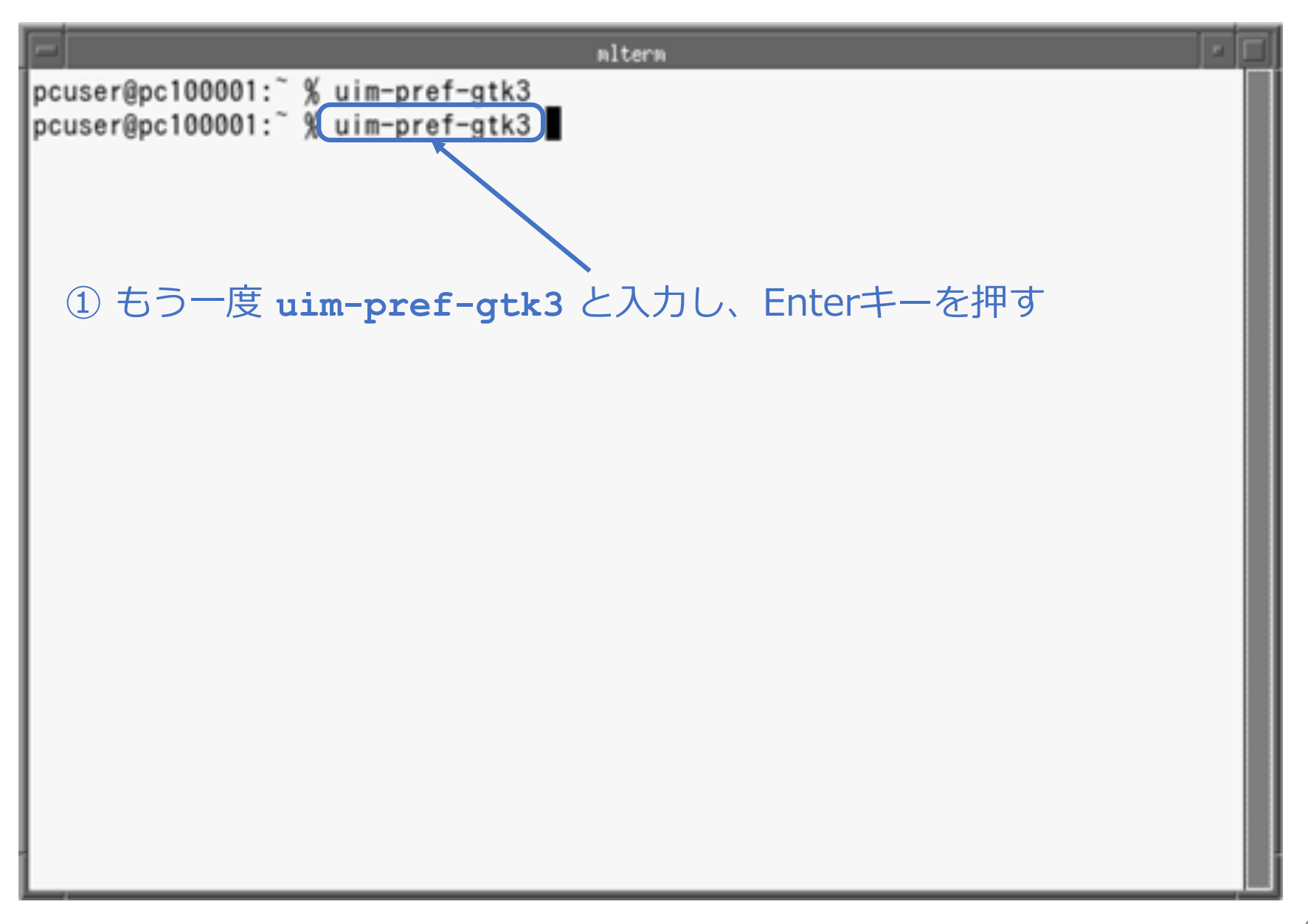

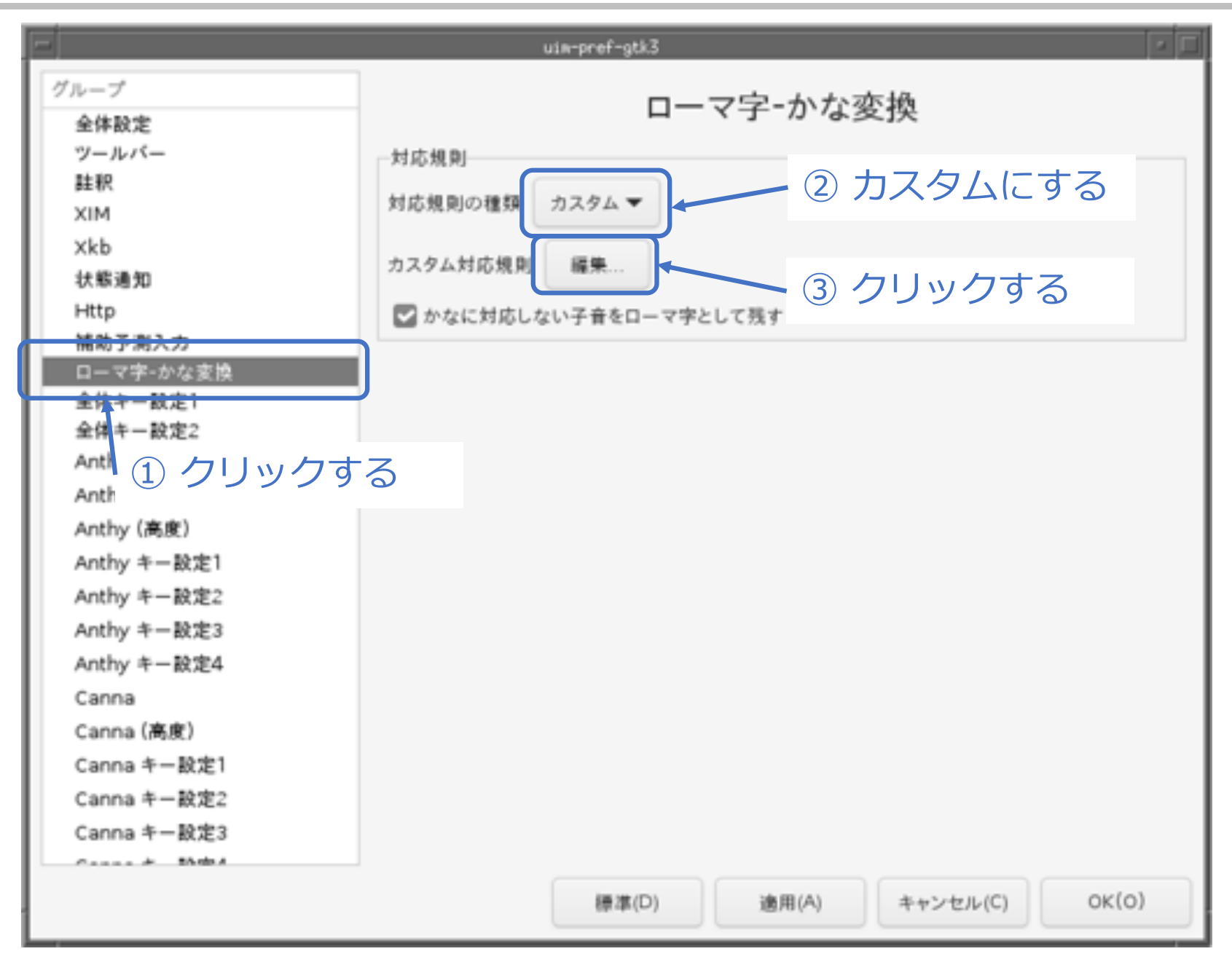

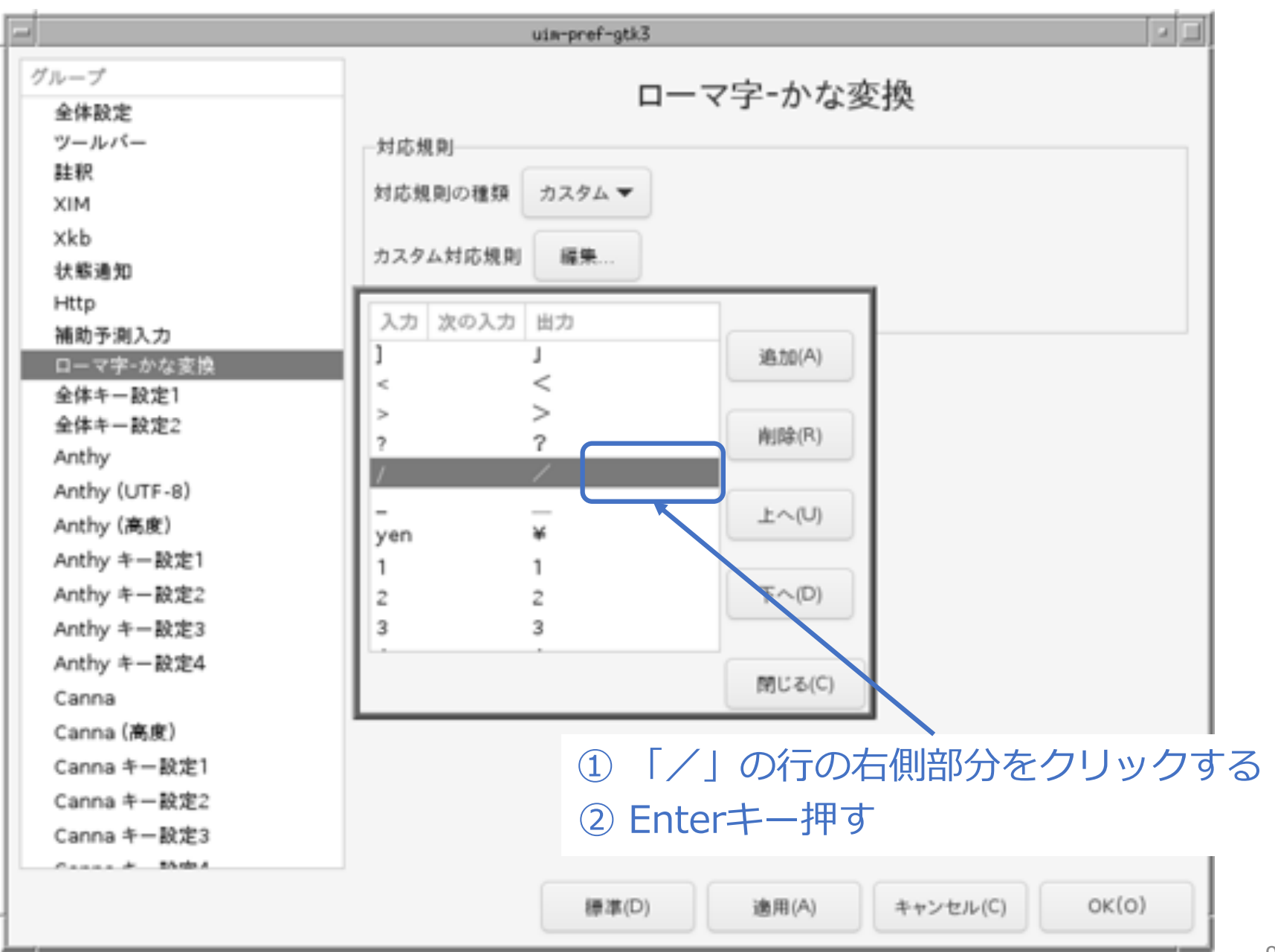

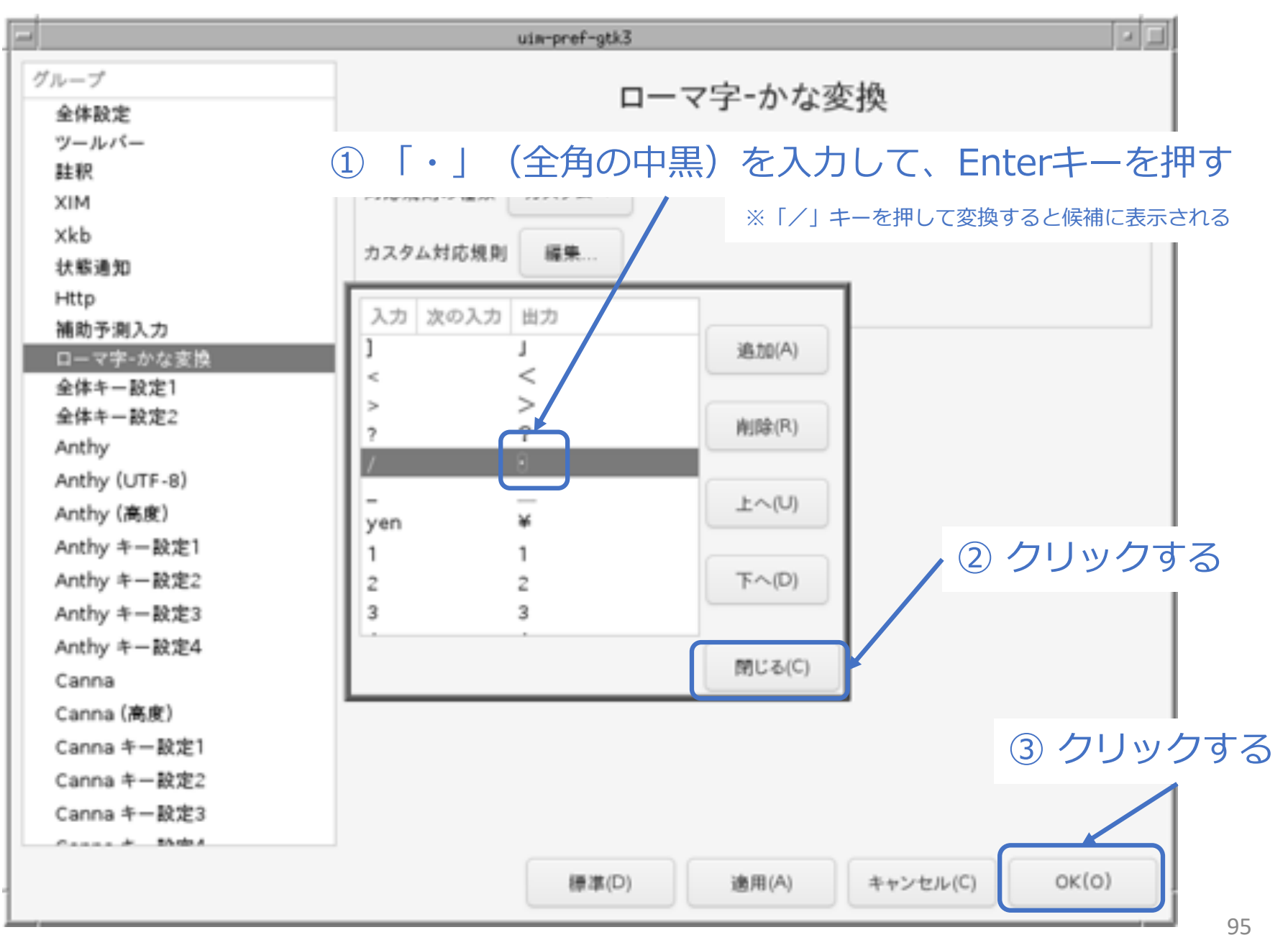

#### ■ ユーザー辞書ファイルを作成する

% **touch ~/.anthy/private\_words\_default**

#### 続き | 3. 初期設定 (firefox、その他)

- firefox (Webブラウザ) をインストールする
- % **sudo pkg install –y firefox**
- scrot (スクリーンショットツール) をインストールする
- % **sudo pkg install –y scrot**
- xlock (画面ロック) をインストールする
- % **sudo pkg install –y xlockmore**

#### 続き | 3. 初期設定(パッケージのアップデート)

■ パッケージのアップデートを行なう

- % **sudo pkg update –f**
- % **sudo pkg upgrade**

#### 続き|3. 初期設定

#### ■ 再起動する

% **sudo shutdown –r now** 

# 以上でインストール、初期設定は終わりです。

# ここからは、FreeBSDの起動から 終了までの一通りの流れを説明します。

Enterキーを押す。

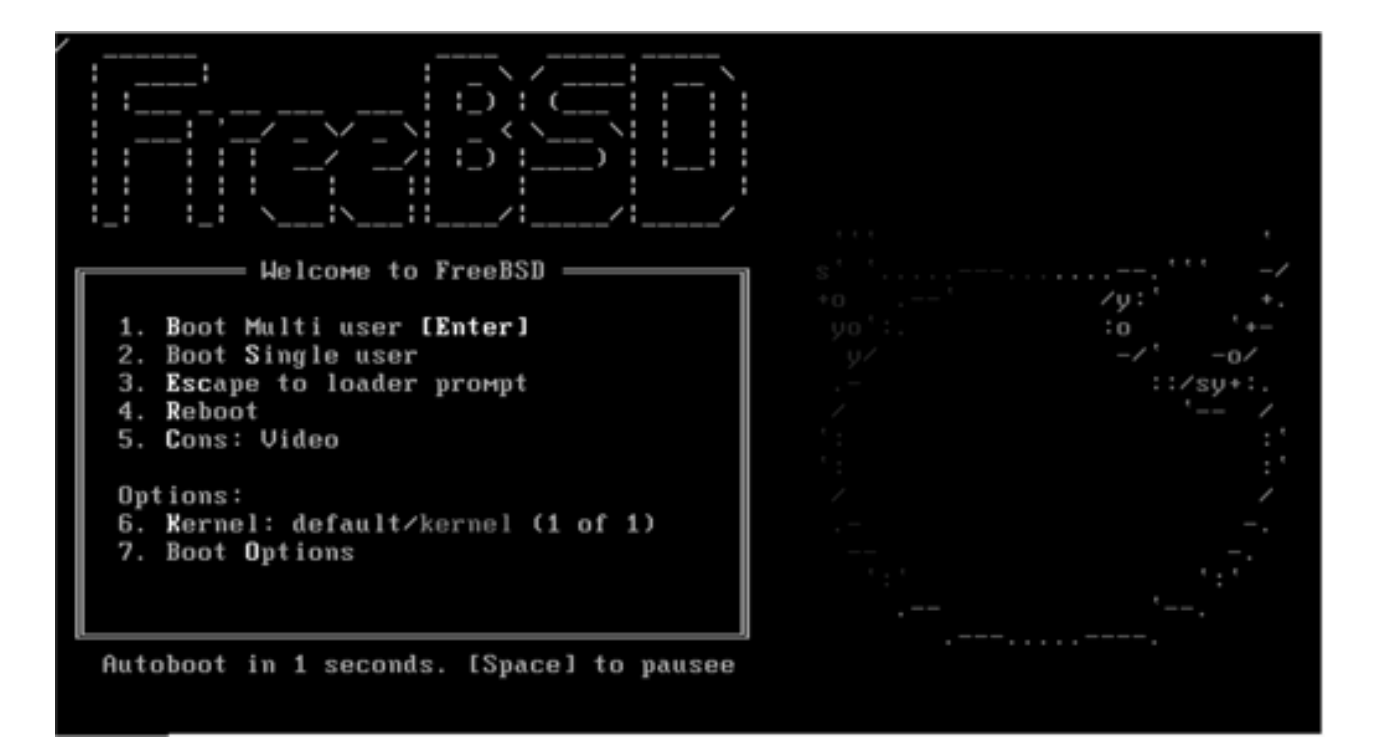

#### 続き|4. FreeBSDの起動〜終了

■ 一般ユーザーでログインする

login: **pcuser** Password: **\*\*\*\*\*\*\*\***

■ ウインドウシステムを起動する

% **startx**

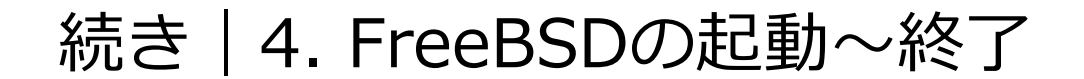

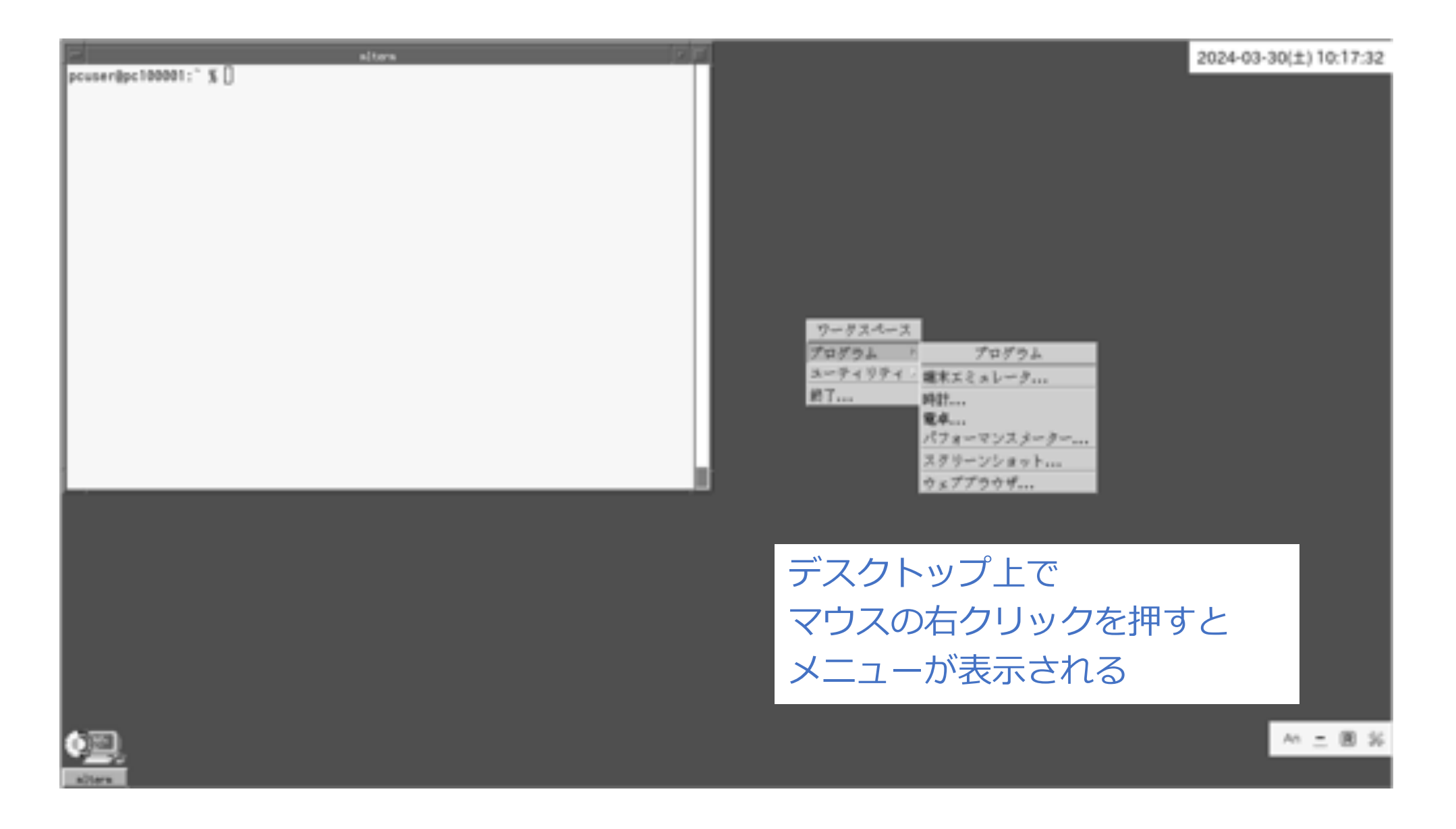

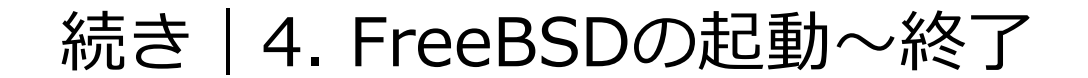

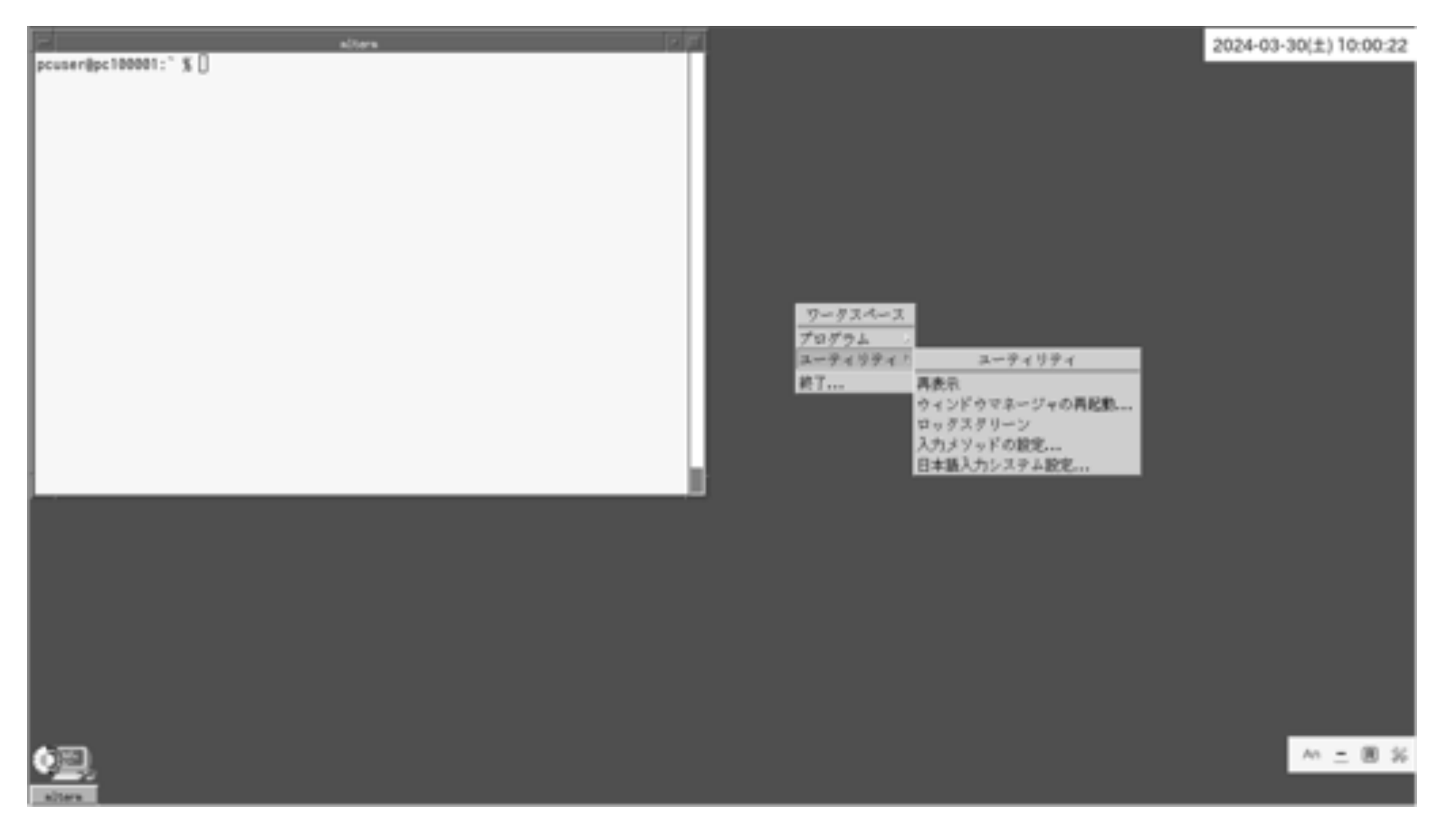

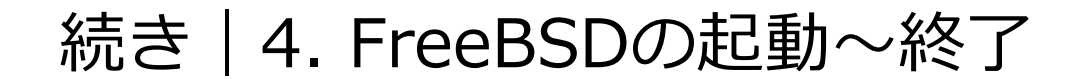

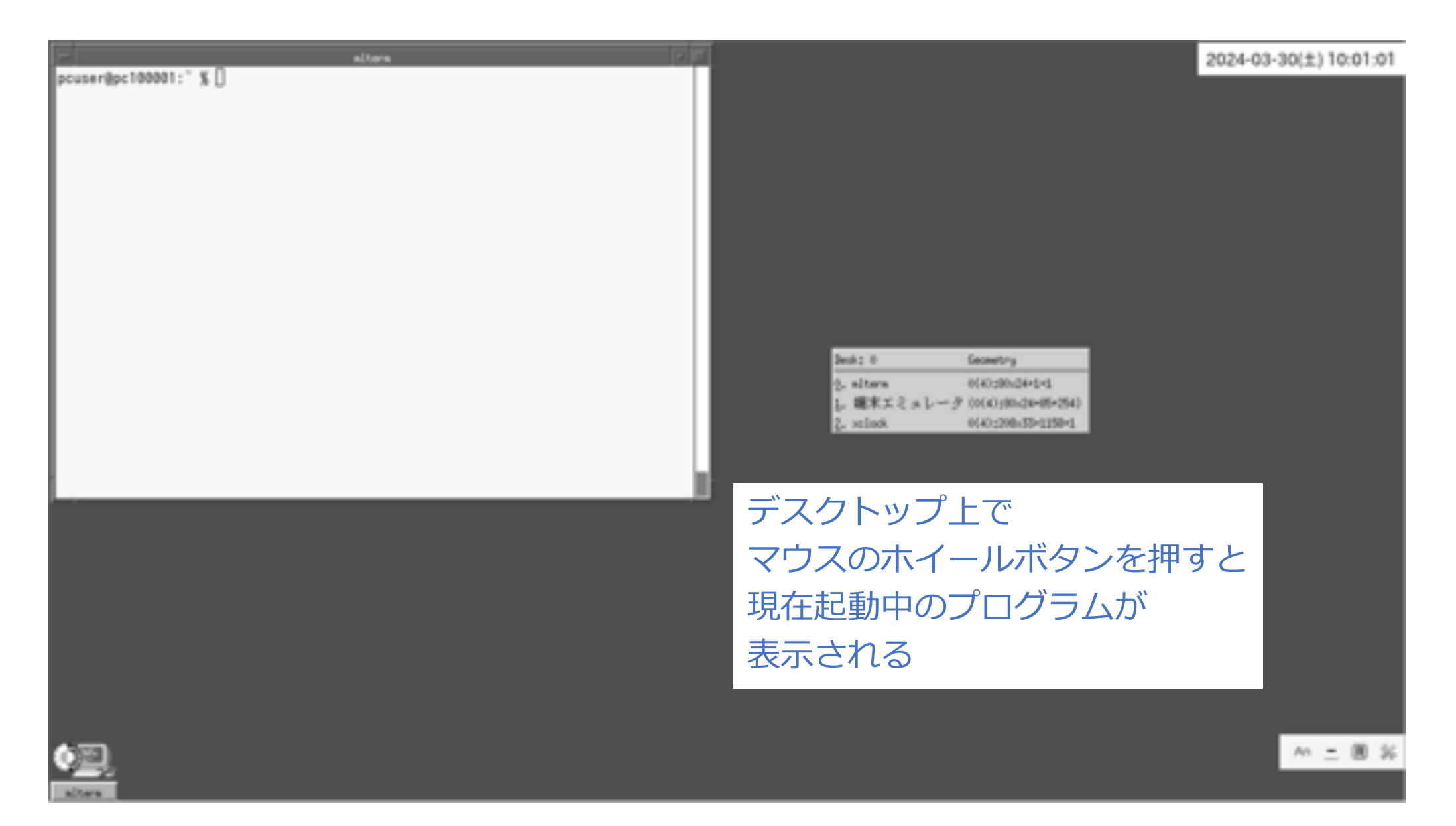

#### 続き|4. FreeBSDの起動〜終了

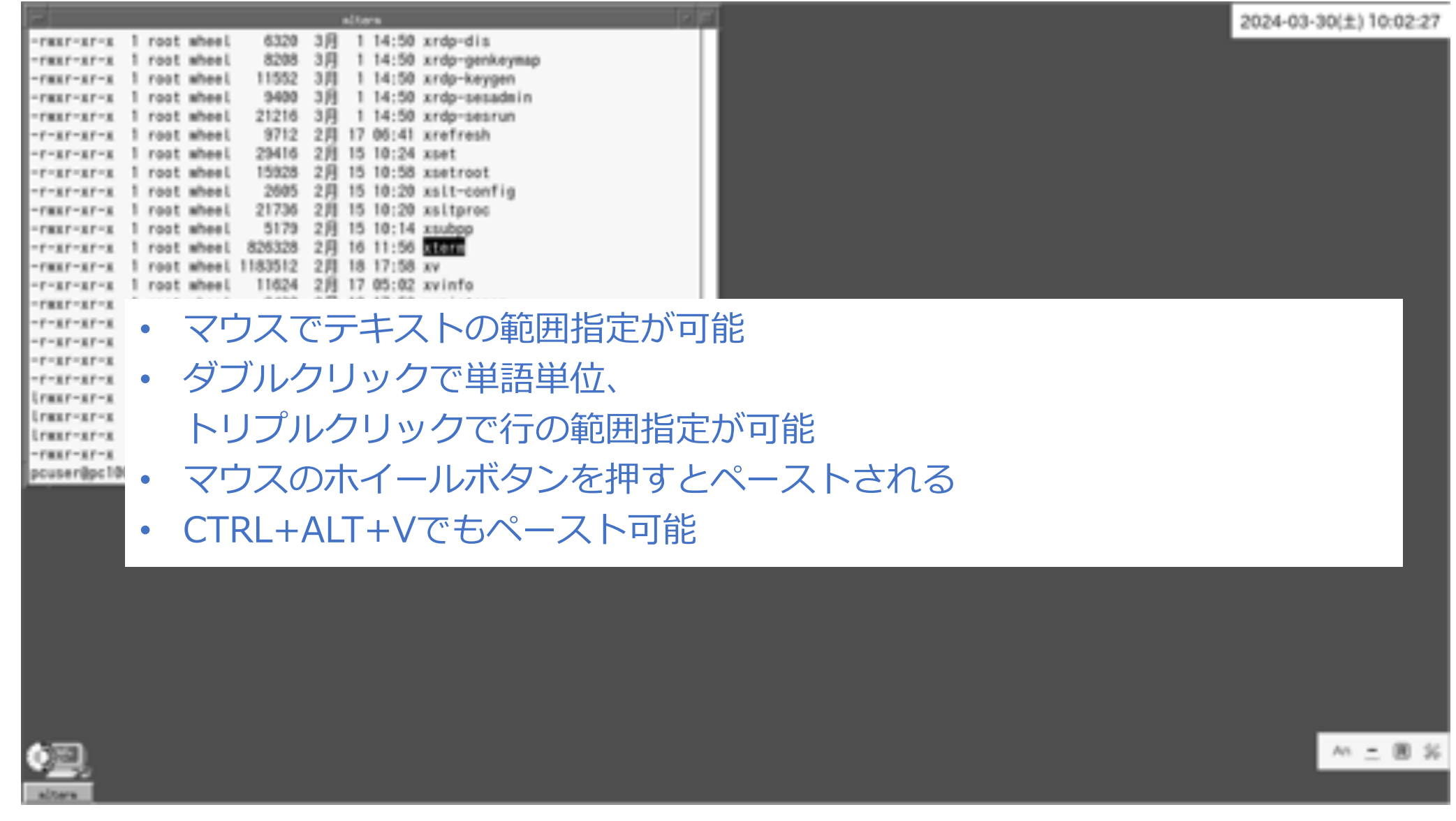

#### 続き|4. FreeBSDの起動〜終了

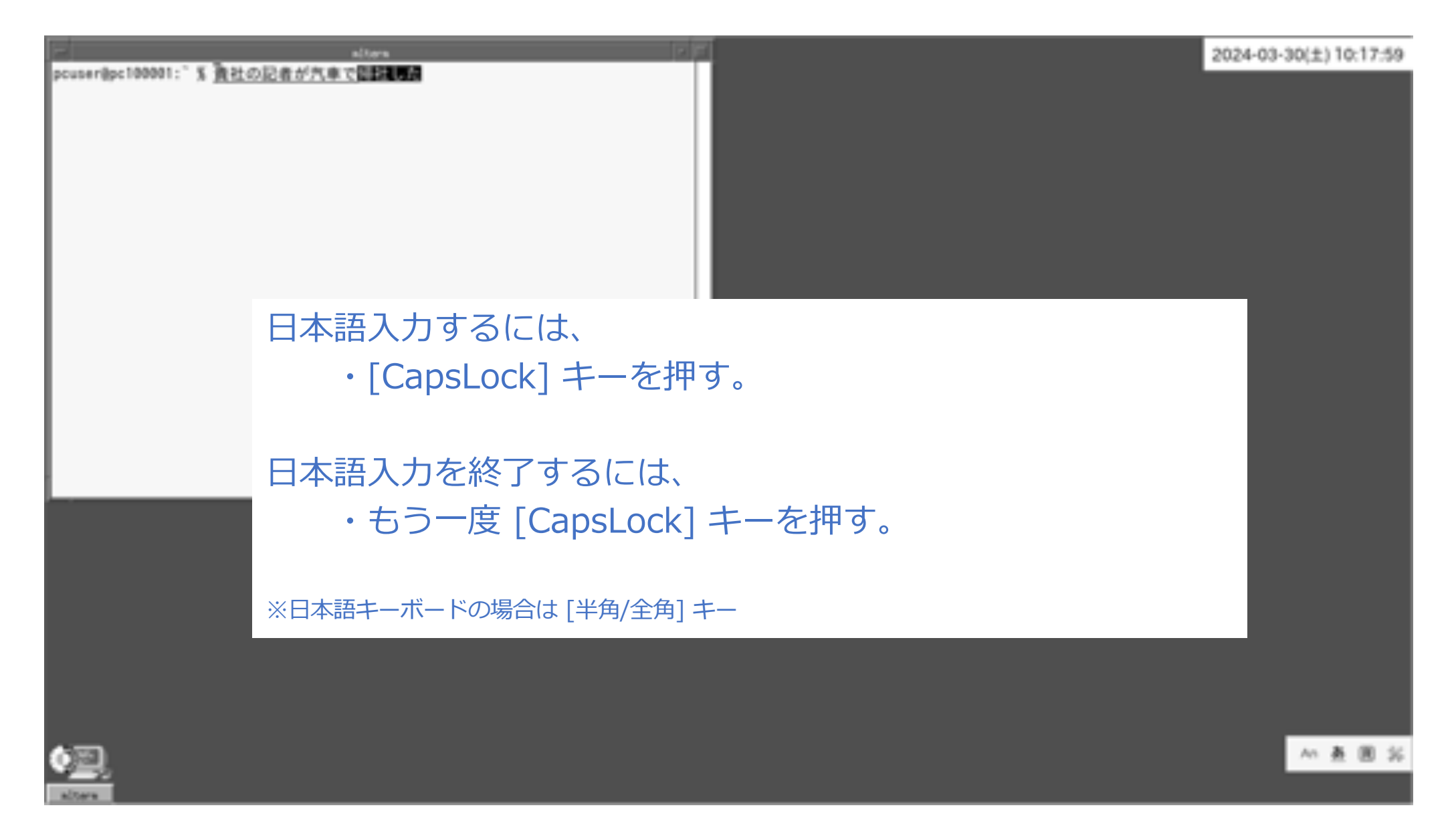

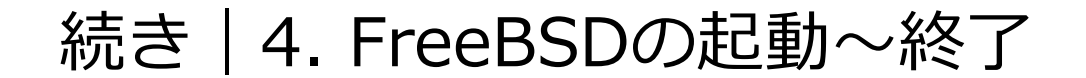

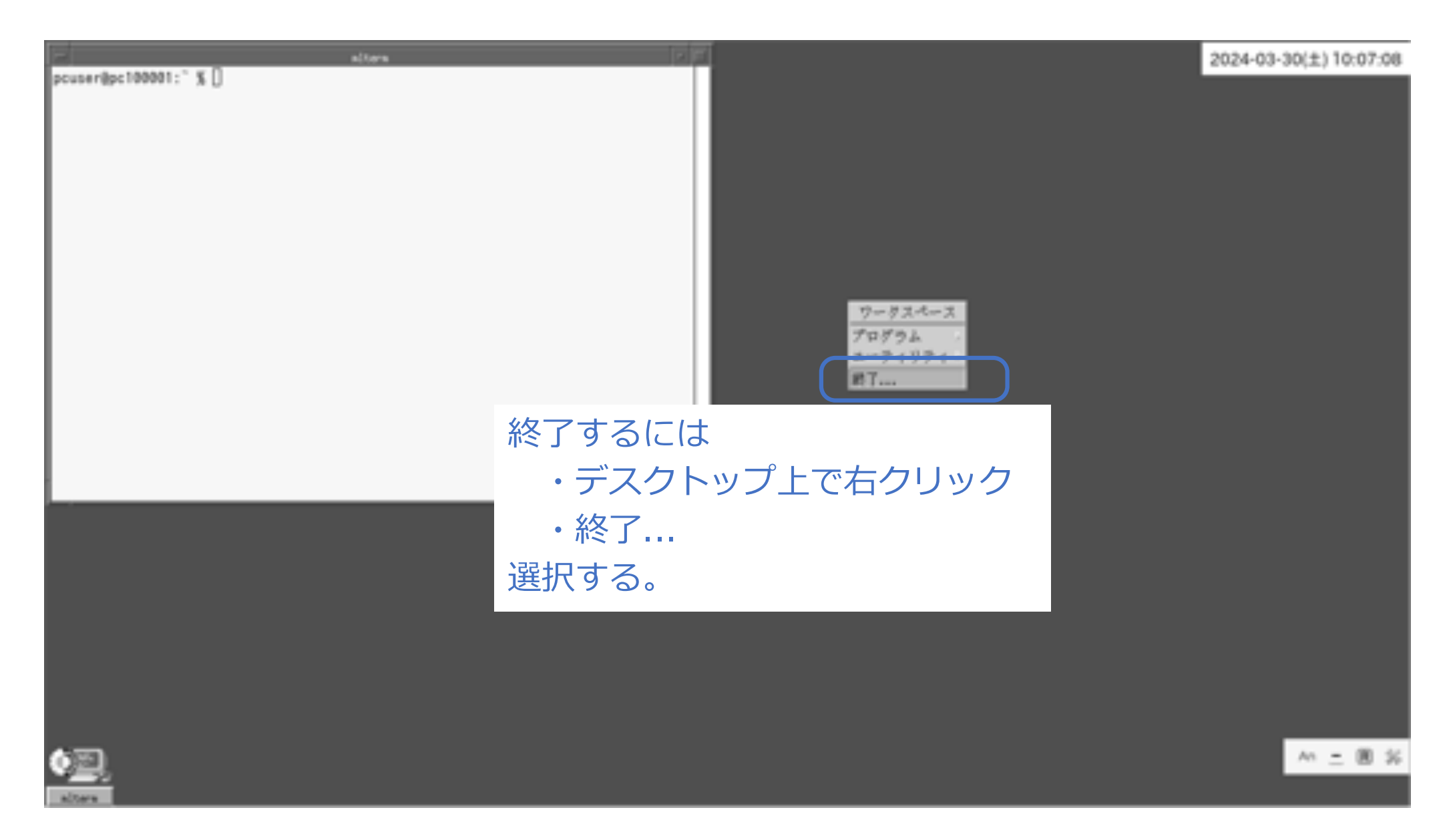

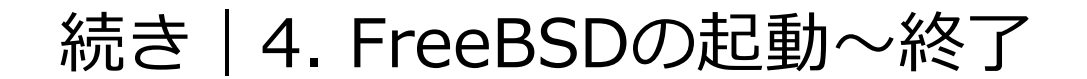

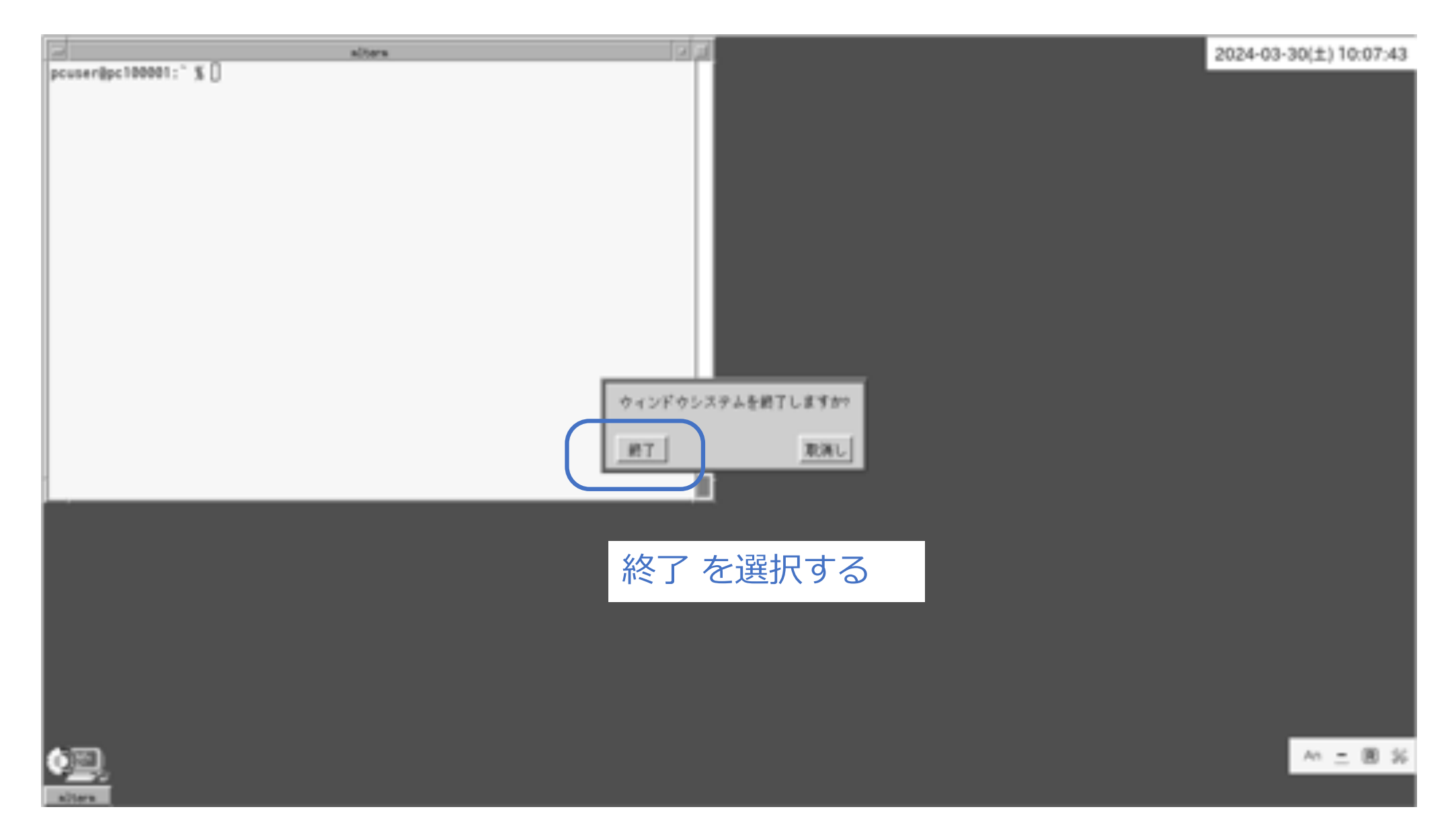
#### 続き | 4. FreeBSDの起動~終了

■ FreeBSDを終了し、電源を切る

% sudo shutdown -p now Password: \*\*\*\*\*\*\*\*

# 以上で説明はおわりです。

### appendix. 今後の活用方法

- 1. デスクトップを右クリックすると表示されるメニューは、~/.fvwm2rc の下の方に記載されてい ます。この部分をお好みの形に編集してみてください。
- 2. 画面のフォントについては ~/.mlterm/aafont を編集してみてください。
- 3. mltermのカスタマイズは、端末ターミナル上で Ctrl+右クリック でも行えます。
- 4. ~/.xinitrc に ウインドウマネージャ起動時に実⾏されるプログラムが記載されています。この 部分を編集して、どのように変化するかを確認してみてください。
- 5. appendix.にて、「便利な使い方」を紹介していますので、試してみてください。
- 6. このメモでは、細かいパラメーターなどについて説明を省いている部分があります。webなどの情 報を参考に理解を深めることをお勧めします。

### appendix. VMware Workstation 17 Player上での利用方法

#### ■ VMware Tools をインストールする

- % **sudo pkg install –y open-vm-tools**
- % **sudo pkg install –y xf86-input-vmmouse**

#### ■ 時刻を修正する

% **sudo touch /etc/wall\_cmos\_clock**

#### ■ ホスト ⇔ ゲストOS間を、マウスで行き来できるように設定する

```
% sudo vim /usr/local/etc/X11/xorg.conf.d/vmmouse.conf
Section "InputClass"
       Identifier "Mouse0"
       Driver "vmmouse"
       MatchIsPointer "on"
EndSection
```
#### ■ ホスト ⇔ ゲストOS間で、コピペできるように設定する

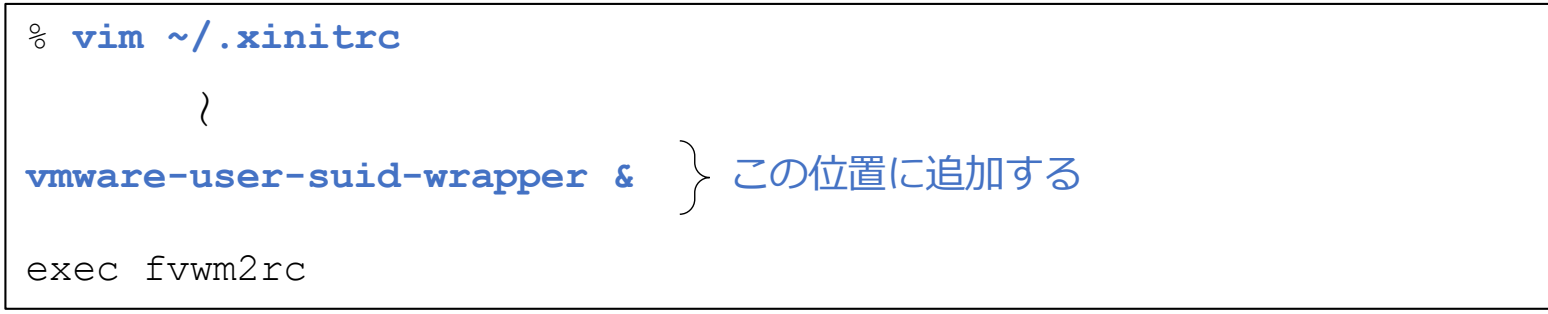

#### ■ 自動的にログインできるようにしたい (pcuserアカウントにて)

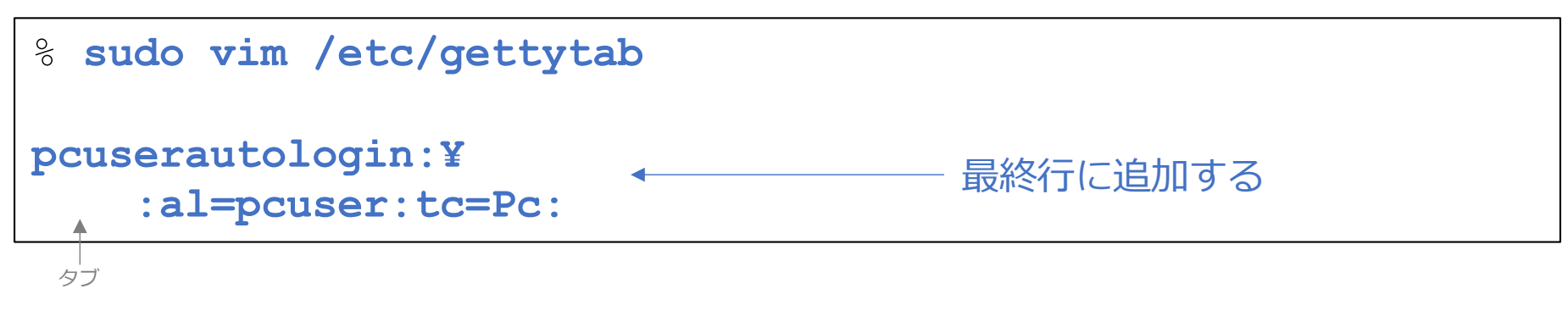

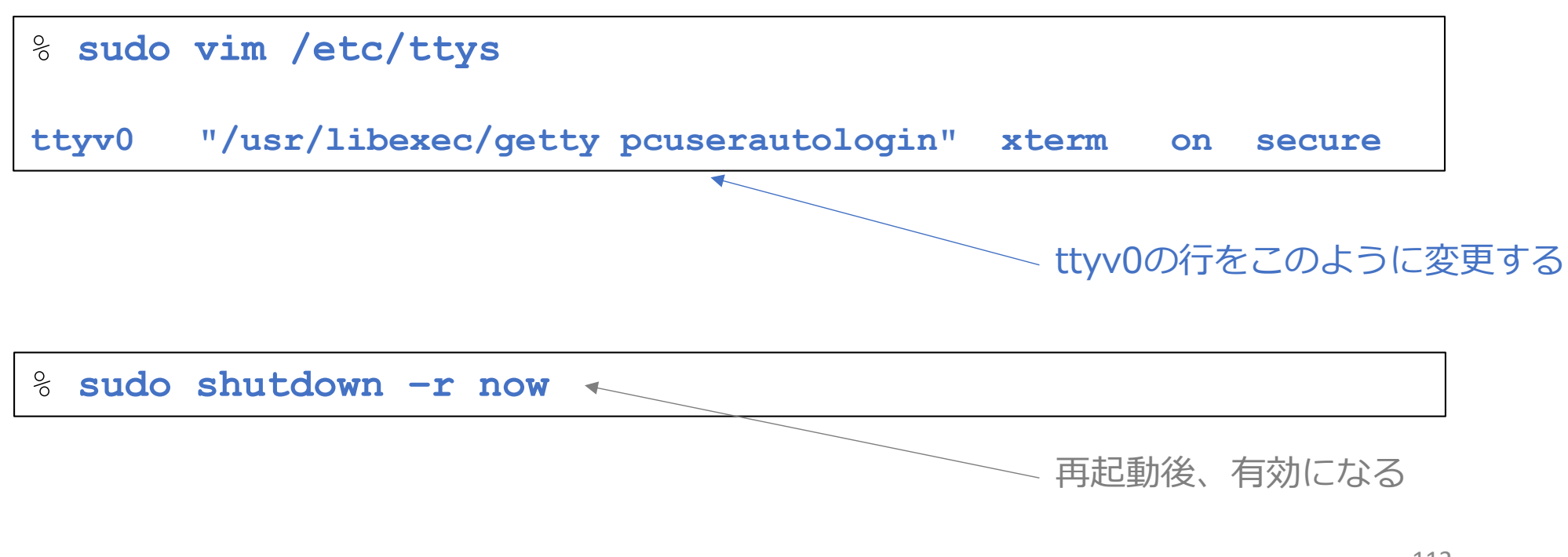

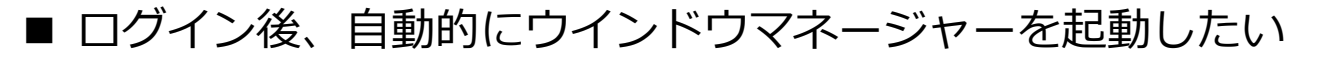

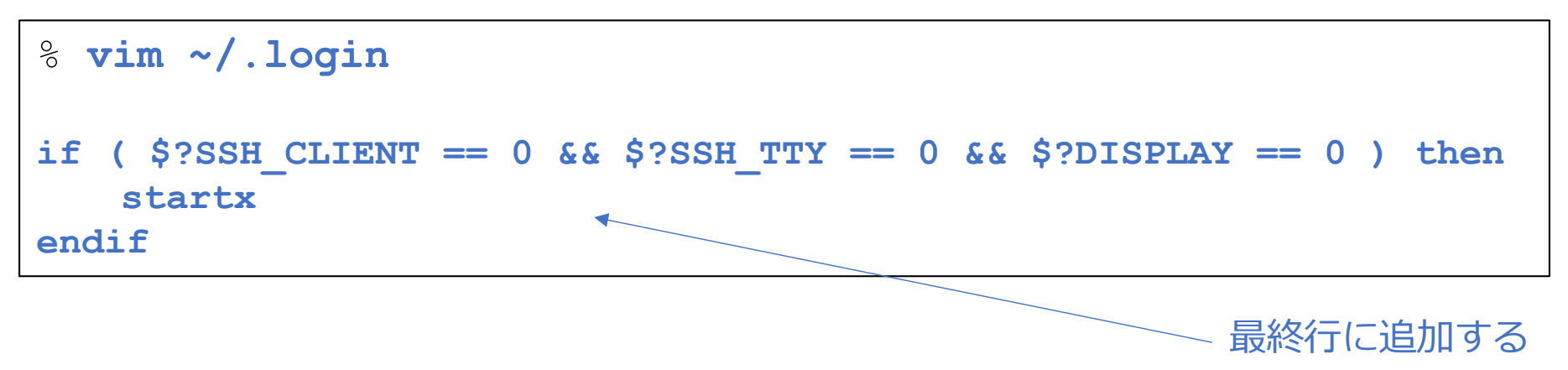

■ AC動作か、バッテリー動作かを確認したい

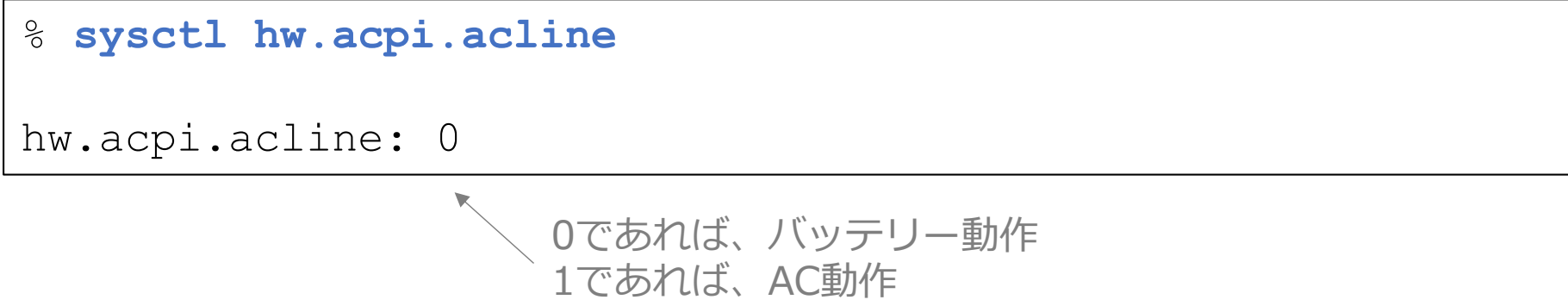

■ バッテリーの残量を確認したい

```
% sysctl hw.acpi.battery.life
hw.acpi.battery.life: 64
```
※仮想環境等ではエラーとなります

#### ■ ノートパソコンの液晶バックライトの輝度を変更したい・確認したい

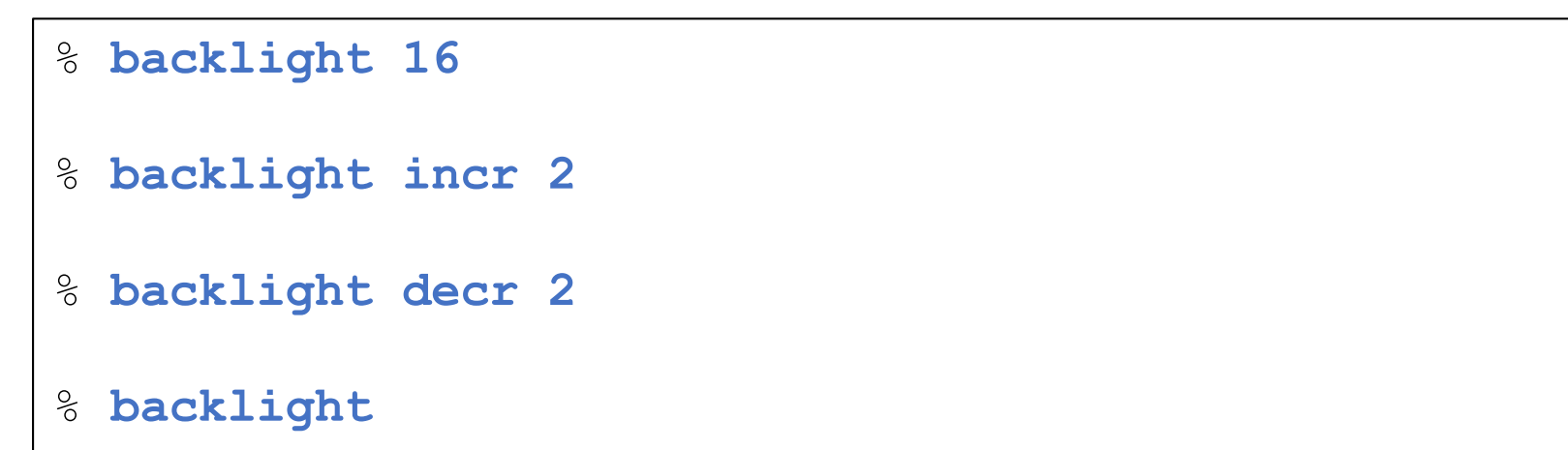

※仮想環境等ではエラーとなります

#### ■ マスターボリューム (音量) を確認・変更したい

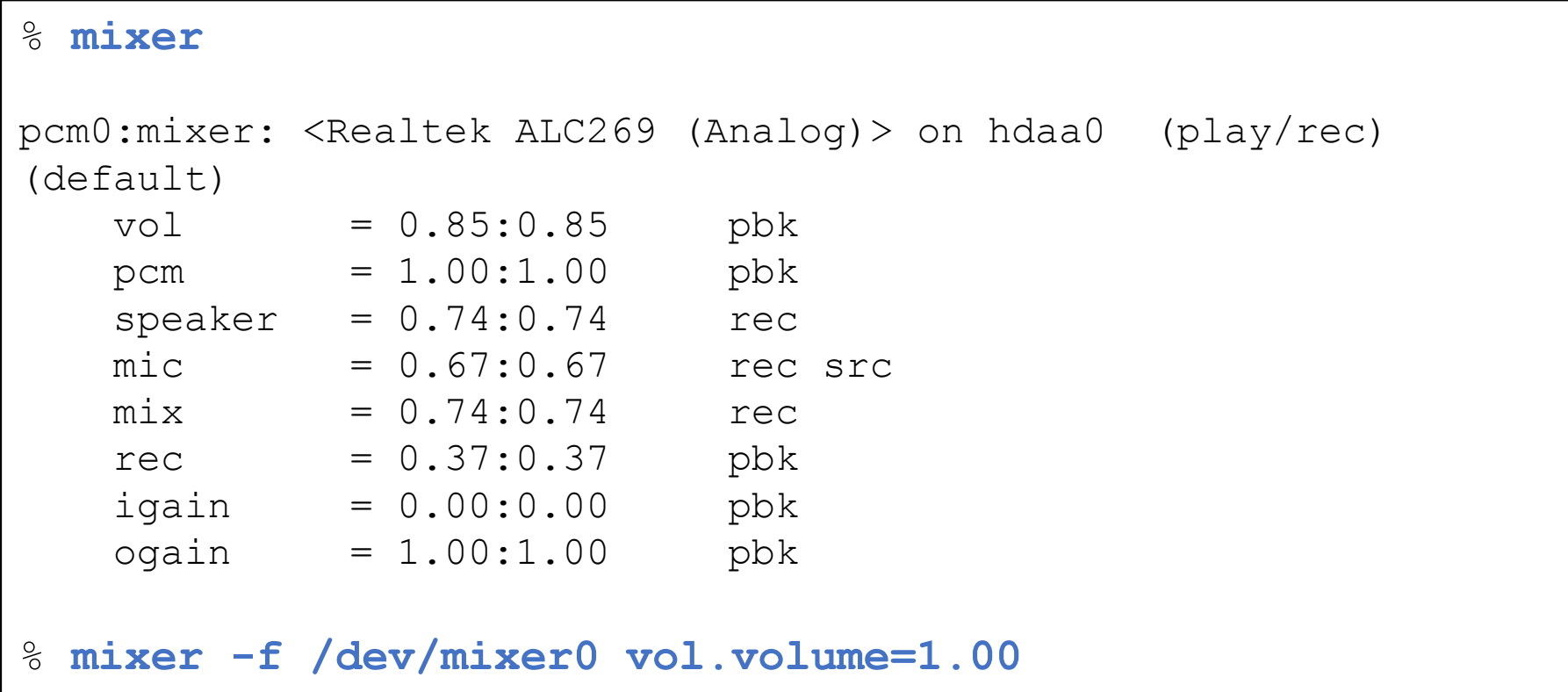

#### ■ 特定のコマンドは、パスワードなしでsudoを実行したい

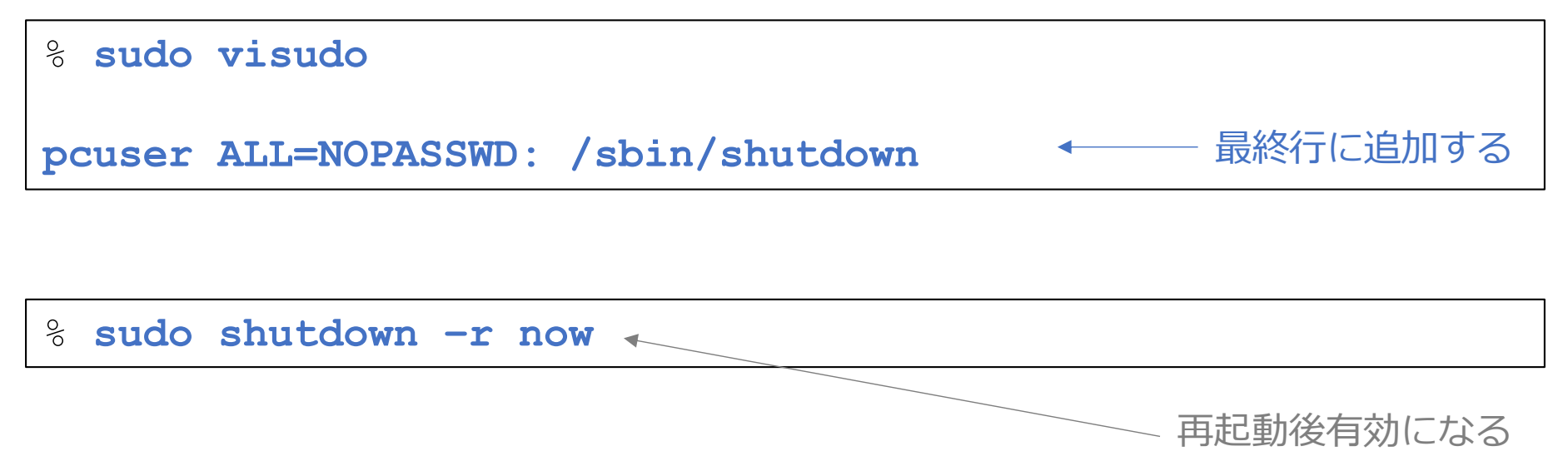

#### ■ ファンクションキーを押すと、指定したプログラムが起動するようにしたい

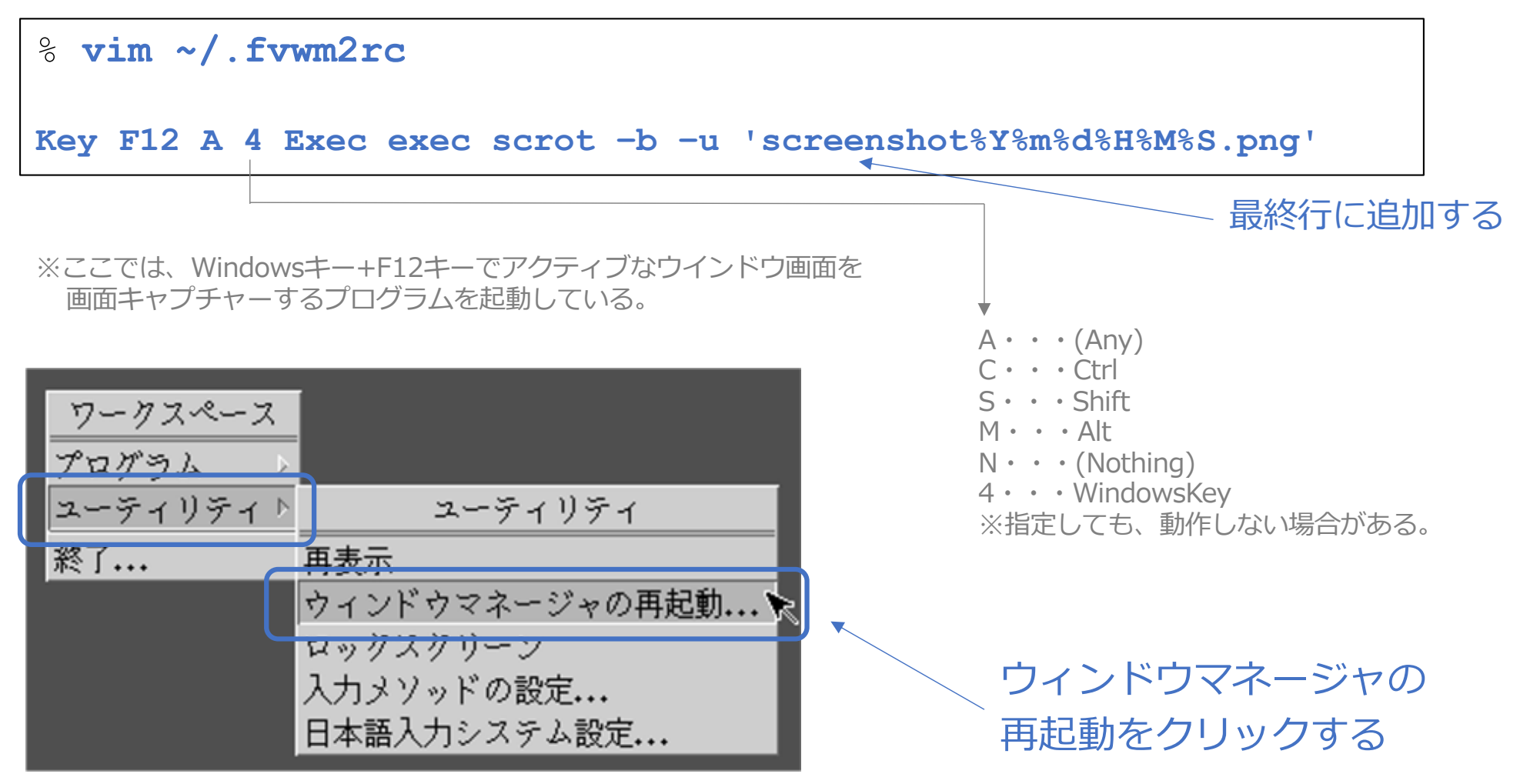

このページでは、FreeBSDをインストールしたパソコン以外からの操作を説明しています。 また、FreeBSDをインストールしたパソコンのIPアドレスは、192.168.1.8 としています。

■ SSHでログインしたい

remotehost% **ssh pcuser@192.168.1.8** (pcuser@192.168.1.8) Password for pcuser@pc100001:**\*\*\*\*\*\*\*\***

■ ファイルを受信したい (get)

remotehost% **scp pcuser@192.168.1.8:filename.txt ./** (pcuser@192.168.1.8) Password for pcuser@pc100001:**\*\*\*\*\*\*\*\***

■ ディレクトリを受信したい (get)

```
remotehost% scp –r pcuser@192.168.1.8:dirname ./
(pcuser@192.168.1.8) Password for pcuser@pc100001:********
```
### appendix. 便利な使い方8 (続き)

このページでは、FreeBSDをインストールしたパソコン以外からの操作を説明しています。 また、FreeBSDをインストールしたパソコンのIPアドレスは、192.168.1.8 としています。

#### ■ ファイルを送信したい (put)

remotehost% **scp filename.txt pcuser@192.168.1.8:./** (pcuser@192.168.1.8) Password for pcuser@pc100001:**\*\*\*\*\*\*\*\***

■ ディレクトリを送信したい (put)

remotehost% **scp –r dirname pcuser@192.168.1.8:./** (pcuser@192.168.1.8) Password for pcuser@pc100001:**\*\*\*\*\*\*\*\***

※このページ、および前ページのコマンドは、/etc/ssh/sshd\_config の PasswordAuthentication の値が no に設定 されていない限り利用できる。

#### ■ ログインした際のメッセージを、全て表示させない

% **touch ~/.hushlogin**

- ログインした際のメッセージを、Last login以外、表示させない
- % **sudo mv /var/run/motd /var/run.motd.old**
- % **sudo touch /var/run/motd**

#### ■ firefoxで、ローカルファイルをブラウズしたい

#### % **firefox ./**

※画像ファイルやPDFファイルなどが閲覧可能。

```
■ 付箋アプリを使いたい
```

```
・インストール
```
% sudo pkg install -y xpad3

```
・起動時にxpadを起動させるようにする
```

```
% vim ~/.xinitrc
mlterm -geometry 80x24+1+1 &
                                   この位置に追加する
xpad &
fvwm2
```
- firefoxを起動し、radikoでラジオNIKKEI第1を自動的に再生したい
- ・GUI⾃動化ツールのインストール
- % **sudo pkg install –y xdotool**
- ・シェルスクリプトの作成

```
% vim ~/rn1.tcsh
#!/bin/tcsh
firefox "https://radiko.jp/¥#¥!/live/RN1" &
sleep 10
set wid=`xdotool search --onlyvisible --name Firefox`
xdotool windowactivate $wid
xdotool key Tab
sleep 1
xdotool key Tab
sleep 1
xdotool key Tab
sleep 1
xdotool key Return
```
#### ・実行権限の付与と実行

```
% chmod +x ~/rn1.tcsh
% ~/rn1.tcsh
```
■ 毎日23:00に、自動的にパソコンをシャットダウンしたい

% **crontab -e**

0 23 **\* \* \* sudo shutdown -p now ← 新規に追加する** 

※上記の例では、sudoコマンドを使っているため、事前に「便利な使い方6」を設定しておく必要が あります。

- Windowsやmacとファイル共有したい
- ・インストール
- % pkg install -y samba416
- ・パソコン起動時の設定

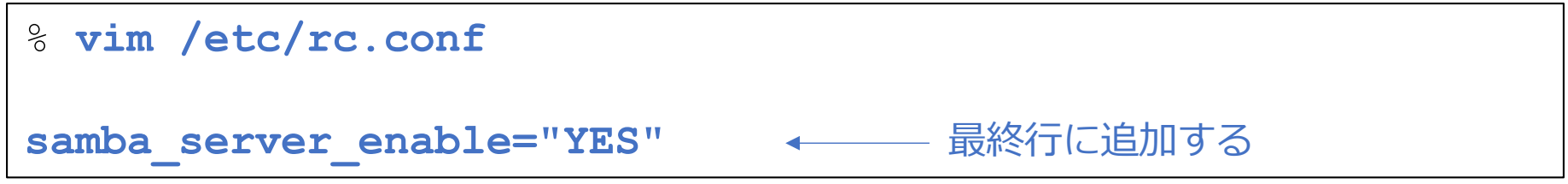

・共有フォルダーの作成

% mkdir ~/share

## appendix. 便利な使い方14 (続き)

・設定ファイルの編集

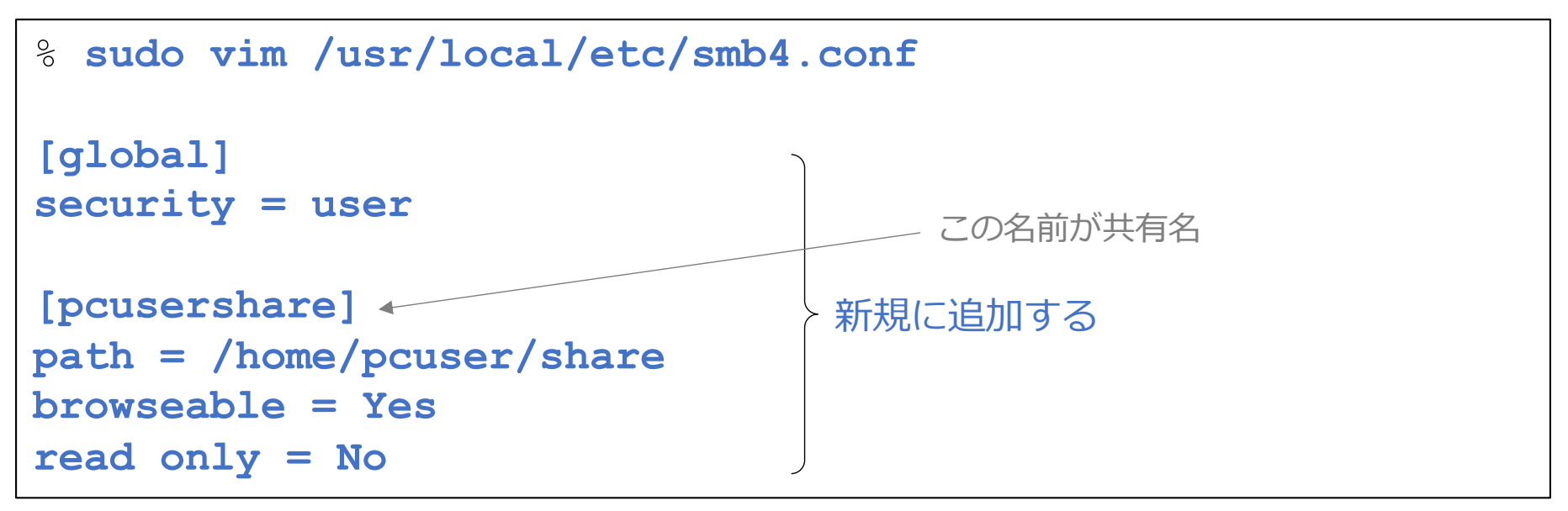

・smbアカウントの設定

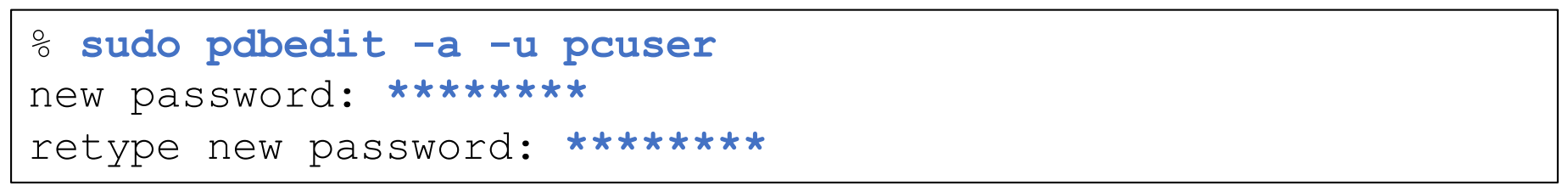

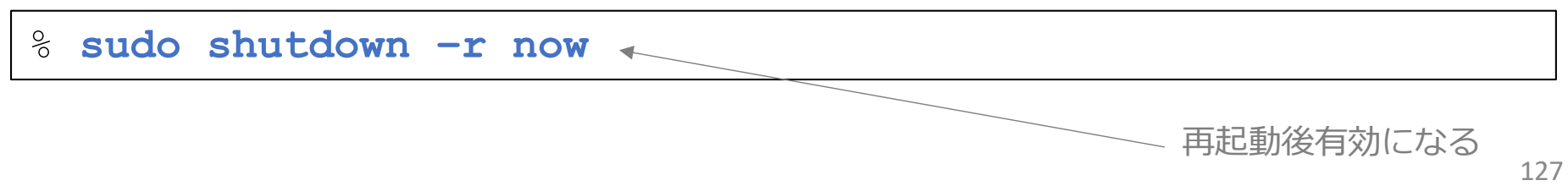

#### appendix. 便利な使い方14 (続き)

・Windowsから共有サーバーに接続する

① エクスプローラーを起動する

- ② アドレス欄に ¥¥192.168.1.8 と⼊⼒する
- 3 ネットワーク資格情報の入力画面にて、ユーザー名に「pcuser」、パス ワードにパスワードを⼊⼒し、OKを押す。

・macから共有サーバーに接続する

- ① Finder メニュー「移動」⇒「 サーバへ接続...」を選択する。
- ② アドレス欄に「smb://192.168.1.8」と入力し、「接続」を押す。
- 3 名前:欄に「pcuser」、パスワード:欄にパスワードを入力し、「接続」を 押す。

※FreeBSDをインストールしたパソコンのIPアドレスは、192.168.1.8 としています

© MOGI NETWORK CENTRE

#### appendix. 参考⽂献・資料など

インストール・設定関連:

- 1. Solaris(サン・マイクロシステムズ(当時))、OpenWindows・CDEデスクトップ画面
- 2. FreeBSD インストール系のwebサイト全般
- 3. 入力メソッド、日本語入力システム系のwebサイト全般
- 4. mlterm系のwebサイト全般
- 5. ChatGPT

メモ作成関係:

1. パワーポイントの品質と生産性を向上させるデザイン・テンプレート

http://ppt.design4u.jp/template/

※他にも各種情報を活用させていただきました。ありがとうございます。

# appendix. 改訂履歴

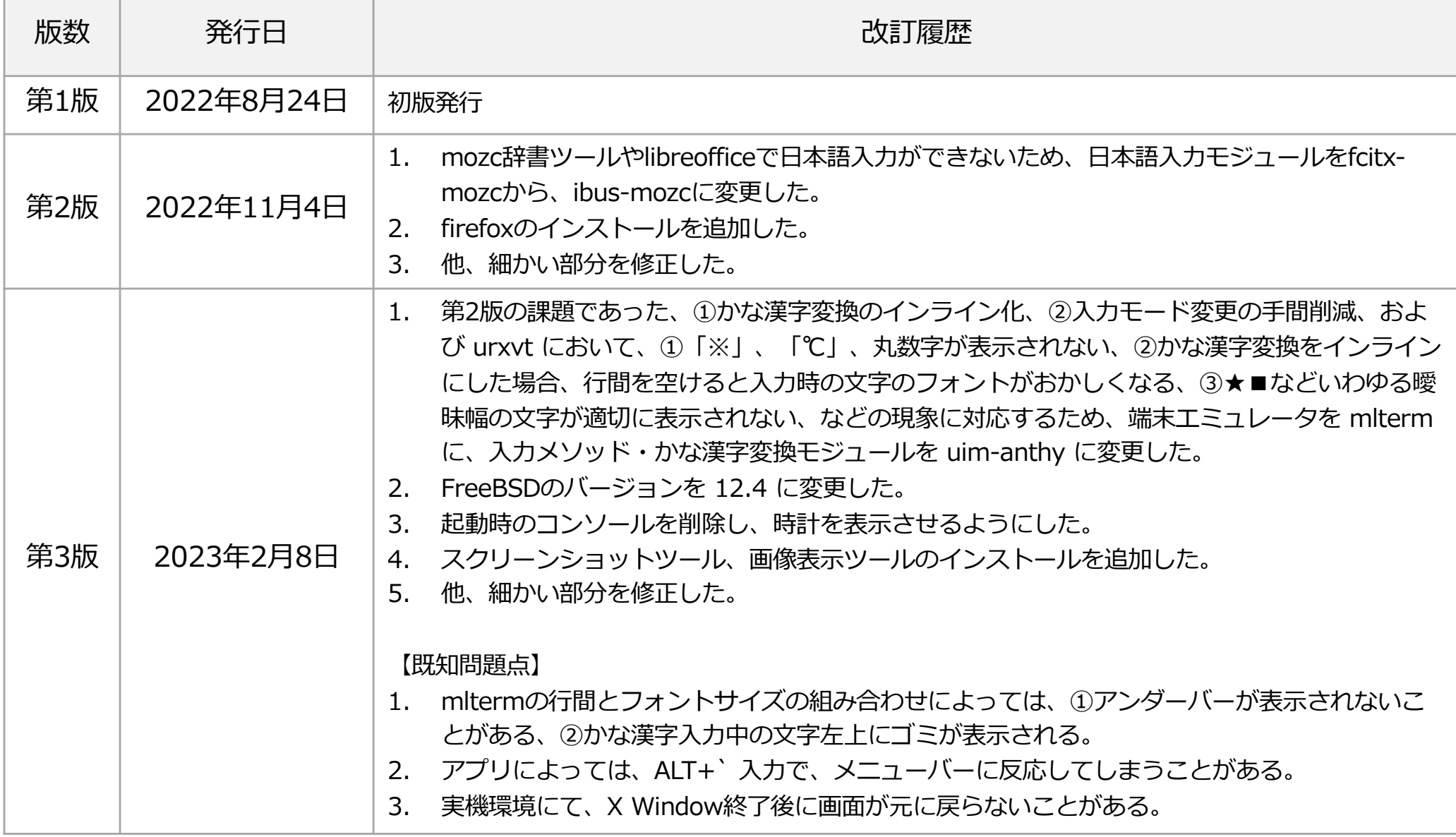

# appendix. 改訂履歴

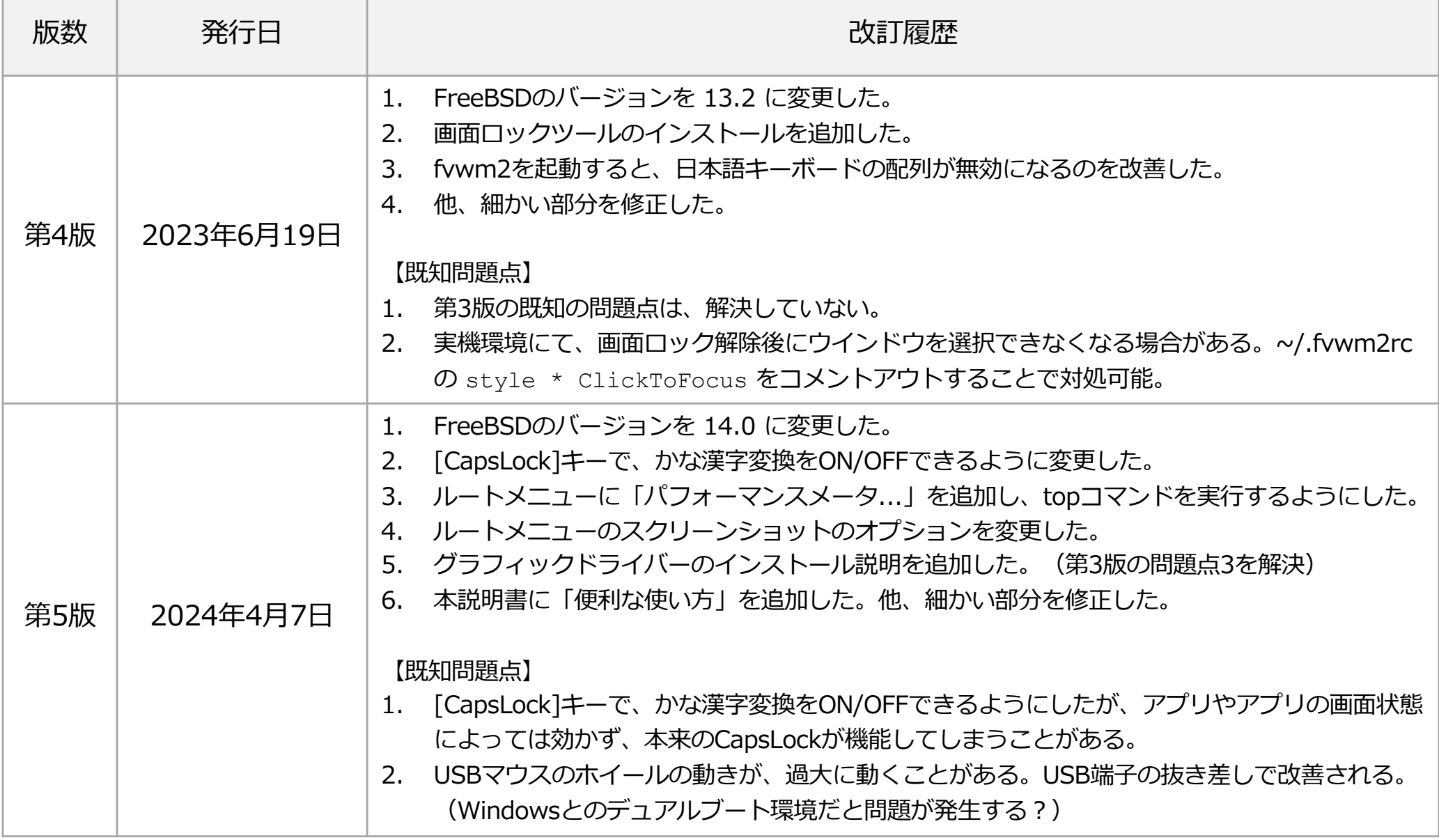